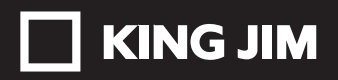

User's Guide 取扱説明書

## デジタル名刺ホルダー DNH10 PITREC

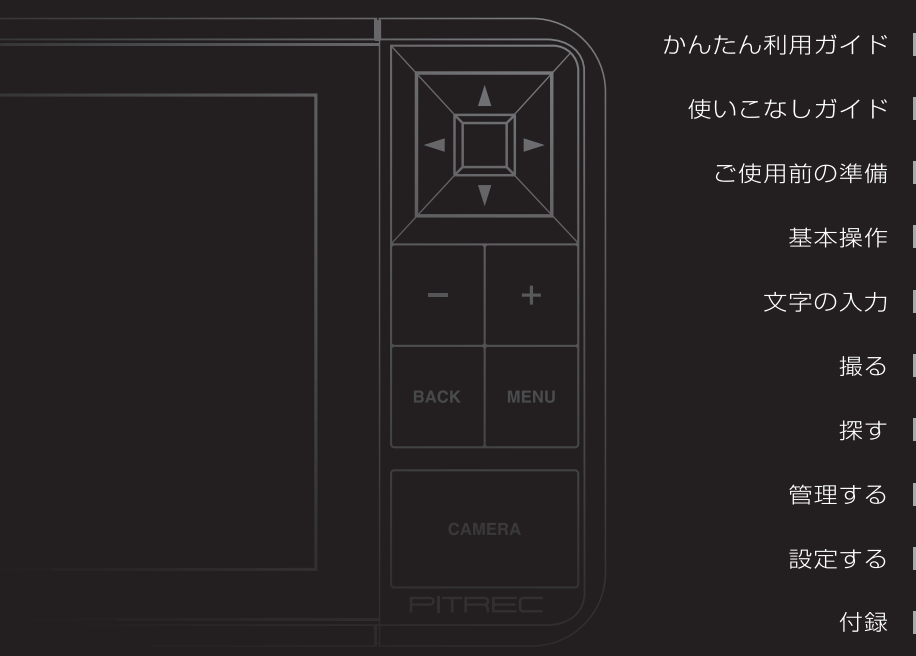

## **はじめに**

このたびは、「ピットレック」DNH10をお買い上げいただき、ありがとうござい ます。

「ピットレック」をお使いいただく際には、本書をよくお読みになり、正しくお使 いください。また、本書はすぐにお手にできる場所に保管し、紛失しないようご 注意ください。

「ピットレック」を本書と共に末永くご愛用いただきますよう、心よりお願い申し上 げます。

- この装置は、クラスB情報技術装置です。この装置は、家庭で使用することを目 的としていますが、この装置がラジオやテレビジョン受信機に近接して使用さ れると、受信障害を引き起こすことがあります。本書に従って正しい取扱いを してください。(VCCI-B)
- ●本書の内容の一部または全部を無断で転載することはおやめください。
- ●本書の内容は予告なしに変更することがありますので、ご了承ください。
- ●この製品は、日本国内専用です。
- ●本書の作成には万全を期しておりますが、万一誤りなどがございましたら、当 社までご連絡ください。

### 17 注意

- 本機やパソコンなどに保存したデータは、長期間・永久的な保存はできません。 本機の故障、修理、検査、バッテリー消耗などに起因するデータの損失および逸 失利益、本機の使用を原因としたパソコンの故障、修理、検査、それらに起因す るデータの損失の障害および逸失利益などにつきましては、当社ではいっさいそ の青任を負いかねますのであらかじめご了承ください。
- 本書に記載されていない操作はおこなわないでください。事故や故障の原因にな ることがあります。

キングジム、KINGJIM、ピットレック、PITRECはいずれも株式会社キングジム の日本国およびその他の国における登録商標または商標です。 その他記載の会社名および商品名は、各社の商標または登録商標です。

### 目次

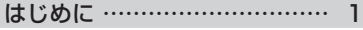

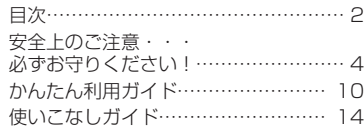

#### 1 ご使用前の準備………………18

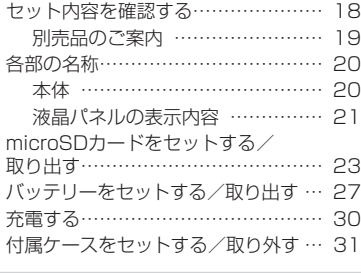

#### 2 基本操作………………………32

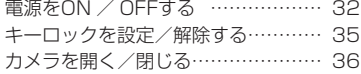

### 3 文字の入力……………………37

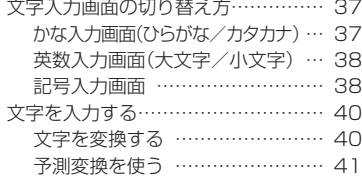

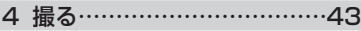

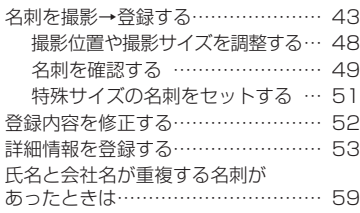

連続撮影モードで撮影→登録する…… 61

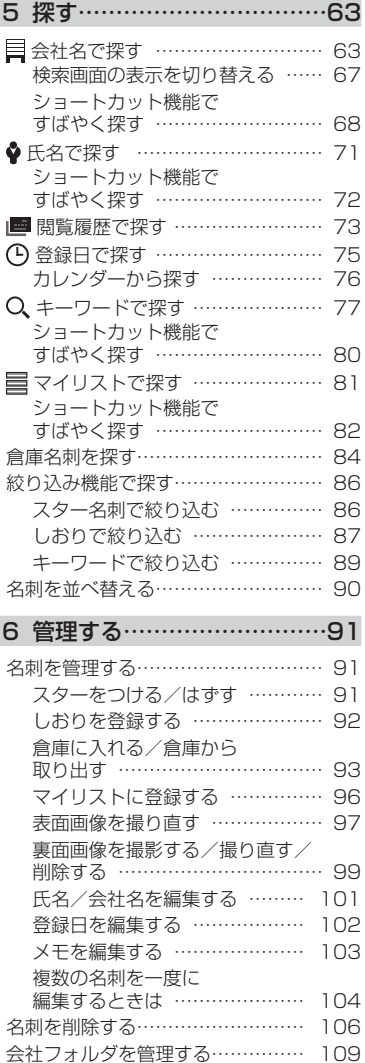

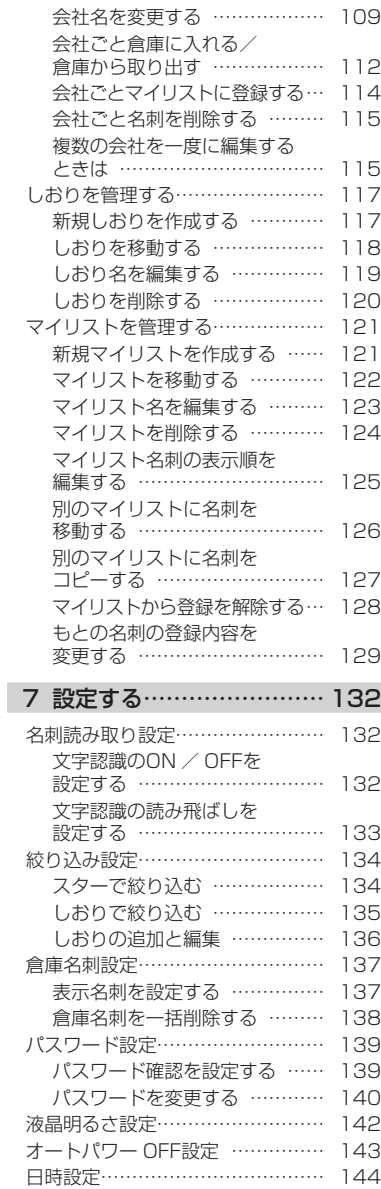

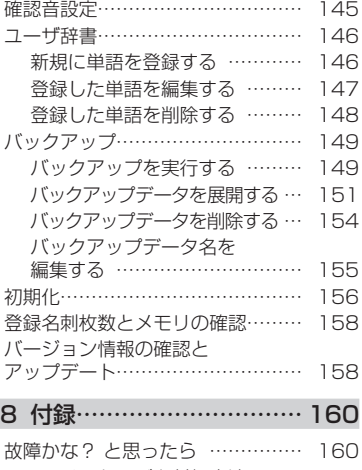

I

I

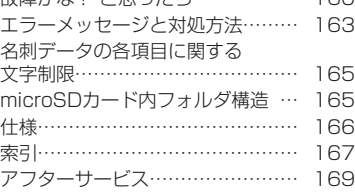

### 安全上のご注意・・・必ずお守りください!

お使いになる方々や他の人々への危害、財産への損害を未然に防ぐため、必ずお 守りいただきたい事項を次のように表示しています。

本機をご使用のときは、必ず取扱説明書をよくお読みのうえ、正しくお使いくだ さい。また、取扱説明書は不明な点をいつでも解決できるように、すぐ取り出し て見られる場所に保管してください。

●表示された指示内容を守らずに、誤った使い方によって起こる危害および損害 の度合いを、次のように説明しています。

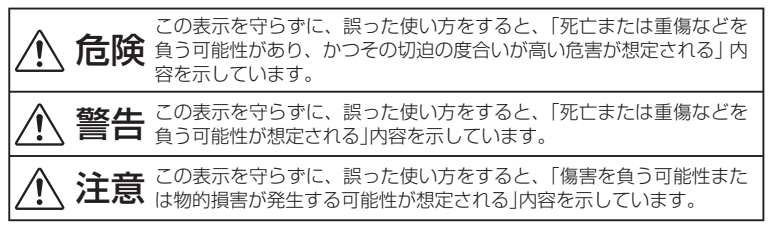

● 次の絵表示で、お守りいただきたい内容を区別して説明しています。

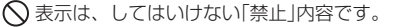

■表示は、必ず実行していただきたい「強制」内容です。

### 危険

#### ■本機およびバッテリーについて

本機およびバッテリーを高温になる場所(火のそば、ストーブのそば、炎天下)で の使用や放置、保管をしないでください。破裂・発火・発熱の原因となります。

本機およびバッテリーを分解、改造しないでください。破裂・発火・火災・発熱・ 感電・けがの原因となります。また本書に記載されていない操作はしないでくだ さい。事故や故障の原因となります。

バッテリーに釘を刺したり、ハンマーでたたいたり、踏みつけたり、落下させた り、強い衝撃を与えないでください。

バッテリーのコネクタの向きを逆に接続して充電しないでください。逆に接続す ると電池内部で異常反応が起こり、電池を漏液、発煙、発熱、破裂、発火させる 原因となります。

外傷、変化の著しいバッテリーは使用しないでください。

バッテリーから漏れた液が目に入ったときは、すぐにきれいな水で洗い、医師の 治療を受けてください。

同梱のアダプタはピットレック専用の充電器です。ピットレック以外の充電には 使用しないでください。その他の電池を充電しますと、過大電流または過大電圧 で充電される場合があり、電池を漏液、発熱、破裂、発火させる原因となります。

### 警告

#### ■本機の取り扱いについて

本機を踏んだり、落としたり、叩いたり、強い力や衝撃を与えないでください。 破損することがあり火災・感電の原因となります。破損した場合には、電源を切 りACアダプタから抜き、販売店へご連絡ください。そのまま使用すると、火災・ 感電の原因となります。

ぬれた手で本機やACアダプタ、プラグを操作しないでください。故障や火災・ 感電の原因となります。

本機や取扱説明書が入っていた袋はお子様がかぶらないように手の届かないとこ ろに保管または破棄してください。窒息のおそれがあります。

本機を分解、または改造しないでください。火災・感電の原因となります。また、 本書に記載されていない操作はしないでください。事故や故障の原因となります。 使用中に万一、煙が出る、においがする、異常な音がするなどの異常な状態がみ

られる場合は、すぐに電源を切り、感電や火傷に注意しながら速やかにバッテリー

を取り外してください。充電中であれば、ACアダプタの電源プラグをコンセン トから抜いてください。そして当社お客様相談室にご連絡してください。そのま ま使用すると破裂・発火・火災・発熱の原因となります。

本機にお茶、コーヒー、ジュースなどの飲物をこぼしたり、殺虫剤を吹きかけた りしないでください。故障や火災・感電の原因となります。水などをこぼした場 合には、電源を切りACアダプタをコンセントから抜き、販売店へご連絡ください。 そのまま使用すると、火災・感電の原因となります。

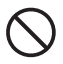

液晶パネルが破損した場合、中の液晶には絶対に触れないでください。万一、口 の中に入った場合は、すぐにうがいをして医師に相談してください。目に入った り、皮膚に付着した場合は、きれいな水で充分に洗った後、医師の診断を受けて ください。

#### ■バッテリーの取り扱いについて

指定しているバッテリーやACアダプタ以外を使用しないでください。

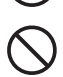

持ち運ぶ際や保管するときは、金属製の物と一緒にしないでください。バッテリー がショートし、破裂・発火・発熱の原因となります。

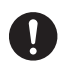

使用中や充電中に液漏れしたり、異臭がしたり、変色するなどの異常がある場合 は、ただちに本機からバッテリーを取り出し、火気から遠ざけてください。

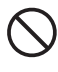

表示された電源電圧以外の電圧を使用しないでください。火災・感電・破裂の原 因となります。

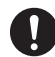

充電の際に所定の充電時間を超えても充電が完了しないときは、充電を止めてく ださい。液漏れ、発熱、破裂の原因となります。

### 警告

この製品で使用しているバッテリーやmicroSDカードを誤って飲み込むことが ないよう、子供の手の届かないところに置いてください。万一飲み込んだ場合は、 ただちに医師に相談してください。

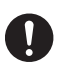

バッテリーをリサイクルするときや、やむなく廃棄するときは、テープなどで接 点部を絶縁してください。他の金属と接触すると、発熱、破裂、発火の原因とな ります。

### ■ACアダプタについて

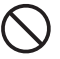

同梱のピットレック専用ACアダプタ以外のアダプタは、使用しないでください。 故障したり、過熱、発煙するおそれがあり、火災・感電の原因となります。

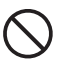

ACアダプタは、指定された電源電圧以外の電圧では使用しないでください。故 障したり、過熱、発煙するおそれがあり、火災・感電の原因となります。

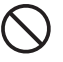

ACアダプタのコードを引っ張ったり、コードの上に重いものをのせないでくだ さい。火災・感電の原因となります。

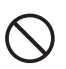

本機付属のACアダプタはピットレック専用です。USBミニBタイプのコネクタ を採用しておりますが、他のUSBミニBタイプのコネクタを採用している機器に は使用しないでください。

#### ■microSDカードについて

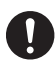

乳幼児の手の届くところに置かないでください。誤って飲み込むと窒息するおそ れがあります。万一飲み込んだと思われるときは、ただちに医師にご相談ください。

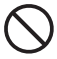

水に濡らしたり、濡れた手で操作しないでください。

#### ■その他

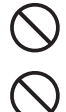

引火性ガスやガソリン、ベンジン、シンナーなどの近くで使用しないでください。 爆発や火災、火傷の原因となります。

航空機の中など、使用が制限または禁止されている場所では使用しないでくださ い。事故などの原因となります。

#### 注意 バッテリー内部の液が皮膚に付着した場合は、すぐにきれいな水で充分に洗い流 してください。また液漏れが起こったときには、液を良く拭き取ってから新しい バッテリーを入れてください。 本機を次のようなところに置かないでください。故障の原因となることがあります。 ・直射日光の当たる所、熱器具の近くなど温度の高い所 ・激しい振動のある所 ・強力な磁気のある所 ・腐食性ガスの発生する所 ・ほこりの多い所

### 取り扱い上の注意

#### ■共通のお願い

●無理な力がかかると、液晶パネルや内部の基盤などが破損し故障の原因となりますので、 ズボンやスカートのポケットに入れたまま座ったり、カバンの中で重いものの下になっ たりしないよう、ご注意ください。外部に破損がなくても保証の対象外とします ●電源/充電端子をときどき乾いた綿棒などで掃除してください。汚れていると接触不良 の原因となる場合があります。また、このときに電源端子を変形させないでください。 ●汚れた場合は柔らかい布で乾拭きしてください。ベンジン/シンナー/アルコール/洗 剤などを用いると外装や文字が変質するおそれがありますので、使用しないでください。 ●バッテリーは電源を切ってから取り外してください。

#### ■本体についてのお願い

●ピットレックで使用している液晶パネルは、非常に高度な技術で作られていますが、-部に点灯しないドット(点)または、常時点灯するドットが存在する場合があります。故 障ではありませんので、あらかじめご了承ください。

●液晶パネルを強く押す、叩くなど、故意に強い衝撃を与えたり、強くこすったりしない でください。傷の発生や、破損の原因となることがあります。

●ポケットやカバンなどに収納するときは、液晶パネルが金属などの硬い部材にあたらな いようにしてください。液晶パネルの傷や破損の原因となることがありますのでご注意 ください。

●エアコンの吹き出し口の近くに置かないでください。急激な温度変化により結露すると、 内部が腐食し故障の原因となります。

●データを再生中に無理なキー操作をおこなうと、データが停止するなど通常と異なる動 作をする場合があります。

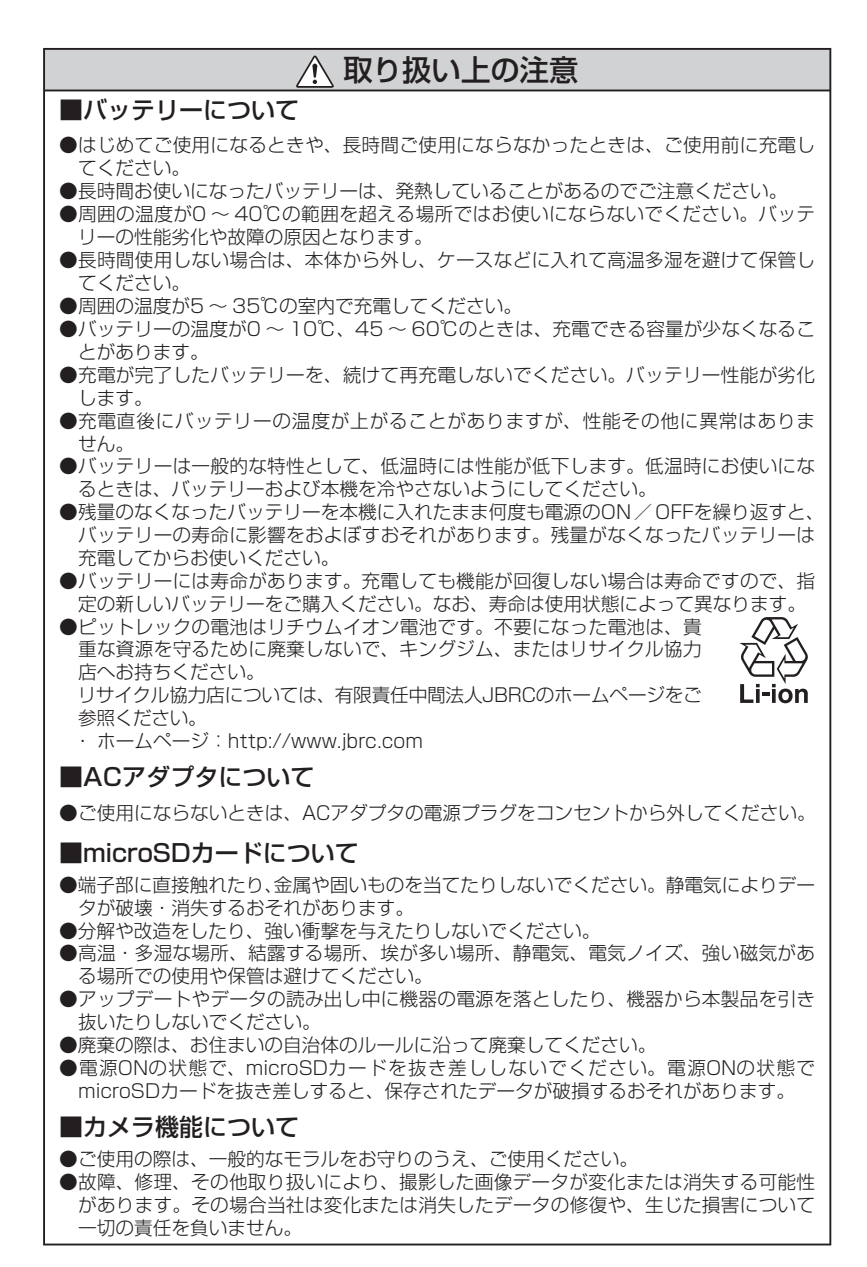

#### 9

ピットレックで名刺を撮影、氏名と会社名だけを登録してみましょう。

かんたん利用ガイド

撮って登録!

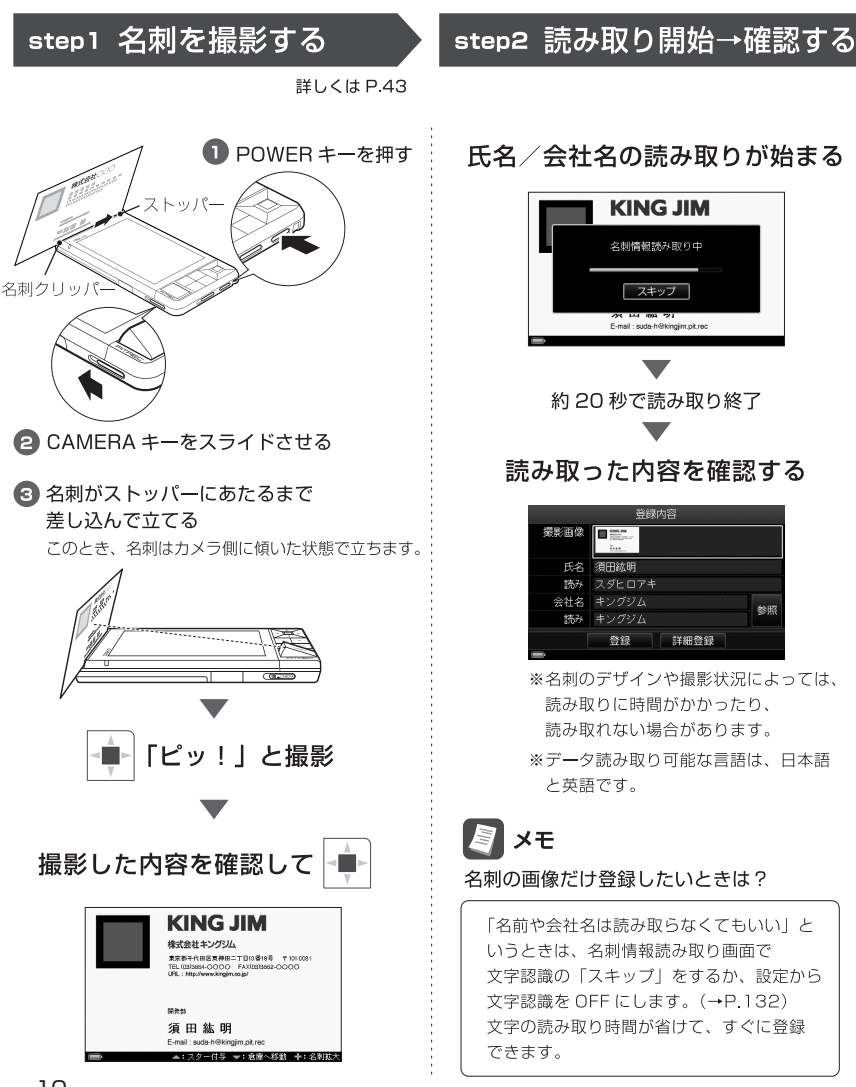

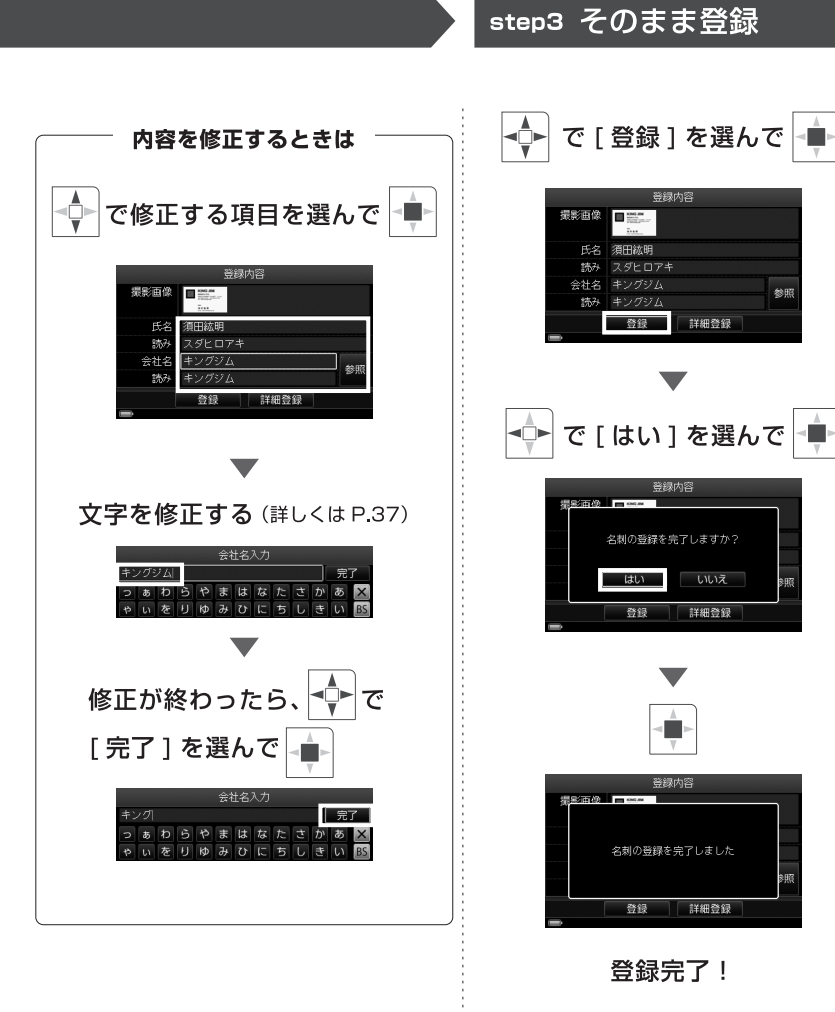

## 探して確認!

登録した名刺は自動的に分類、保存されます。目的の名刺を探してみましょう。

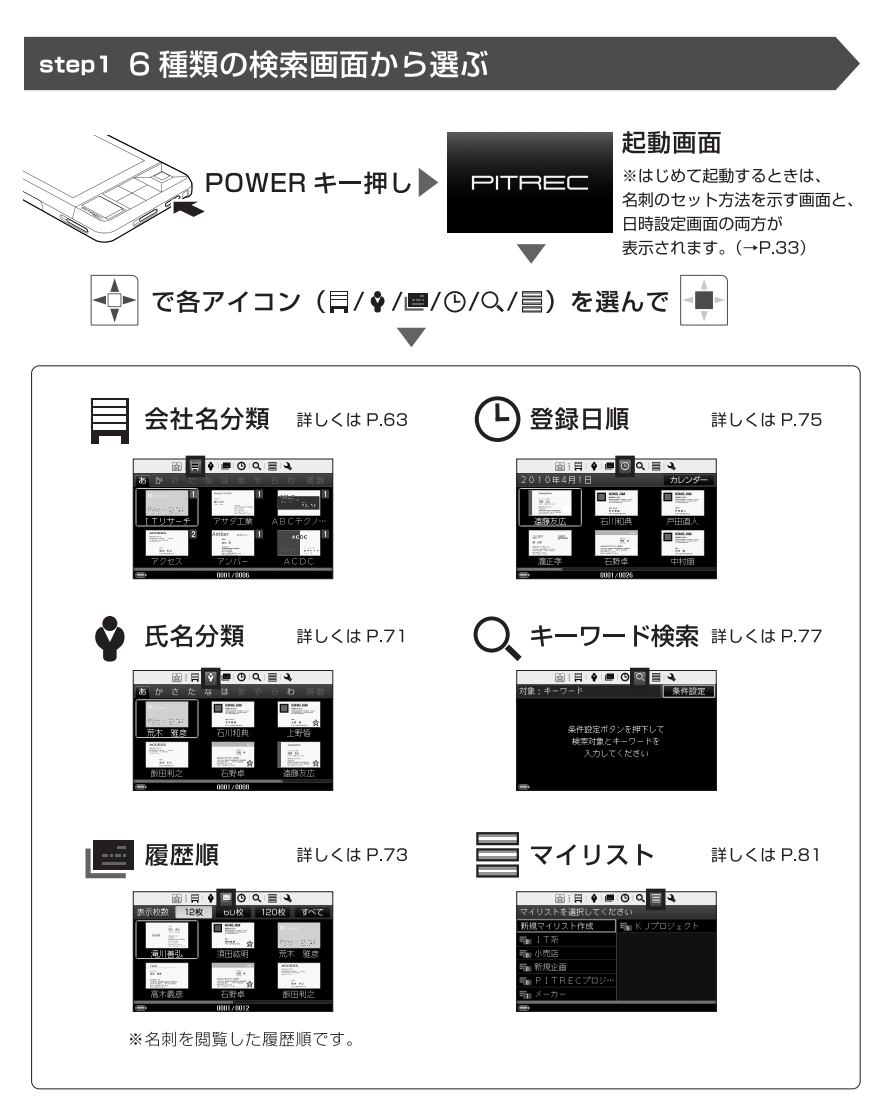

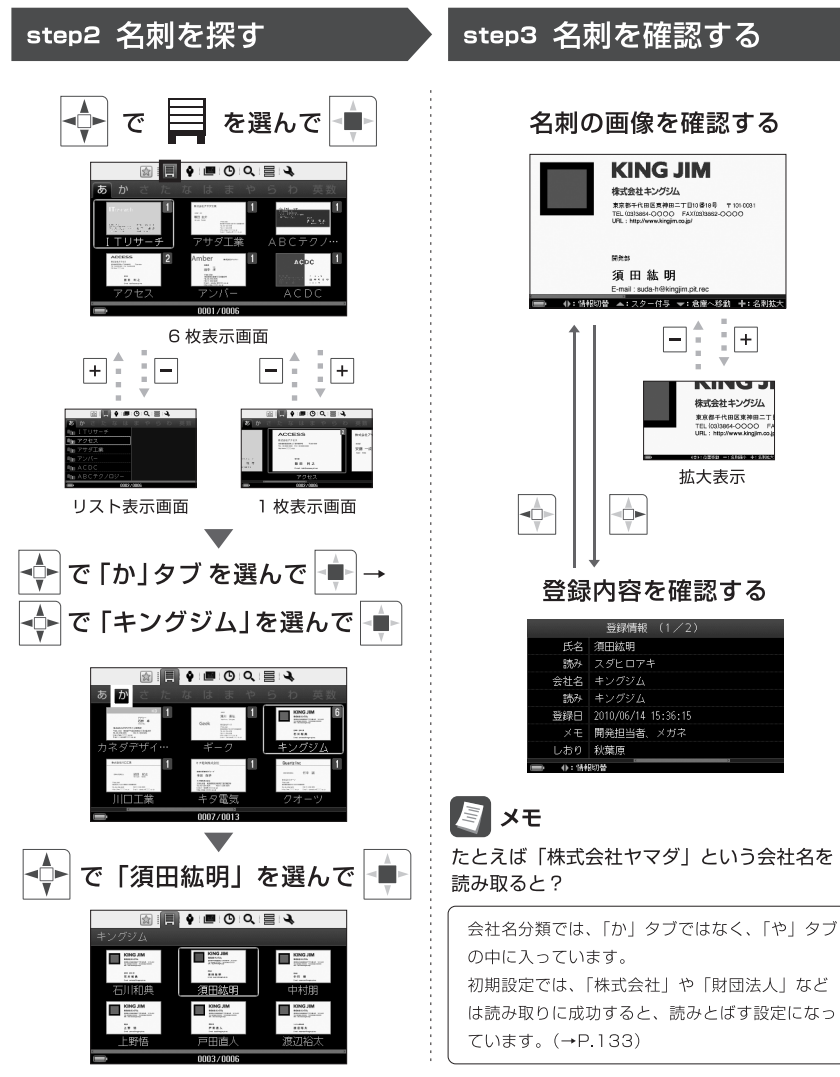

<例>「キングジム」という会社の「須田紘明」さんの名刺を探すとき

かんたん利用ガイド

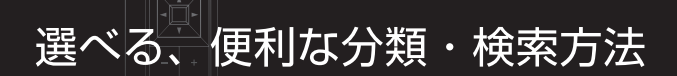

ピットレックでは、さまざまな分類・検索方法で、目的の名刺を探し出せます。

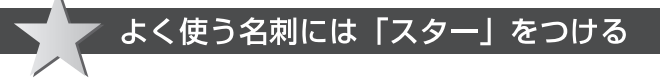

「毎日のように使う」「ほかの名刺と区別した い」、そんな名刺にはスターをつけると便利。 登録した名刺画像に☆がつけられ、リストの 中でも一目瞭然。また、スター名刺だけを絞 り込んで表示することもできます。

▶ 詳しくは P.91

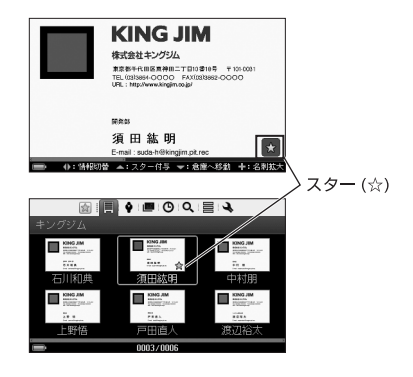

### 「しおり」で分類、ピンポイント検索

たとえば「新宿」「渋谷」といったキーワード (しおり) を名刺につけて登録すると、氏名 や会社名とは違った検索が可能です。「今日 は新宿方面に行く| というときは「新宿」の しおりで絞り込み、ヒットした名刺を確認。 訪問先選びにも活躍します。

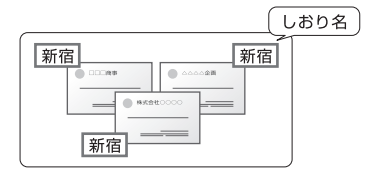

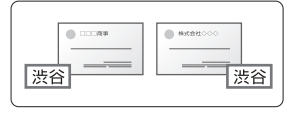

▶ 詳しくは P 92

### 「マイリスト」なら、整理も管理もお好み次第

たとえば進行中のプロジェクト名など、 自分の好きな名前でフォルダ(マイリス ト)を作り、名刺のコピーをそこに登録。 複数のマイリストにまたがって同じ人の 名刺を入れられます。プロジェクトが終 了すれば、マイリストごと削除。もとの 名刺は消えないので、また新たなマイリ ストに登録しなおせます。

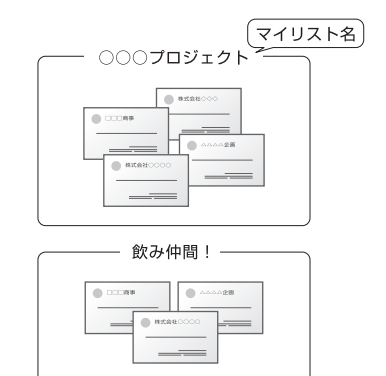

▶ 詳しくは P.96

▶ 詳しくは P.93

List

#### 捨てる?捨てない?迷ったときは「倉庫」 に保存

「倉庫」に入れた名刺は、普段は一覧表 示されなくなりますが、データはしっか り保存されています。必要なときだけ取 り出して倉庫アイコン (図) つきで表 示、または倉庫名刺だけを表示して確認 できます。

※本書では、倉庫に入れた名刺を「倉庫名刺」、 それ以外の通常の名刺を「活用名刺」と呼んで 区別しています。

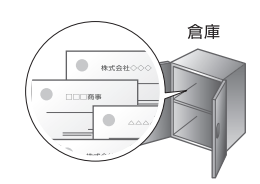

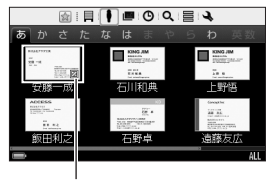

倉庫アイコン

## ほかにもいろいろ、ピットレックの便利機能

ピットレックの便利な機能を活用すれば、使い勝手がさらにアップします。

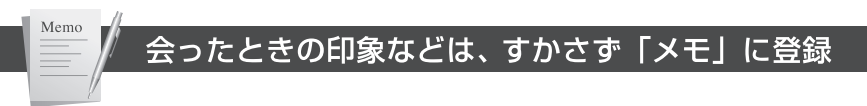

名刺と一緒に、その人の特徴をメモに登録。 時間が経っても、その人を思い出すきっかけ になります。

▶ 詳しくは P.103

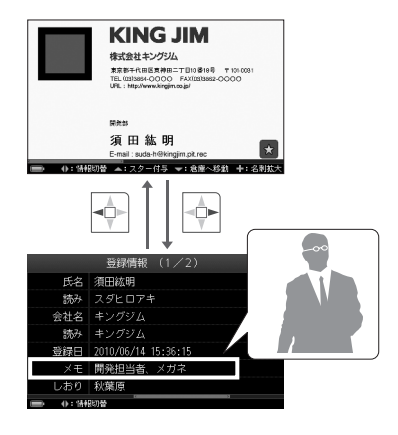

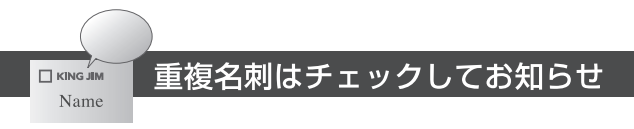

同じ名刺を登録しようとしたときは、ポップ アップでお知らせを表示。上書き登録、追加 登録、画像だけ差し替え、今回の撮影画像は 登録しない、を選べます。

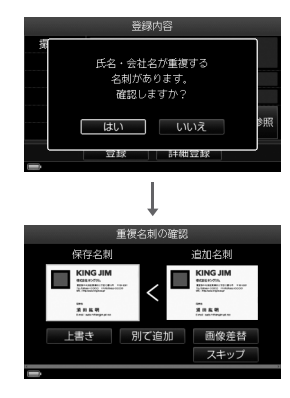

▶ 詳しくは P.59

### 名刺画像だけをさくさく登録

氏名と会社名の文字認識をOFFにすれば、 文字の読み取り時間がカットされ、「ピッ!! で登録完了。さらに連続撮影モードなら、8 枚まで一気に登録できます。

▶ 詳しくは P.61、132

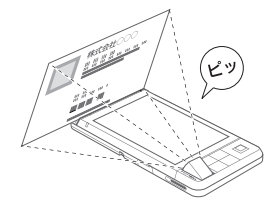

### 最大 9.999 枚まで名刺を保存

付属の microSD カード (2GB) では約 1.800  $\sim$  2.000 枚、市販の microSDHC カード (16GB以上) を利用すれば、最大 9.999枚の名刺を保存できます。

▶ 詳しくは P.26

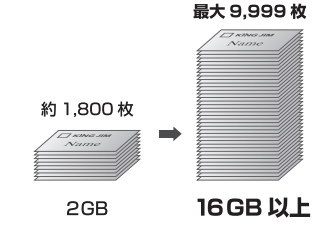

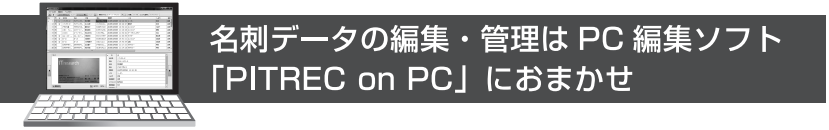

ピットレックで登録した名刺データを、パソコン上で簡単に編集できる PC 編集 ソフト「PITREC on PC」。キーボード操作で氏名や会社名などの文字修正がで きるので、たくさんの名刺データを編集する場合にとても便利です。

[PITREC on PC] は弊社ホームページ (http://www.kingjim.co.jp/) から無 償でダウンロードできます。

※お持ちの「ピットレック」本体で使用していた microSD カードと、microSD/microSDHC スロット、 または microSD/microSDHC カードを読み取り可能な外部装置が必要ですのでご用意ください。

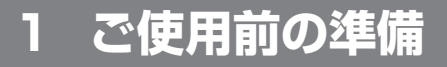

### セット内容を確認する

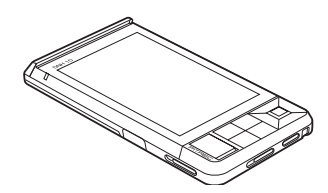

本体 インファイン しょうしょう しょうしょう ACアダプタ

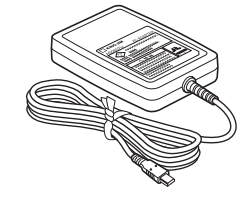

付属ケース microSDカード(2GB)

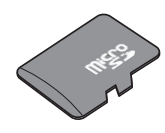

※ ご購入時、microSDカードは本機に セットされています。

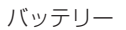

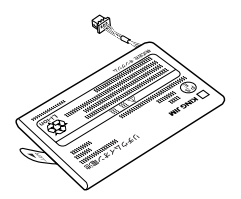

※リチウムイオンバッテリー

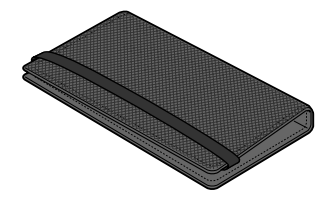

名刺スペーサー

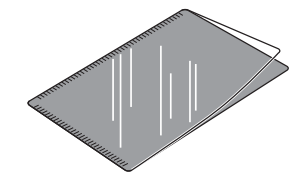

※特殊サイズの名刺をセットするときに 使用します。(→P.51)

取扱説明書(本書)

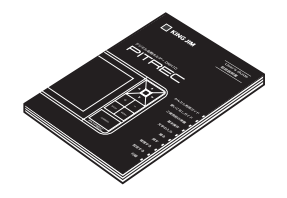

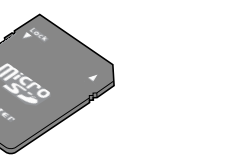

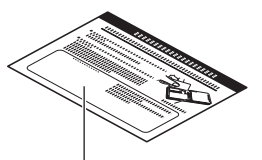

ここに、SDカード変換アダプタが 貼られています。

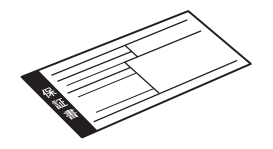

保証書 おおとこ お客様登録カード

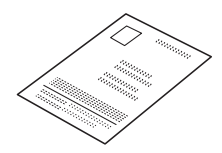

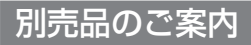

・本革ケース(ダークブラウン)DNC1

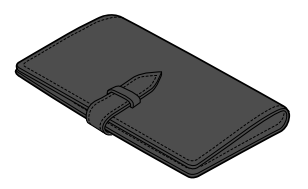

上質な本革を使用した、ピットレック専用 ケースです。

・液晶保護フィルム(2枚入り)DNP3

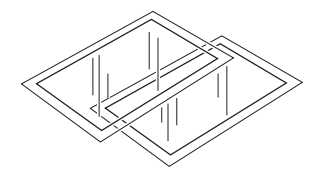

ピットレックの液晶パネルのキズや汚れを防止 する、低反射タイプの液晶保護フィルムです。

・ ナイロンケース (ブルー/オレンジ/ブラック)DNC2

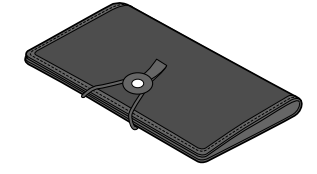

カラフルなナイロンを使用した、カジュアルな ピットレック専用ケースです。

### 各部の名称

### 本体

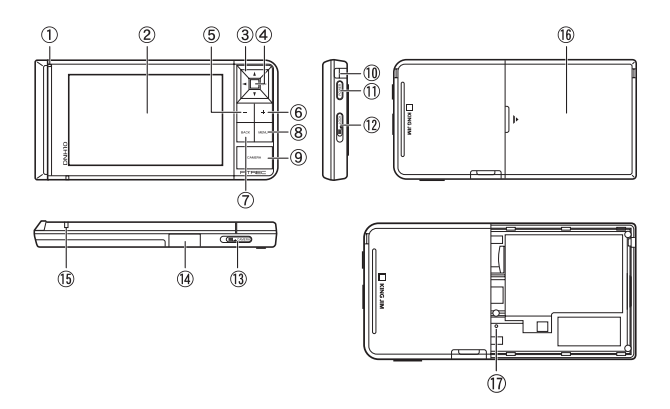

① 名刺クリッパー

 名刺を撮影するときに、この名刺クリッパーのミゾに名刺を差し込み、名刺を 立てます。(→P.43)

② 液晶パネル

検索画面やメニュー画面、文字入力画面などが表示されます。(→P.21)

③▲ ▼ → ►キー(方向キー)

 キーを押して、カーソルを移動します。長押しすると、カーソルを連続移動で きます。

④ 決定キー

選んだ操作(対象)を決定します。

 $(5)$  – ‡–

表示を縮小します。

 $6 + + -$ 

表示を拡大します。

⑦ **BACK**キー

前の画面に戻ります。

⑧ **MENU**キー

 メニュー画面がポップアップ表示されます。もう一度押すと、メニュー画面が 消えます。

⑨ カメラ

CAMERAキー(→P.21の⑬)をスライドすると、カメラが開きます。

20

⑩クリップ穴

 付属ケースをセットするときに、ケース用クリップをクリップ穴にあわせます。  $(\rightarrow P.31)$ 

⑪ **POWER**キー

電源をON / OFFします。(→P.32)

⑫ **LOCK**キー

キーロックを設定/解除します。(→P.35)

⑬ **CAMERA**キー

カメラを開閉します。(→P.36)

⑭ ACアダプタ差込口

ACアダプタを接続して充電します。(→P.30)

⑮ ランプ

 電源をONにしたときと、充電が完了したときに緑色に点灯します。電池残量が 少なくなると、赤色に点滅してお知らせします。(→P.22)

**⑯カード/バッテリーカバー** 

 カード/バッテリーカバーを外し、microSDカードと付属のバッテリーをセッ トします。(→P.24、27)

⑰リセットボタン

 リセットボタンを先の細いもので押すと、自動的に電源がOFFになります。電 源ボタンを押して再起動させてください。登録中のデータは破棄され、日時設 定がリセットされます。

### 17 注意

ご使用前には、必ずmicroSDカードとバッテリーをセットしてください。

### 液晶パネルの表示内容

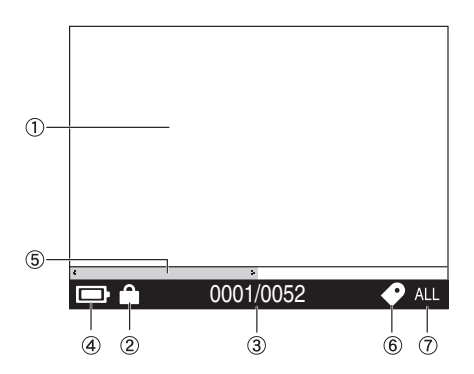

#### ① 表示エリア

- ・ 名刺を検索したり、名刺画像を表示したりします。
- ・ MENUキーを押すと、メニュー画面がポップアップ表示されます。
- ・ 処理に時間がかかるときは、処理中を示すアイコンが表示 されます。

#### ② キーロックアイコン

キーロックを設定すると表示されます。(→P.35)

#### ③ ガイド表示

- ・ 操作中:各キーを押してできることが表示されます。
- ・ 検索画面(例:氏名分類画面):「選択している名刺/そのタブ内にある総枚数」 が表示されます。

#### ④ バッテリーアイコン

電池残量の目安が表示されます。

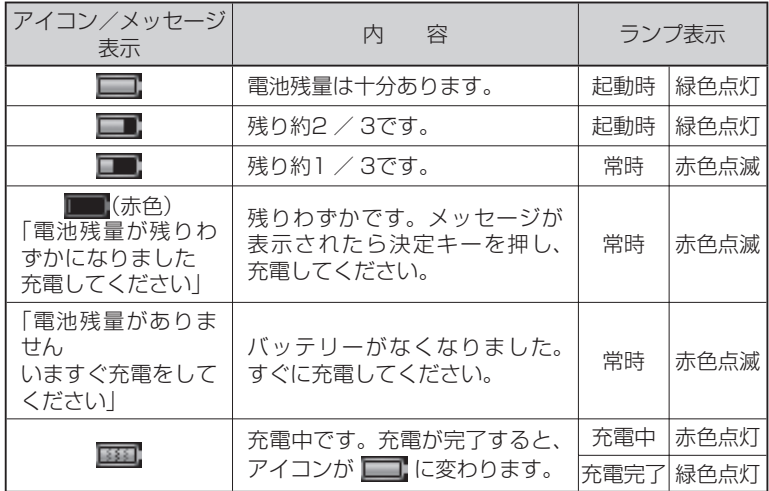

### ■ 注意

1/3以下の電池残量になると、電源OFF状態でもランプが赤色点滅します。 ランプの赤色点滅を確認したら、すみやかに充電してください。

⑤ スクロールバー

 次画面以降があるときに表示されます。ただし、スクロールバーは操作できま せん。

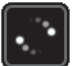

#### ⑥ しおりアイコン

 しおりによる絞り込みが設定されているときに表示されます。(→P.88) ⑦ 倉庫設定アイコン

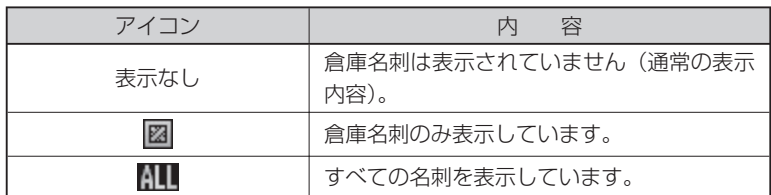

### microSDカードをセットする/取り出す

ご購入時は、microSDカードがセットされています。 ピットレックでは、付属のmicroSDカード(2GB)または対応したmicroSDカー ドが利用できます(最大32GB)。

### 注意

- ・ バッテリーをセットする前に、microSDカードをセットしてください。
- ・ 本機は、2GBまでのmicroSDカードまたは32GBまでのmicroSDHCカード に対応しています。これらより大きい容量のカードは使用できません。
- ・ 本機で動作確認済みのmicroSDカードの情報は、弊社ホームページ(http:// www.kingjim.co.jp/)をご確認ください。
- ・ microSDカードがセットされていない場合は、ピットレックをご使用できません。
- ・ 保存された名刺のデータは、すべてmicroSDカードに保存されます。
- ・ 名刺データの転用防止のため、別のピットレックで作った名刺データは、その ままの状態では利用できません。バックアップを作成し、そのバックアップデー タを展開すると利用できます。(→P.131)

### microSDカードをセットする

**1** POWERキーを押して、電源をOFFにする

### 【17 注意

カード/バッテリーカバーを開ける ときは、必ず電源をOFFにしてくだ さい。

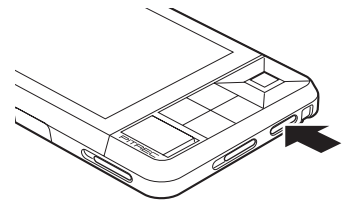

**2** カード/バッテリーカバーを開ける 指をかけてスライドさせて、外します。

### 17 注意

バッテリーがセットされているとき は、「PULL」のラベルをつまんで、 バッテリーを持ち上げます。このと き、端子を抜かないように注意して ください。

ご購入時、バッテリーはセットされ ていません。

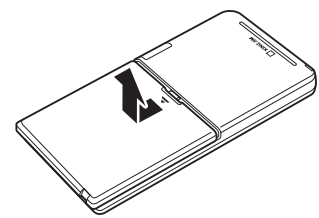

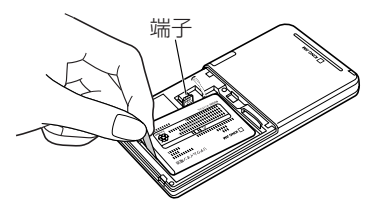

**3** microSDカードを差し込む 「カチッ」と音がするまで差し込みます。

### ■■ 注意

名刺データの転用防止のため、別の ピットレックで作った名刺データは、 そのままの状態では利用できません。 バックアップを作成し、そのバック アップデータを展開すると利用でき ます。(→P.131)

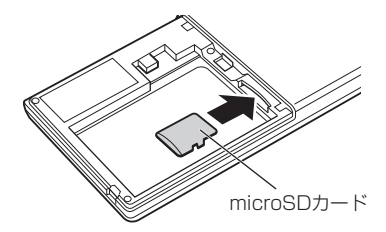

## ご使用前の準備 ご使用前の準備

### microSDカードを取り出す

### **1** POWERキーを押して、電源をOFFにする

17 注意

カード/バッテリーカバーを開ける ときは、必ず電源をOFFにしてくだ さい。 電源ONの状態でmicroSDカードを 取り出すと、保存されたデータが破 損するおそれがあります。

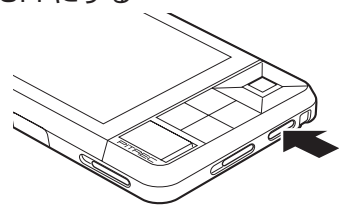

**2** カード/バッテリーカバーを開ける 指をかけてスライドさせて、外します。

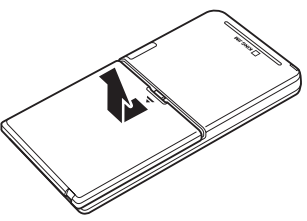

**3** 「PULL」のラベルをつまんで、バッテリーを持ち上げる 端子 ■■ 注意

- ・ 端子を抜かないよう、注意してく ださい。端子を抜いた場合は、次 回起動時に時間がかかることがあ ります。
- ・ ケーブルに無理な力をかけないで ください。破損の原因になります。

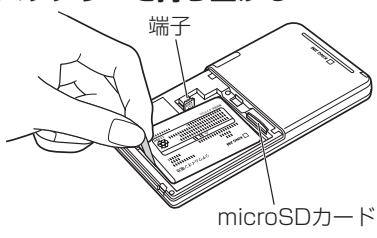

**4** microSDカードを指で軽く奥に押す 指を離すと、microSDカードが押し 出されます。

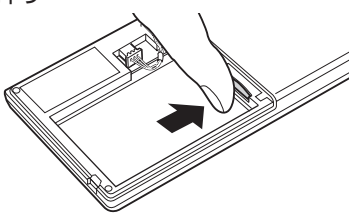

**5** microSDカードをまっすぐ引き抜く 77 注意

電源ONの状態で、microSDカードを取り出さないでください。電源ONの状 態でmicroSDカードを取り出すと、保存されたデータが破損するおそれがあ ります。

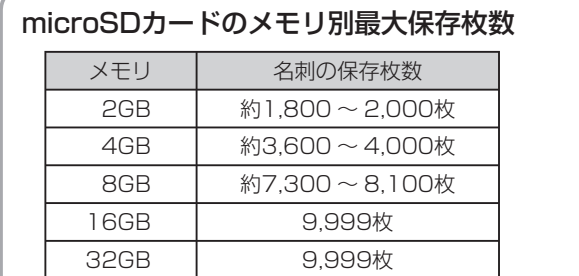

### ▌注意

- ・ 保存枚数は、通常の名刺(活用名刺)と、倉庫に入れた名刺(倉庫名刺)の合 計です。
- ・ 本機で管理できる名刺の枚数は最大9,999枚です。
- ・ 名刺の保存枚数はおよその目安です。本機の使用条件などによって変化し ます。
- ・ microSDカード内に、バックアップのデータなどが入っていると、最大保 存枚数まで保存できない場合があります。

### バッテリーをセットする/取り出す

本機を使用する前に、付属のバッテリーをセットします。ご購入時、バッテリー はセットされていません。

### 17 注意

先にmicroSDカードをセットしてから、バッテリーをセットしてください。ご購 入時、microSDカードはセットされています。

#### ■バッテリーをヤットする

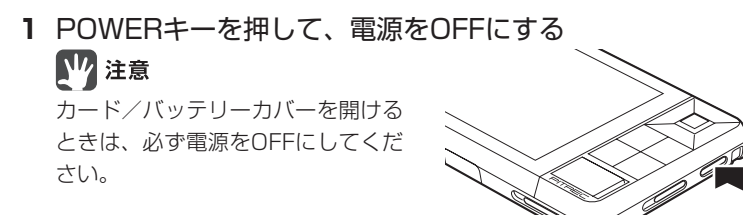

**2** カード/バッテリーカバーを開ける 指をかけてスライドさせて、外します。

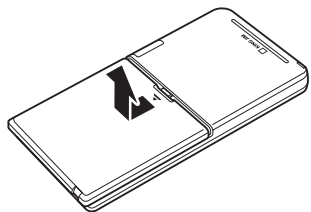

**3** バッテリーの端子を差し込む 奥までしっかり差し込みます。

### ク注意

端子が差し込みにくい場合は、無理 に差し込まないでください。破損の おそれがあります。端子の向きを確 認し、改めて最初からおこなってく ださい。

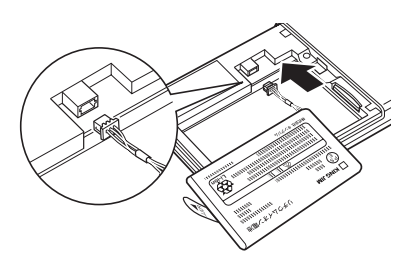

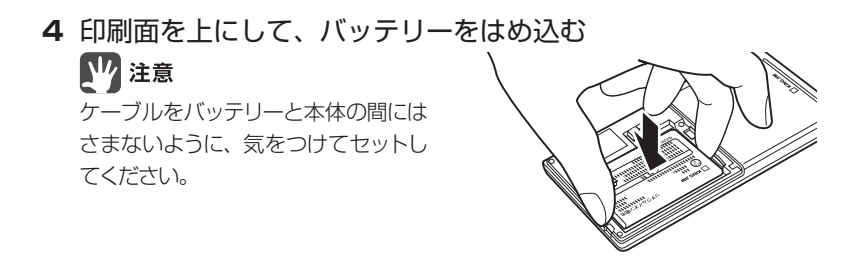

**5** カード/バッテリーカバーを閉める カード/バッテリーカバーのツメ(3 箇所)をミゾに合わせて「カチッ」と 音がするまでスライドさせます。

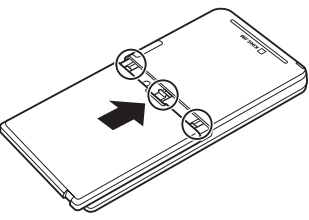

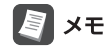

- ・ 電池残量が少なくなると、バッテリーアイコンとランプ表示でお知らせしま す。(→P.22)
- ・ 連続撮影時間は約3時間、連続閲覧時間は約8時間です。(→P.166)

#### ■バッテリーを取り出す

**1** POWERキーを押して、電源をOFFにする ■■ 注意 カード/バッテリーカバーを開ける

ときは、必ず電源をOFFにしてくだ さい。

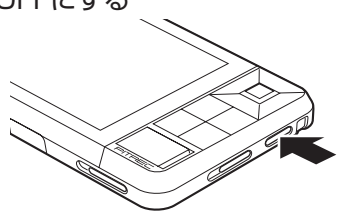

**2** カード/バッテリーカバーを開ける 指をかけてスライドさせて、外します。

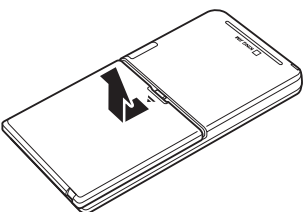

**3** 「PULL」のラベルをつまんで、バッテリーを取り出す バッテリーを取り出し、端子を引き 抜きます。

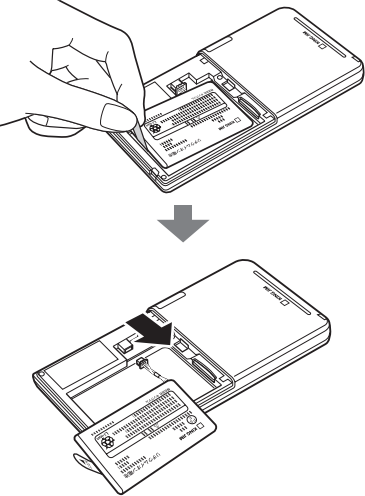

### 17 注意

- ・ バッテリーケーブルを引っ張って、端子を抜かないでください。破損のおそれが あります。必ず端子をつかんで引き抜いてください。
- ・ バッテリーを抜いてしまうと、次に起動するときに時間がかかることがあります。
- ・ 本機を長時間ご使用にならない場合は、バッテリーを抜いて本機を保管してくだ さい。抜いたバッテリーは涼しい場所に保管してください。

### 充電する

本機にACアダプタを接続して充電します。

### 【17 注意

・ ご購入直後は、必ず充電してから使用してください。

・ 充電には、専用のアダプタ以外は使用しないでください。

**1** ACアダプタ差込口のふたを開け、ACアダプタの端子を差し込む

正しい向きで、ACアダプタの端子 を差し込みます。

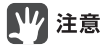

端子が差し込みにくい場合は、無理 に差し込まないでください。破損の おそれがあります。端子の向きを確 認し、改めて最初からおこなってく ださい。

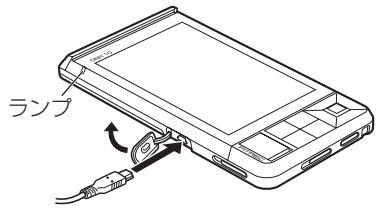

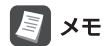

本機の充電口はUSBミニBタイプを採用しています。

**2** ACアダプタのプラグをコンセントに差し込む

ランプが赤色に点灯し、充電が始ま ります。

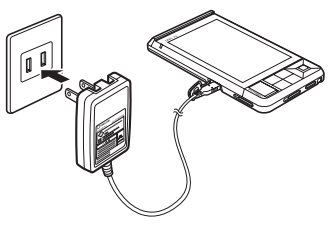

充電が完了すると、ランプが緑色に点灯します。

バッテリー(DN1LB)の充電時間の目安は、約3時間です。ただし、電池残量 によって充電時間は異なります。

**3** 充電が完了したらACアダプタを外し、ふたを閉める

### 付属ケースをセットする/取り外す

液晶パネルや操作キーを保護し、名刺を収納できるピットレック専用の付属ケー スをセットします。

#### ■付属ケースをセットする

**1** ケース用クリップを本体のクリップ穴にあわせ、本体を上から 押し込む

17 注意

- ・ 本体がきちんとはまっているか、 確認してください。
- ・ 本体を押し込むときに、液晶パネ ルを強く押さないでください。
- ・ 強い力や衝撃を加えるとケース用ク リップが破損することがあります。
- ・ 衝撃を加えるとケース用クリップごと本体 が外れることがありますので、ケース用ク リップを付属ケースにつけてから本体に セットしてください。

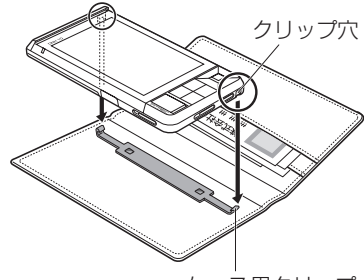

ケース用クリップ

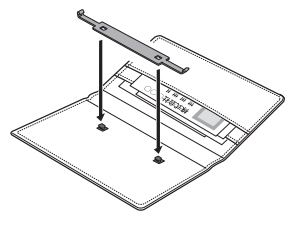

#### ■付属ケースを取り外す

**1** ケース用クリップに指をひっかけて、取り外す

### ■■ 注意

- ・ 無理に取り外そうとすると、爪が割れるな ど、思わぬけがの原因となります。
- ・外れにくいときは、ケースを手などで固定 し、本体だけ左横方向に軽く押しつけなが ら、右側のクリップ部分に軽く指をひっか けると、外しやすくなります。 ケースを固定したまま、本体を

# 左横に押して、右側のクリップ 部分を開いてください

### 引メモ

別売品として本革ケース、ナイロンケースがあります。(→P.19)

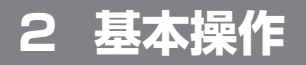

### 電源をON / OFFする

#### 電源をONにする

### 17 注意

電源をONにする前に、microSDカードとバッテリーが正しくセットされている ことを確認してください。microSDカードとバッテリーがセットされていないと、 電源はONになりません。

#### **1** POWERキーを押す

ランプが緑色に2秒間点灯し、液晶 パネルのバックライトがONになり ます。

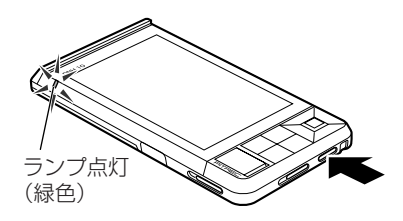

前回電源をOFFにしたときの画面が 表示されます。

### 

キーロックが設定されているときに 電源をONにしようとすると、液晶 パネルにキーロック中のアイコンが 表示されます。キーロックを解除し てから、電源をONにしてください。  $(+P.35)$ 

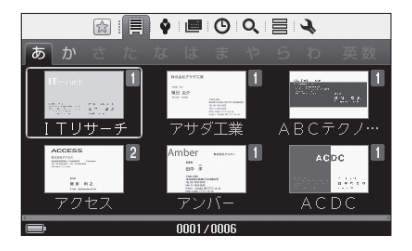

### ■はじめて電源をONにしたとき(日時設定)

初回起動時には、起動画面と名刺のセット方法のガイド画面のあとに、日時設定 画面が表示されます。ここで設定した日時をもとに、名刺の登録日などが記録さ れます。必ず設定してください。初期化、アップデート、リセットボタンを押し た直後の起動時にも表示されます。

#### **1** POWERキーを押す

起動画面が表示されます。

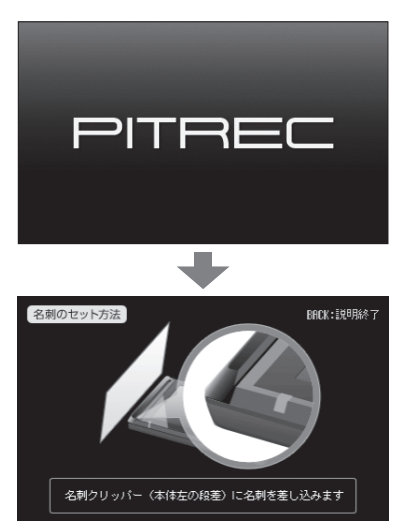

名刺のセット方法のガイド画面が約 90秒間表示されます。 BACKキーを押すと、説明をスキップ することもできます。

### **2 →►キーで設定したい項目(年/月/日/時/分/秒)を選ぶ**

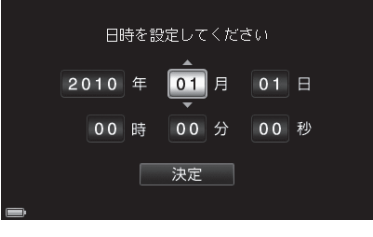

3 AVキーで数字を選び、決定キーを押す

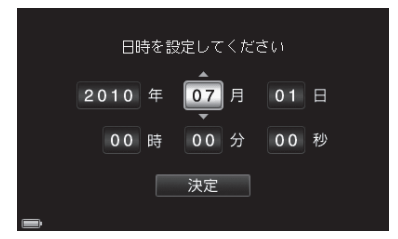

- 4 設定が終わったら、< ►キーで「決定]を選び、決定キーを押す
- **5** 「設定しました」と表示されたら、決定キーを押す 検索画面が表示されます。

#### ■電源をOFFにする

1 POWERキーを押す 液晶パネルのバックライトがOFFに なります。

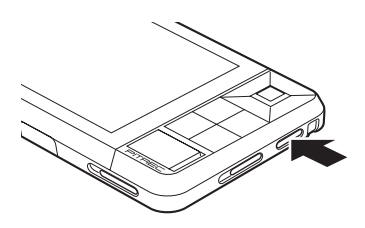

#### ■電源のオートパワー OFFについて

3分間何も操作しないと、自動的に電源がOFFになります(初期設定)。オートパワー OFFの設定は変更できます。(→P.143) また、約50秒間何も操作しないと、自動的に液晶パネルのバックライトが暗くな

ります。いずれかのキーを押すと、バックライトがONになります。

### キーロックを設定/解除する

本機をカバンやポケットの中に入れて持ち運ぶときは、キーロックを設定してお くと誤動作を防ぐことができます。

**1** キーロックを設定するときは、LOCKキーを矢印の方向にスラ イドする

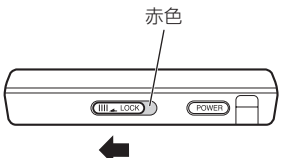

キーロックが設定されます。

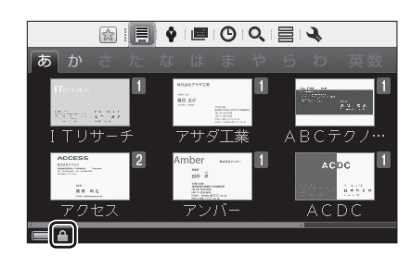

キーロックを設定した状態で電源を ONにすると、キーロックアイコン が表示され、起動しません。

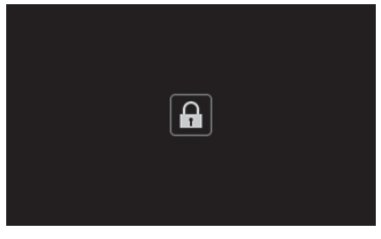

<キーロックアイコン>

**2** キーロックを解除するときは、LOCKキーを矢印の方向にスライ ドする

キーロックが解除され、キーロック 中のポップアップ表示が消えます。

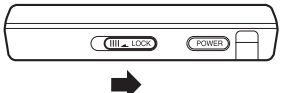
### カメラを開く/閉じる

名刺を撮影するときは、電源をONにした状態で、カメラを開きます。

**1** カメラを開くときは、電源をONにした状態で、CAMERAキー を矢印の方向にスライドさせる

カメラが開き、撮影画面が表示され ます。

### 17 注意

電源OFFの状態では、撮影画面は表 示されません。必ず電源をONにし ておこなってください。

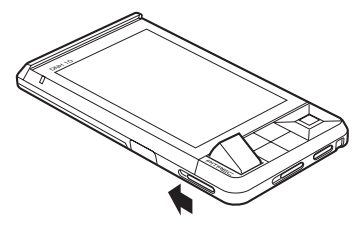

**2** カメラを閉じるときは、カメラを押し込む

「カチッ」と音がするまでカメラを押 します。

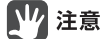

カメラを無理に押し込まないでくだ さい。破損のおそれがあります。

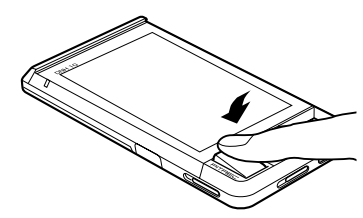

#### 1注意

本機をカバンやポケットに入れる際には、必ずカメラを閉じてください。カメラ を開いたまま収納すると、破損のおそれがあります。

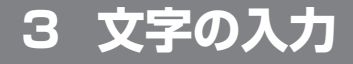

## 文字入力画面の切り替え方

氏名の入力などで文字入力画面が表示されたときは、画面下の[かな]/[英数]/ [記号]ボタンで文字入力画面の種類を切り替えられます。 文字入力画面には、かな入力画面(ひらがな/カタカナ)、英数入力画面(大文字/ 小文字)、記号入力画面、の3種類があります。

### かな入力画面(ひらがな/カタカナ)

#### **1** キーで[かな]を選び、決定キーを押す

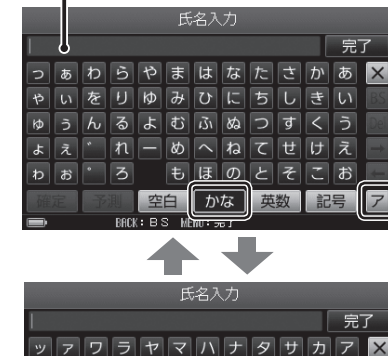

|ヲリコミヒニチシキイ

|かな |

 $\mathbf{E} \mathbf{E} \mathbf{$ 

 $\pm$ ホリノ

空白

ュゥフルヨムフヌ

テキスト入力エリア

ャーイ

ヮ∥ォ∣  $\cdot$  0

•▲▼ → ► キーで [ア] / [あ] を選ん で決定キーを押すと、ひらがな/ カタカナを切り替えられます。

 $\mathsf{X}$ 

|ツ||ス||ク||ウ|

トワロオ

英数

記号

### 英数入力画面(大文字/小文字)

1 AV<> **-**  $\blacktriangleright$  + - で[英数]を選び、決定キーを押す

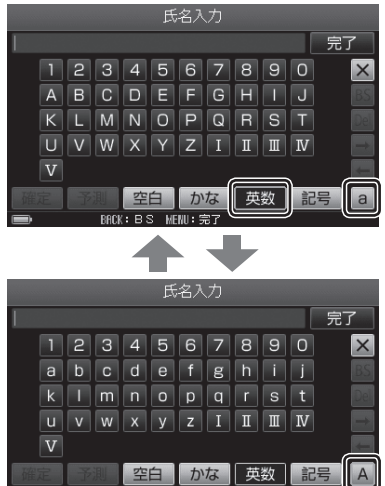

MFNII: 完了

 $BRE: BS$ 

· ▲▼ → ►キーで[a] / [A]を選んで 決定キーを押すと、大文字/小文 字を切り替えられます。

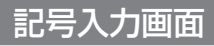

1 ▲▼ **→ ト**キーで[記号]を選び、決定キーを押す

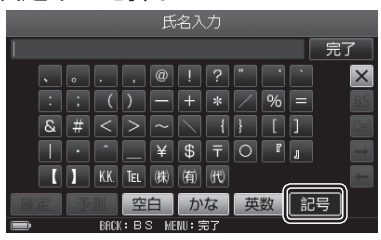

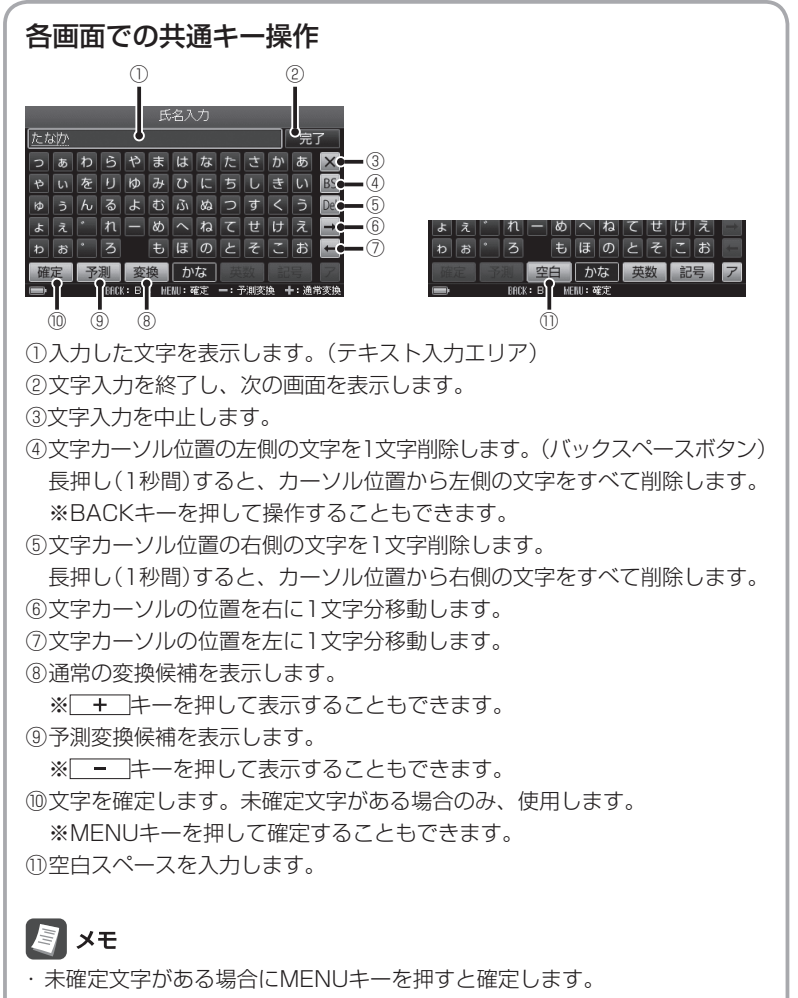

・ すべて確定文字の場合にMENUキーを押すと、文字入力を終了し、次の画 面を表示します。

文字を入力する

#### 文字を変換する

文字入力画面で「田中」と入力してみます。

#### 1 ▲▼<> +-で[た]を選び、決定キーを押す

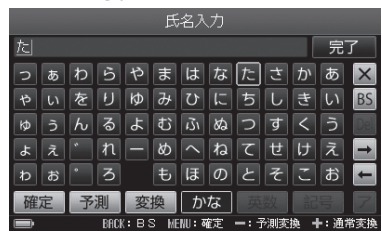

2 AV <> キーで[な]を選び、決定キーを押す

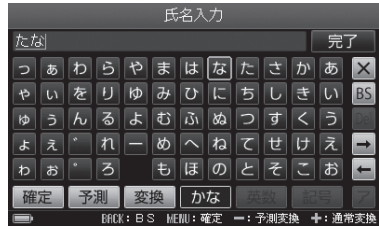

3 ▲V<トキーで[か]を選び、決定キーを押す

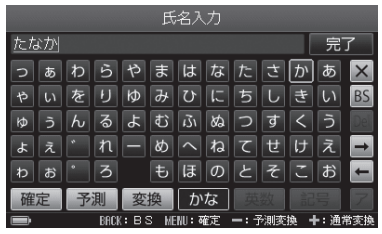

4 AV<トキーで[変換]を選び、決定キーを押す(または下+ キーを押す)

変換候補リストが表示されます。

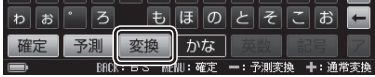

#### 5 ▲ ▼キーで変換候補を選ぶ

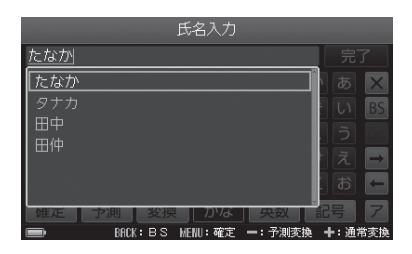

氏名入力

完了

通常素

#### **图 x<sub>E</sub>** ▲▶キーを押すと、変換対象となる 文字範囲が変わり、対応する変換候 補が表示されます。

**6** 決定キーを押す

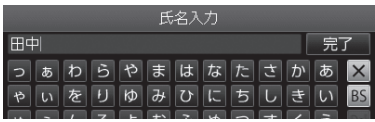

MENU : 8

 $BREK : B S$ 

**7** キーで[完了]を選び、決定キーを押す 文字入力が終了し、次の画面が表示 されます。

たなか

匠

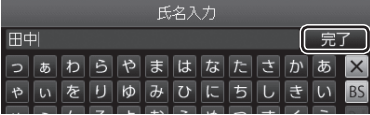

### 予測変換を使う

[予測]を選ぶと、入力中の検索語と、先頭が一致する単語を変換候補として表示し ます。

### 17 注意

ピットレックでの予測変換とは、単語単位の前方一致のことをいいます。

1 文字入力後に、▲▼< > +-で[予測]を選び、決定キーを押す (または - キーを押す)

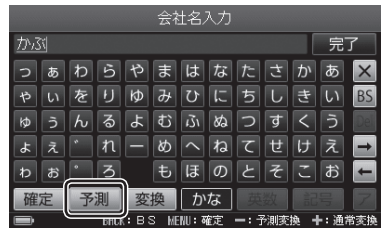

#### 2 ▲ ▼キーで予測変換候補を選ぶ

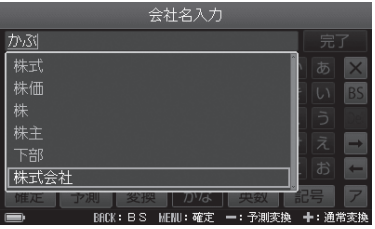

**3** 決定キーを押す

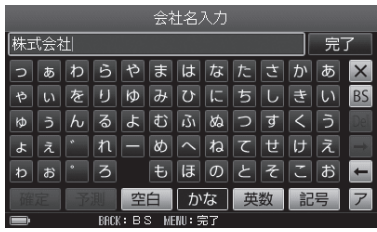

文字の入力 こうしょう こうしょう こうしゃ アイ・プレート こうしゃ アイ・プレート こうしゃ かんこうしゃ

### 4 ▲▼<- キーで[完了]を選び、決定キーを押す

文字入力が終了し、次の画面が表示されます。

### **B**XE

19文字を超えるときは、テキスト入力エリアで文字全部を確認できません。テキ スト入力エリアを選んで決定キーを押すと、文字全部がポップアップ表示されます。 ▲▼→►キーでカーソル位置を移動できます。

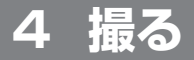

### 名刺を撮影→登録する

名刺を正しくセットして、撮影、登録します。名刺は最大9,999枚(microSDHC カード16GB以上を使用時)まで登録できます。

#### **1** CAMERAキーをスライドさせる カメラが開き、自動的に名刺撮影 モードに入ります。

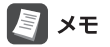

カメラを閉じると、撮影モードが終 了します。

### 17 注意

電源OFFの状態では、撮影画面は表 示されません。必ず電源をONにし ておこなってください。

#### **2** 名刺を名刺クリッパーに差し込み、名刺を立てる

名刺を名刺クリッパーに差し込むと、 左右にスライドできます。通常サイ ズ(55mm×91mm)の場合は、一 番奥(ストッパー)まで名刺を差し込 んで、セットしてください。

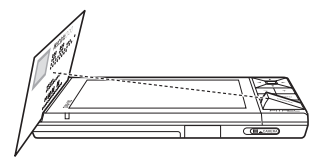

名刺はカメラ側に傾いた状態で立ち ます。

・ 特殊サイズの名刺をセットする  $(\rightarrow P.51)$ 

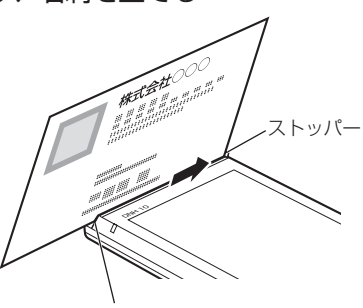

名刺クリッパー

### 17 注意

- ・ 名刺のサイズが55㎜×91㎜より小さい場合は、名刺を差し込んだあと、画 面中央になるように調整して撮影してください。
- ・ 名刺のサイズが55㎜×91㎜より大きい場合は、名刺クリッパーに正しくは さむことができないため、撮影・登録することはできません。
- 必ず名刺の頭を上に向けてセット してください。

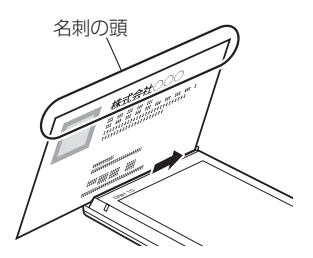

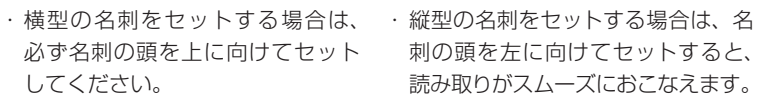

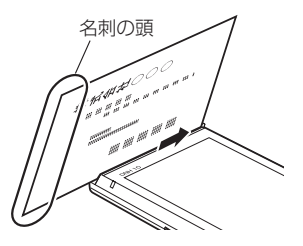

**3** 液晶パネルで名刺の画像を確認する 名刺全体が写るようにします。

- · ▲ ▼キー : 明るさを調整(7段階)
- ・ MENUキー : 撮影位置や撮影サイズ を調整する(→P.48)

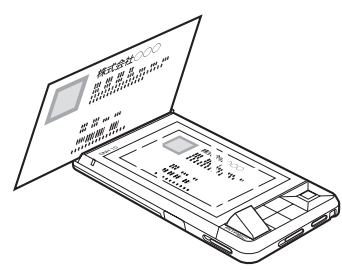

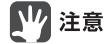

初めて名刺を撮影するときは、必ず撮 影位置の調整をおこなってください。  $(\rightarrow P.48)$ 

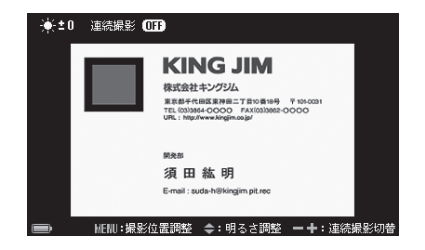

#### **4** 決定キーを押す

「ピッ」と音がして、名刺が撮影されます。

#### **5** 撮影画像を確認する

・▲キー :スターをつける/は ずす(→P.91) ·▼キー : 倉庫に入れる/取り 出す(→P.93) · | + | キー: 名刺を拡大(▲▼ ◀▶ キーで表示位置を移 動)、 ーーキーで元 に戻る

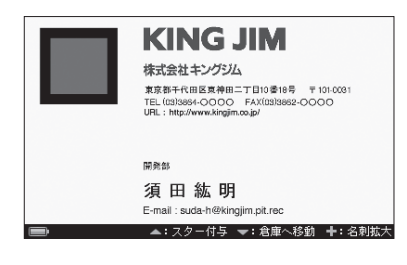

- **6** この画像でよければ、決定キーを押して、カメラを閉じる 氏名/会社名の読み取りが始まります。
	- ・ 氏名と会社名が重複する名刺が あったときは(→P.59)

图×モ

文字情報を読み取らないときは、 [スキップ]を選び、決定キーを押し ます。(→P.47)

### **7** 読み取りが終了したら、登録内容を確認する 四 注意

- ・ 名刺のデザインや撮影状況によっ ては、読み取りに時間がかかった り、読み取れない場合があります。 ・ データ読み取り可能な言語は、日
- 本語と英語です。

### 图×モ

たとえば「株式会社ヤマダ」という 会社の名刺は、会社名分類画面(→ P.63)の「か」タブではなく、「や」タ ブの中に入ります。初期設定では「株 式会社」や「財団法人」などは読み取 りに成功すると、読みとばす設定に なっています。(→P.133)

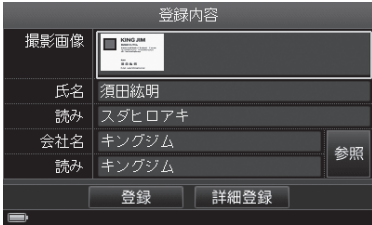

<登録内容確認画面>

# **KING JIM**

名刺情報読み取り中 スキップ  $28 - 11 - 120 - 21$ E-mail: suda-h@kingjim.pit.rec 8 画像を確認するときは、▲▼ < > キーで撮影画像を選び、決定 キーを押す

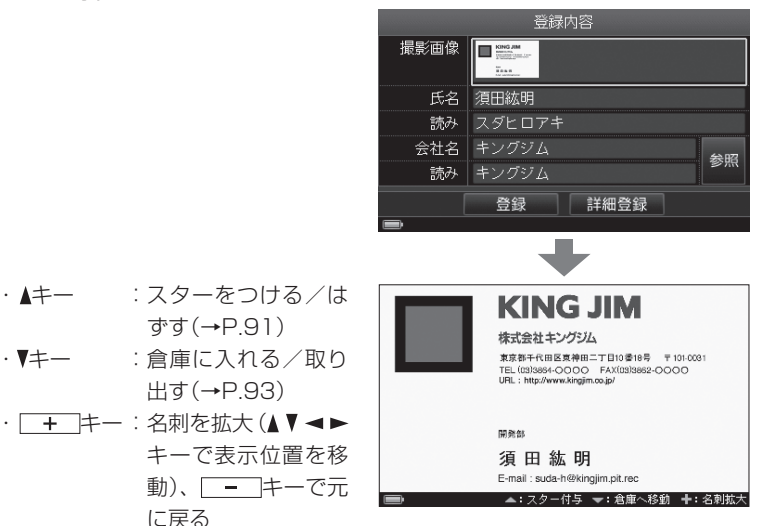

に戻る ・ BACKキー: 手順8の画面に戻る

9 ▲▼<> キーで「登録]を選び、決定キーを押す

- ・ BACKキー:名刺の登録を中止する
- ・ 登録内容を修正する(→P.52)
- ・ 詳細情報(登録日/スター/しおり/倉庫設定/マイリスト/裏面画像)を登 緑する(→P.53)
- 10 →►キーで「はい]を選び、決定キーを押す

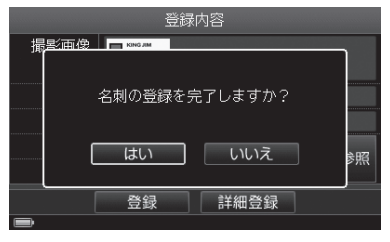

**11** 「名刺の登録が完了しました」と表示されたら、決定キーを押す

#### 氏名/会社名の読み取りをしないときは

「名刺を撮影→登録する」の手順6で[スキップ]を選んだ場合(→P.45)は、以 下のように登録されます。

(例)

2010年6月14日15時36分15秒に名刺を登録した場合

- ·氏名 : '10年06月14日15:36:15
- ・ 氏名の読み :'10ネン06ガツ14ニチ15:36:15
- ・ 会社名 :'10年06月
- ・ 会社名読み :'10ネン06ガツ

名刺を検索するときは、この氏名・会社名をもとにおこなってください。

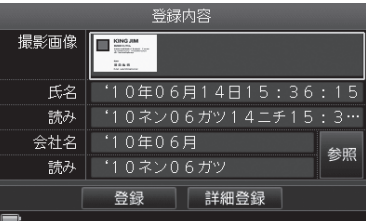

氏名や会社名を修正したいときは、各項目を選んで決定キーを押し、文字を 入力します。

### 图对

「名刺読み取り設定」で、文字認識をOFFに設定すると、常に文字情報を読み 取らないようにできます。(→P.132)

### 撮影位置や撮影サイズを調整する

名刺を撮影する前に、名刺サイズに合わせて、撮影位置や撮影サイズを微調整で きます。名刺の縦横の比率は変えずに、大きさを微妙に変えることができます。

- **1** 「名刺を撮影→登録する」の手順1 ~ 3の操作をする(→P.43)
- **2** MENUキーを押す
- 3 AV<br /> **→** ->  $\overline{z}$ 位置に合わせる

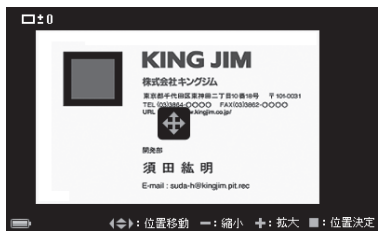

- 4 | + |/ | | | キーで、撮影サイズを微調整し、名刺の大きさに 合わせる · | + | / | - | キー:拡大/縮小(7段階)
- **5** 決定キーを押す
- **6 →►**キーで[はい]を選び、決定キーを押す

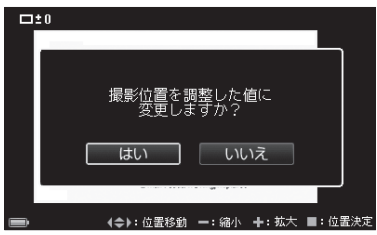

**7** 「名刺を撮影→登録する」の手順4~11の操作をする(→P.44)

### 名刺を確認する

名刺の画像や登録情報を確認します。

#### **1** 目的の名刺を検索する

- ・会社名で探す(→P.63) ・氏名で探す(→P.71)
- ・閲覧履歴で探す(→P.73) 登録日で探す(→P.75)
- 
- 
- 
- 
- ・キーワードで探す(→P.77) ・マイリストで探す(→P.81)
- ・倉庫名刺を探す(→P.84) ・ 絞り込み機能で探す(→P.86)

#### **2** 名刺の画像を確認する

- < ►キー: 登録情報の表示(手順5へ)
- ・▲キー :スターをつける/はず す(→P.91)
- ・▼キー : 倉庫に入れる/取り出す  $(\rightarrow P.93)$

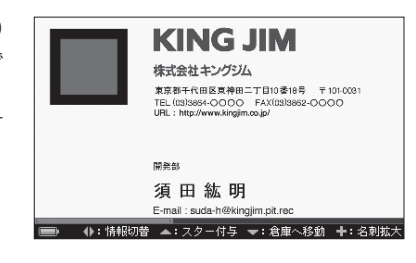

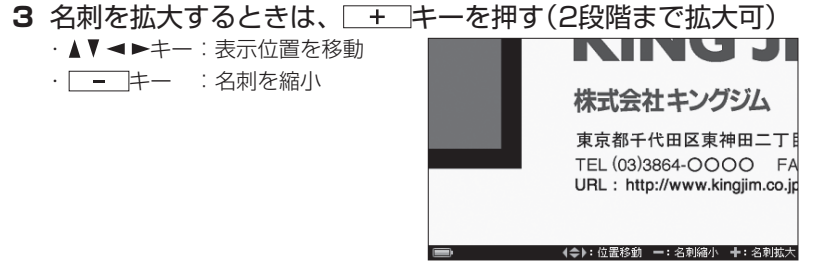

#### **4** BACKキーを押す

手順2の画面に戻ります。

#### **5** 登録情報や裏面画像を見るときは、▶キー(または決定キー) / キーを繰り返し押す

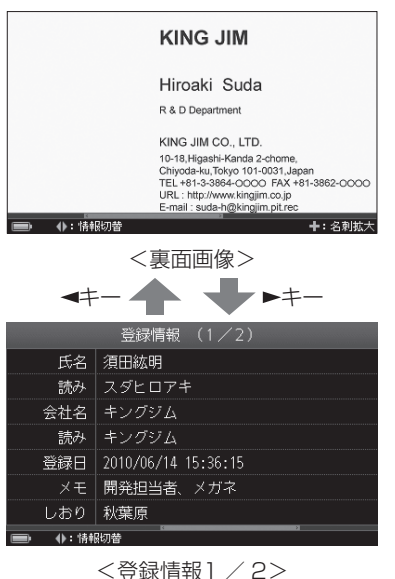

登録されている情報のみ表示され ます。

### **▲** MENU押し

- ・ スターをつける(→P.91)
- · しおりの選択(→P.92)
- · 倉庫へ収納(→P.93)
- ・ マイリストに登録(→P.96)
- ・ 表面画像の撮り直し(→P.97)
- ・ 裏面画像の撮影(→P.99)
- ・ 氏名の編集(→P.101)
- ・ 会社名の編集(→P.101)
- ・ 登録日の編集(→P.102)
- · メモの編集(→P.103)
- ・ 削除(→P.106)

 $+$   $+$   $+$ 

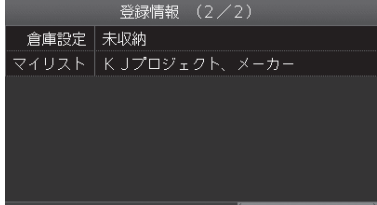

4b: 情報初報

<登録情報2 / 2>

### 特殊サイズの名刺をセットする

特殊サイズの名刺を撮影するときは、付属の名刺スペーサーを使います。

**1** 名刺スペーサーに名刺をセットする

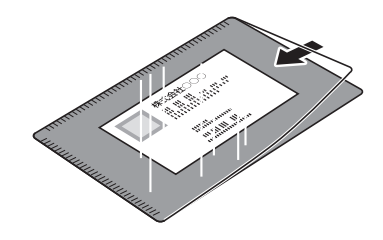

**2** 名刺スペーサーを名刺クリッパーに差し込み、名刺を立てる ク注意

名刺スペーサーの開く側を、ストッ パーにあててください。

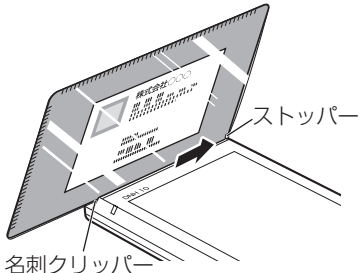

**3** 液晶パネルで名刺の画像を確認する(→P.44) 名刺全体が写るように調整してください。 名刺が中央に来るように調整してください。

撮る

### 登録内容を修正する

自動的に読み取った氏名/会社名を修正できます。

**图×E** 

名刺を登録したあとで、各項目の内容を編集することもできます。(→P.91)

1 登録内容確認画面(→P.45)で、▲▼ → ►キーで修正項目(氏名 /読み/会社名/読み)を選び、決定キーを押す

■■ 注意

氏名や会社名は、空白で登録はでき ません。空白で登録しようとした場 合、氏名と読みは「'(登録日時)」、 会社名と読みは「'(登録月)」で登録 されます。

a xe

登録済みの会社名を参照して修正す るときは、[参照]を選んで決定キー を押します。(→P.110の手順6)

2 内容を修正したあと、▲▼<> +-で[完了]を選び、決定キー を押す

・ 文字の入力(→P.37)

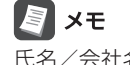

氏名/会社名を修正したときは、氏 名読み入力/会社名読み入力の画面 が表示されます。内容を修正したあ と、[完了]を選び、決定キーを押し てください。

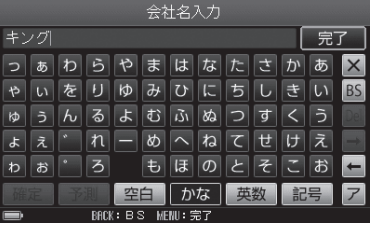

**3** 登録内容を修正したあと、「名刺を撮影→登録する」の手順9 ~ 11(→P.46)の操作をする

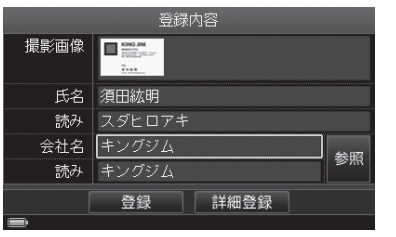

### 詳細情報を登録する

名刺の表面画像/氏名/会社名のほかに、登録日/スター/メモ/しおり/倉庫 設定/マイリスト/裏面画像の登録ができます。

**B**<br>XE

名刺を登録したあとで、各項目の内容を編集することもできます。(→P.91)

1 登録内容確認画面 (→P.45)で、▲▼<→キーで [詳細登録] を 選び、決定キーを押す

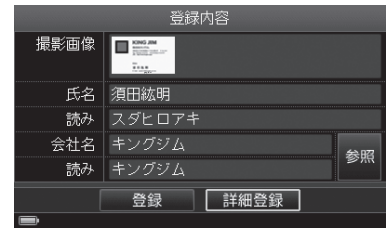

#### 2 AV<Dキーで登録したい項目を選び、決定キーを押す

- ・ 氏名/読みを修正する(→P.52)
- ・ 会社名/読みを修正する(→P.52)
- ・ 会社名を参照して修正する  $(\rightarrow P.52)$
- · 登録日を変更する(→P.54)
- ・ よく使う名刺にスターをつける  $(→P.55)$
- ・ メモを登録する(→P.55)
- ・ しおりを登録する(→P.56)
- ・ 普段使わない名刺を倉庫に入れる  $(→P.56)$
- ・ マイリストに登録する(→P.57)
- · 裏面画像を登録する(→P.57)

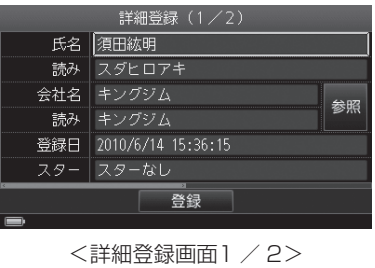

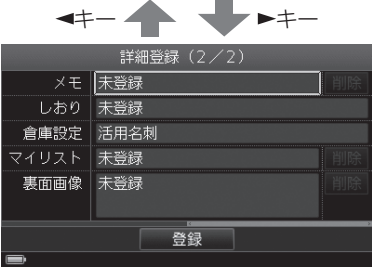

<詳細登録画面2 / 2>

#### **3** 詳細情報を登録したあと「名刺を撮影→登録する」の手順9 ~ 11(→P.46)の操作をする

### 图对

- ・ メモ/マイリスト/裏面画像の[削除]を選ぶと、登録内容を削除できます。
- ・ 会社名(読みを含む)は最大24文字、氏名(読みを含む)は最大24文字、メモ の文字数は最大200文字までです。

#### <登録日を変更する>

名刺を登録した日時は自動的に記録されます。登録日時は変更することができます。

#### **1** キーで年/月/日/時/分/秒を選び、決定キーを押す

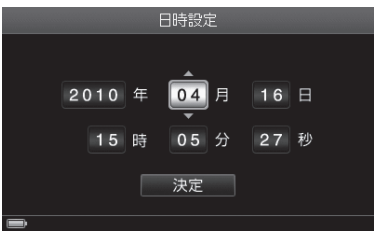

#### **2 ▲ ▼キーで数字を選び、決定キーを押す**

手順1 ~ 2を繰り返し、日時を変更 します。

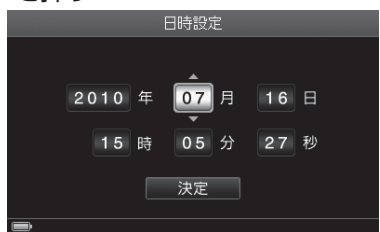

撮ス 撮る

> **3 日時の変更が終わったら、< > キーで[決定]を選び、決定キー** を押す

#### <よく使う名刺にスターをつける>

名刺にスター(→P.91)をつけたり、外したりすることができます。

#### 1 →►キーで[はい]を選び、決定キーを押す

すでにスターがついている場合は、 「スターをはずしますか?」と表示さ れます。

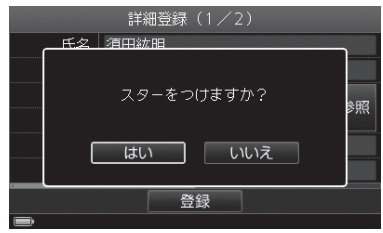

#### <メモを登録する>

名刺に関連する内容をメモに登録しておくと、あとで確認することができます。

#### **1** メモを入力する

・文字の入力(→P.37)

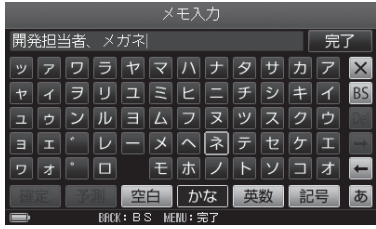

2 入力が終わったら、▲▼ < ►キーで [完了] を選び、決定キーを 押す

#### <しおりを登録する>

名刺ごとに任意のキーワード(しおり)(→P.92)をつけて登録すると、同じしおり をつけた名刺だけを一覧表示することができます。しおりは最大120個作成でき ます。

#### 1 AV<> キーでしおりを選び、決定キーを押す(複数選択可)

選んだしおりにチェックがつけられ ます。

- ・[リセット]: すべてのチェックを はずす
- ・ 新規しおりを作成する(→P.117 の手順4)

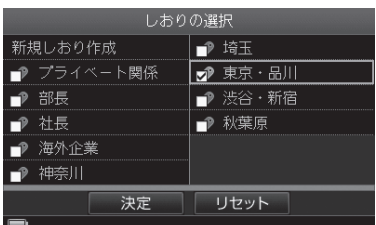

#### 2 しおりを選択したら、▲▼< > +-で[決定]を選び、決定キー を押す

#### <普段使わない名刺を倉庫に入れる>

あまり利用しない名刺を倉庫(→P.93)に入れておくと、必要なときだけ確認する ことができます。倉庫に入れた名刺(倉庫名刺)には倉庫アイコンがつけられ、通 常の名刺(活用名刺)と区別できます。

#### 1 →►キーで[はい]を選び、決定キーを押す

すでに倉庫に収納されている場合 は、「選択した名刺を倉庫から取り 出しますか?」と表示されます。

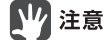

倉庫へ収納すると、通常表示では登 録した名刺を確認できません。倉庫 名刺設定で、表示する名刺の設定を 変更する必要があります。 (→P.84、137)

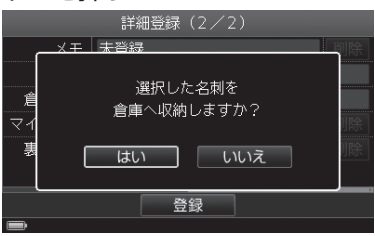

**2** 完了メッセージが表示されたら、決定キーを押す

#### <マイリストに登録する>

自分の好きな名前でフォルダ(マイリスト)(→P.96)を作成し、名刺のコピーを登 録することができます。マイリストは最大120個登録できます。

#### 1 AV<> **--** キーで登録先のマイリストを選び、決定キーを押す

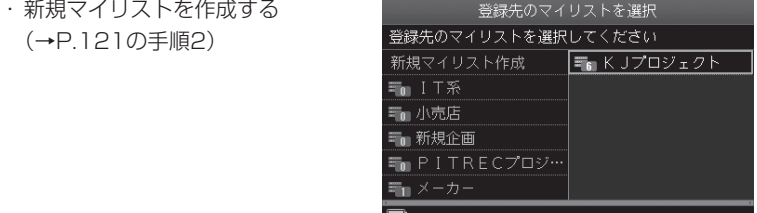

#### <裏面画像を登録する>

名刺の裏面画像を撮影し、登録することができます。

### 77 注意

登録できるのは画像のみで、裏面の氏名/会社名を読み取ることはできません。

#### **1** 画面の表示を確認する

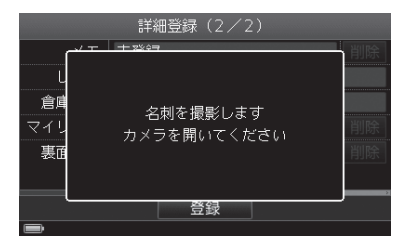

#### **2** CAMERAキーをスライドさせ、カメラを開く

カメラが開き、自動的に名刺撮影 モードに入ります。

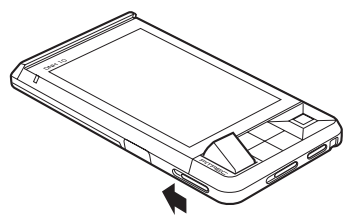

- **3** 名刺(裏面)を名刺クリッパーに差し込み、名刺を立てる(→P.43)
- **4** 液晶パネルで名刺の裏面画像を確認する 名刺の裏面全体が写るようにします。 · ▲ ▼キー : 明るさを調整(7段階) ・ MENUキー : 撮影位置や撮影サイ
	- ズを調整する  $(\rightarrow P 48)$

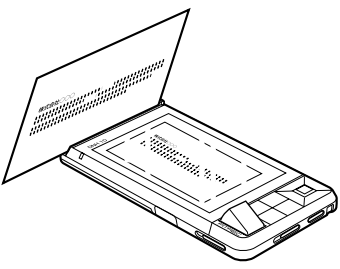

#### **5** 決定キーを押す 「ピッ」と音がして名刺が撮影されます。

#### **6** 画像を確認する

撮影画像が表示されます。

· | + | キー : 名刺を拡大 (▲▼ ◀ ► キーで表示位置を移 動)、 ーーキーで元 に戻る

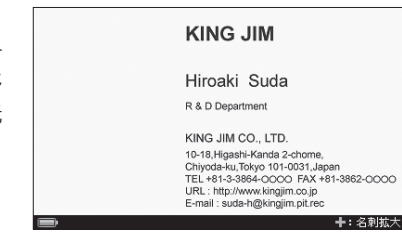

- **7** この画像でよければ、決定キーを押す
- 8 「撮影画像を使用しますか?」と表示されたら、<>キーで「は い]を選び、決定キーを押す

### ▌注意

名刺の裏面画像に自動文字認識機能(氏名/会社名の読み取り)は働きません。

### 氏名と会社名が重複する名刺があったときは

登録しようとしている名刺の中に、氏名と会社名が重複する名刺があったときは、 お知らせメッセージが表示され、重複名刺の内容を確認することができます。

### 77 注意

名刺撮影/登録時には、登録された名刺の氏名/会社名 (読みを含む)の情報をも とに重複名刺の確認をおこなっています。

#### **1** キーで[はい]を選び、決定キーを押す

17 注意

[いいえ]を選ぶと、すべて別の名刺 として登録されます。

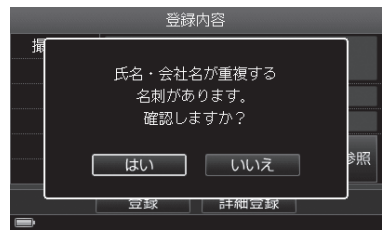

**2 ▲V <▶キーで「上書き1 / [別で追加] / [画像差替] / [スキッ** プ]を選び、決定キーを押す<br>「上書き] :上書きして登録

- ・[上書き] :上書きして登録
- ・[別で追加] :別の名刺として登録
- ・[画像差替] : 名刺画像のみを差し
	- 替え
- ・[スキップ] : 今回撮影した名刺 の登録を中止

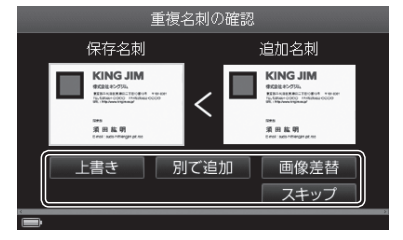

保存名刺:登録済みの名刺 追加名刺:これから登録する名刺

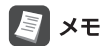

- ・ 保存名刺/追加名刺の画像を選んで決定キーを押すと、大きな画像から名刺 を確認できます。BACKキーを押すと、手順2の画面に戻ります。
- ・ バックアップデータの展開中には、「以降すべて」が表示されます。「以降す べて」にチェックをつけると、今回の展開中の名刺について、重複名刺すべ てを同じ内容で処理できます。

#### 3 →►キーで「はい]を選び、決定キーを押す

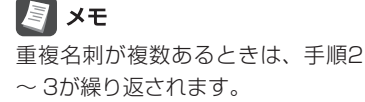

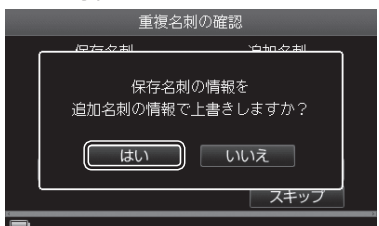

<例:[上書き]を選んだ場合>

#### **4** 登録完了メッセージが表示されたら、決定キーを押す

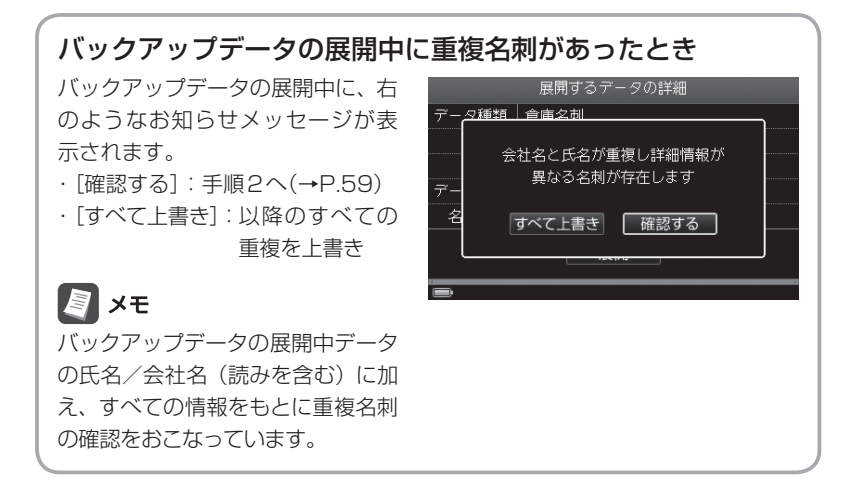

撮ス 撮る

### 連続撮影モードで撮影→登録する

最大8枚の名刺を連続して撮影、登録することができます。

**1** CAMERAキーをスライドさせる

カメラが開きます。

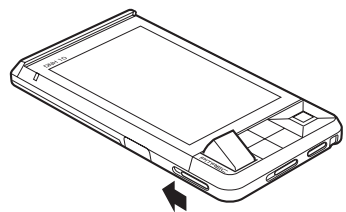

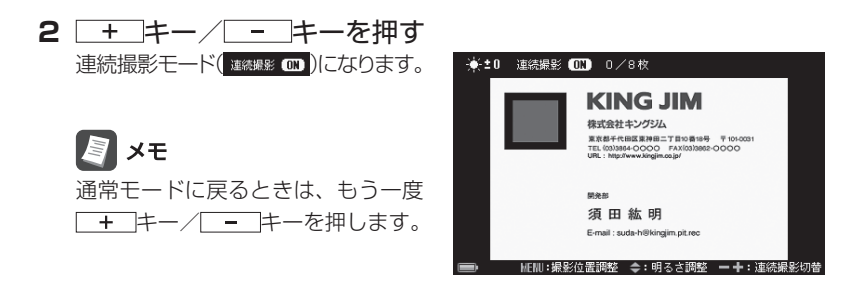

#### **3** 名刺をセットし、撮影する

 「名刺を撮影→登録する」の手順2 ~ 5(→P.43)の操作後、決定キーを押す操作 を繰り返します。

- **4** すべての名刺を撮影したら、BACKキーを押す 登録画面に進みます。
- **5 →►**キーで[はい]を選び、決定キーを押す

撮影枚数が表示されます。

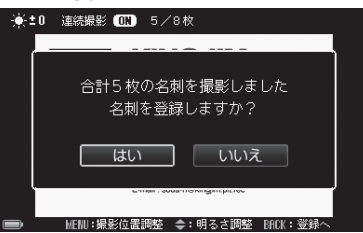

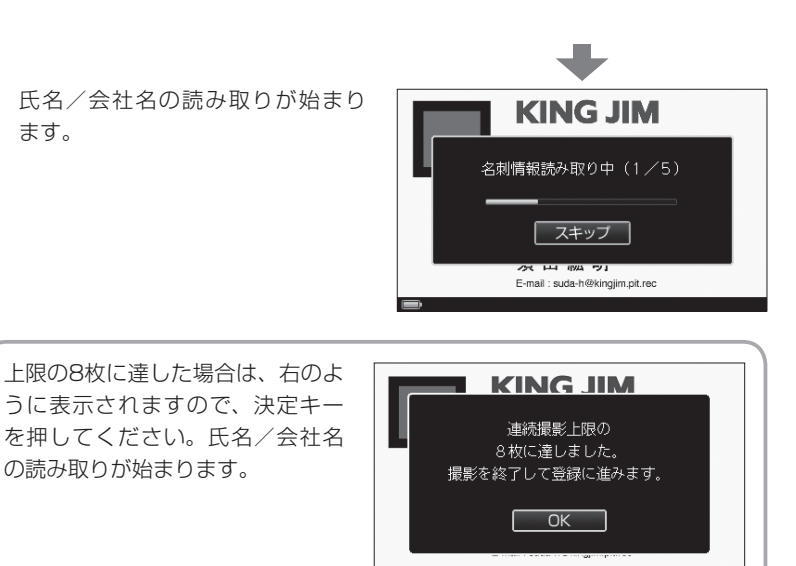

2 ター付与 ━:食庫へ移動 ━━━:名剤補

**6** 読み取りが終了したら、名刺の登録内容を確認し、登録する 「名刺を撮影→登録する」の手順7 ~ 10(→P.45)の操作を繰り返します。

- ・ [すべて登録]を選択すると、連続撮影した他の名刺について、同じ内容で登 録できます。すべて中止する場合は[すべて中止]を選択します。
- ・ 氏名と会社名が重複する名刺があったときは(→P.59)
- **7** 「名刺の登録が完了しました」と表示されたら、決定キーを押す

名刺データの編集・管理はPC編集ソフト「PITREC on PC」で PC編集ソフト「PITREC on PC」を使うと、ピットレックで登録した名刺デー タを、パソコン上で簡単に編集することができます。 「PITREC on PC」は弊社ホームページ(http://www.kingjim.co.jp/)から無償 でダウンロードできます。 ※お持ちの「ピットレック」本体で使用していたmicroSDカードと、 microSD/microSDHCスロット、またはmicroSD/microSDHCカード を読み取り可能な外部装置が必要ですのでご用意ください。

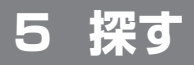

## 会社名で探す

登録された会社名と会社名読み情報をもとに、自動的に五十音順の会社名フォル ダに保存されます。会社名から目的の名刺を探すことができます。

### 1 ▲▼ **→ →** キーで 国 を選び、決定キーを押す

- 会社ごとに、五十音順で最初に来る 名刺が表示されています。
- + + + + + + = : 表示の切り替 え(→P.67)
- ・ 検索アイコン/タブ/名刺の選び 方(→P.66)

**图×E** 

検索アイコンを選ぶと、機能説明が ポップアップ表示されます。

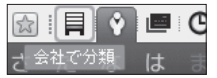

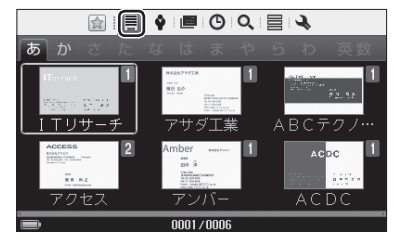

<会社名分類画面>

2 ▲キーを押したあと、< ▶キーで「あ」~「わ」、「英数」タブを選び、 決定キーを押す

「あ」~「わ」、「英数」で始まる会社名 の会社フォルダから選びます。

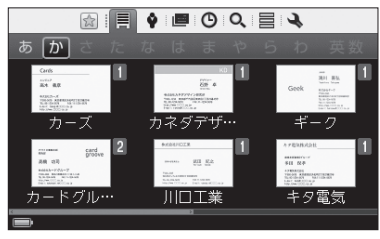

3 Vキーを押したあと、▲ V < > +-で会社名を選び、決定キー

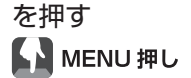

- ・ スターで絞り込み(→P.86)
- ・ しおりで絞り込み(→P.87)
- · キーワード検索(→P 89)
- ・ 会社フォルダ管理(→P.109)
- ・ 複数選択(→P.115)

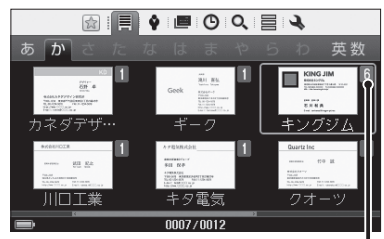

フォルダの中にある名刺の枚数

4 AV<> キーで氏名を選び、決定キーを押す **LA** MENU押し

- · 名刺の並べ替え (→P.90)
- ・ スターで絞り込み(→P.86)
- ・ しおりで絞り込み(→P.87)
- ・ キーワード検索(→P.89)

**5 名刺を確認する(→P49)** 

(会社名分類)に戻ります。

∣×€

- ・ 名刺管理(→P.91)
- ・ 複数選択(→P.104)

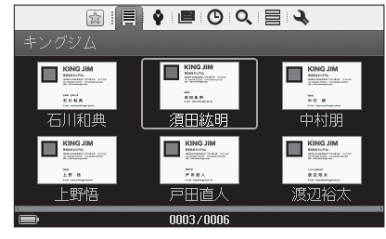

<sup>&</sup>lt;名刺表示画面(会社名分類)>

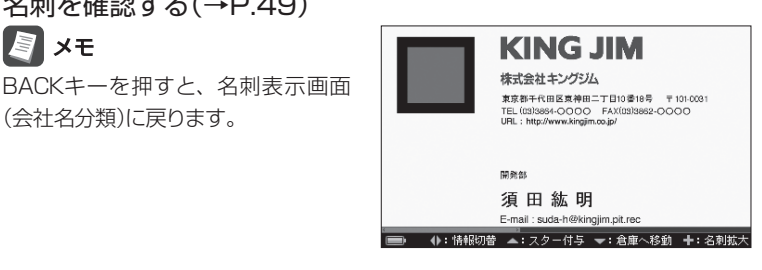

<名刺表面画像>

#### 検索画面の種類について

ピットレックの検索画面について、本書では以下のような名称をつけて説明 しています。

#### ・ 会社名分類画面

 登録されている会社名ごとに分類 され、会社ごとに五十音順で最初 に来る名刺が表示されています。 会社名を選んで決定キーを押す と、名刺表示画面に移ります。

#### ・ 名刺表示画面

 登録されている名刺が表示されま す。会社名分類/氏名分類/履歴 順/登録日順/キーワード検索結 果/マイリストの各画面で表示さ れます。

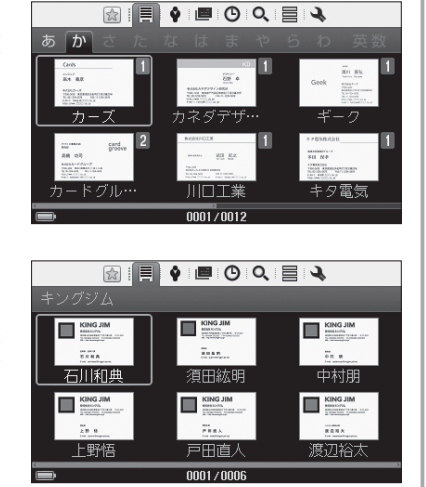

### 検索アイコン/タブ/名刺の選び方

画面上部の検索アイコンを選んで 決定キーを押すと、先頭のタブ内 にある最初の名刺にカーソルが移 動します。

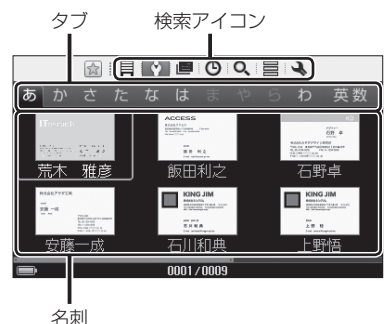

#### <例>検索アイコン→タブ→名刺の選び方

- ① → ►キーで検索アイコンを選び、 決定キーを押す
- ②▲キーを押す
- ③ → ►キーで「あ」 ~「英数」タブを 選び、決定キーを押す
- 4)▼キーを押す
- 5▲▼ → ►キーで名刺を選ぶ 次ページがあるときは、 キーを 繰り返し押すと表示されます。

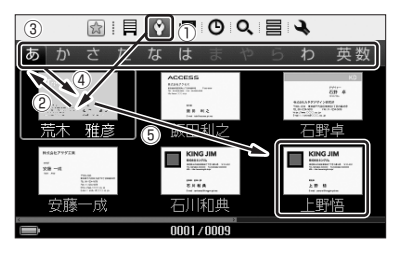

#### <例>名刺→タブ→検索アイコンの選び方

①▲キーを押す ②▲キーを押す ③▲キーを押す

#### I§∎ x∓

上記の手順①でBACKキーを押す と、検索アイコンにカーソルが移 動します。

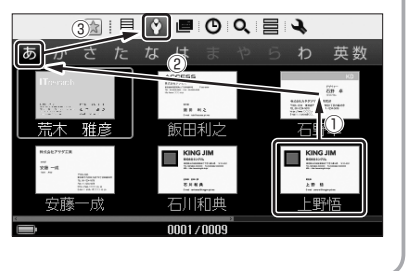

探す(会社名) 探す (会社名)

### 検索画面の表示を切り替える

リスト表示/ 6枚表示/ 1枚表示に切り替えることができます。お好きな表示を 選んでください。

#### 1 | + | キー/ T = | キーを押して、表示を切り替える

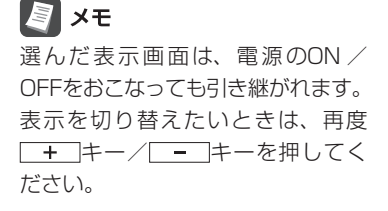

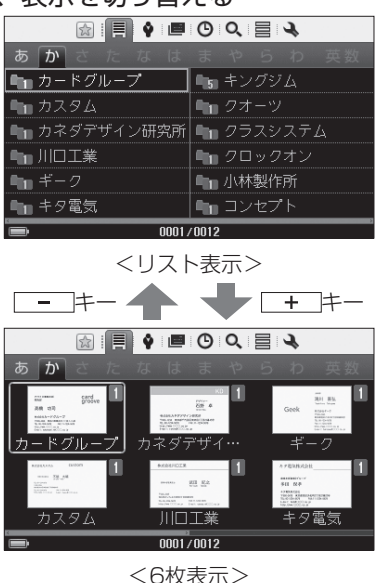

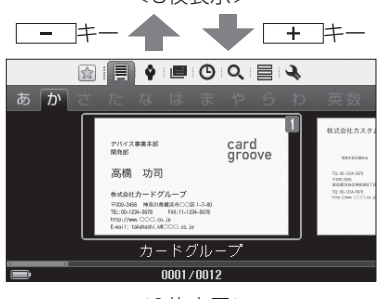

<1枚表示>

### ショートカット機能ですばやく探す

ショートカット機能を使うと、目的の名刺をすばやく探すことができます。

1 ▲▼ < ►キーで「あ |~「わ |、「英数 |タブを選び、決定キーを押す

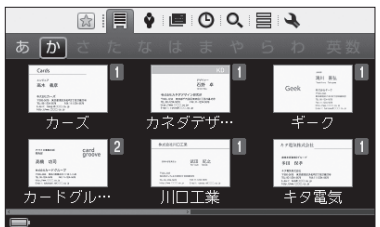

# 2 ▲ ▼キーで会社名の頭文字を選び、決定キーを押す<br>選んだ頭文字をもつ会社フォルダま | ■ ■ ■ ● ■ ◎ ● ■ ●

選んだ頭文字をもつ会社フォルダま で、カーソルが移動します。

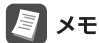

登録されていない会社名の頭文字は 表示されません。

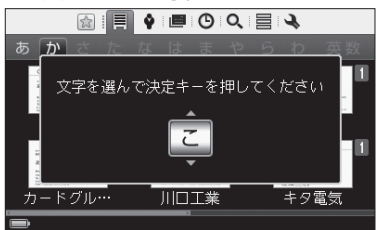

#### <名刺表示画面/名前順表示の場合>

1 ▲▼<> キーで表示されている会社名を選び、決定キーを押す

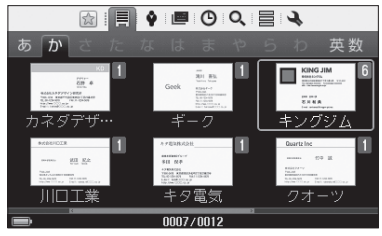

## **2** キーを押して会社名にカーソルをあわせ、決定キーを押す

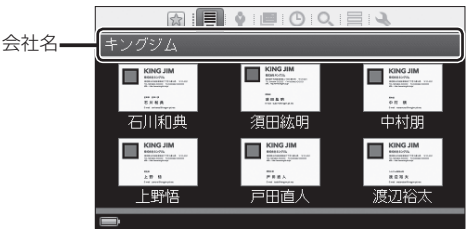

3 ▲ ▼キーで氏名の頭文字を選び、決定キーを押す 選んだ頭文字をもつ名刺まで、カー ソルが移動します。

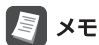

登録されていない名前の頭文字は表 示されません。

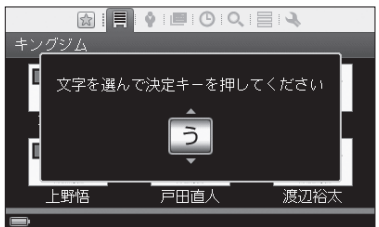

#### <登録日順表示の場合>

「名刺の並べ順」を「登録日順表示」に設定しているときは(→P.90)、登録年月の ショートカット機能を利用できます。

#### 1 AV<> キーで会社名を選び、決定キーを押す

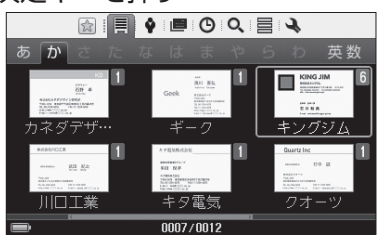

**2** キーを押して会社名にカーソルをあわせ、決定キーを押す

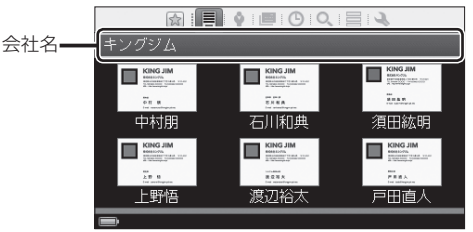

#### 3 AVキーで登録年月を選び、決定キーを押す

選んだ年月に登録した名刺までカー ソルが移動します。

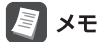

名刺を登録していない年月は表示さ れません。

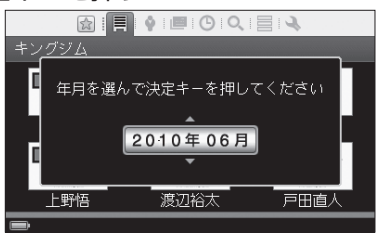

## ◆ 氏名で探す

登録された氏名読み情報をもとに、自動的に五十音順に名刺が保存されます。登 録された氏名で名刺を探すことができます。

#### 1 AV **→ ►**キーで ♥ を選び、決定キーを押す

- 五十音順に名刺が表示されています。 • + - + + + : 表示の切り替 え(→P.67)
- ・ 検索アイコン/タブ/名刺の選び 方(→P.66)

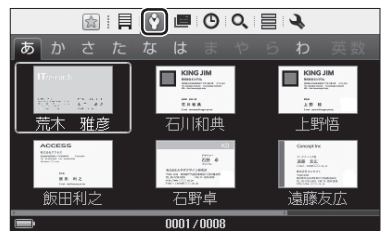

<sup>&</sup>lt;名刺表示画面(氏名分類)>

2 ▲キーを押したあと、< ▶キーで「あ」~「わ」、「英数」タブを選び、 決定キーを押す

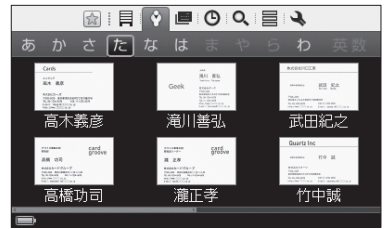

3 Vキーを押したあと、▲ V < > キーで氏名を選び、決定キーを押す

#### ┗ ┛ мє́ м 押し

- ・ スターで絞り込み(→P.86)
- ・ しおりで絞り込み(→P.87)
- · キーワード検索(→P.89)
- ・ 名刺管理(→P.91)
- ・ 複数選択(→P.104)

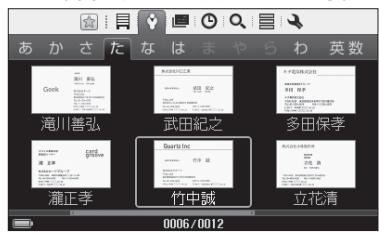
#### **4** 名刺を確認する(→P.49)

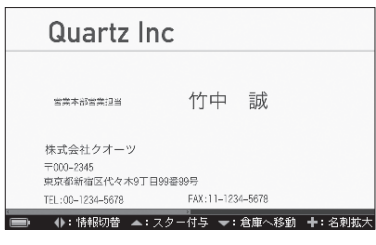

<名刺表面画像>

## ショートカット機能ですばやく探す

1 キーで「あ」~「わ」、「英数」タブを選び、決定キーを押す

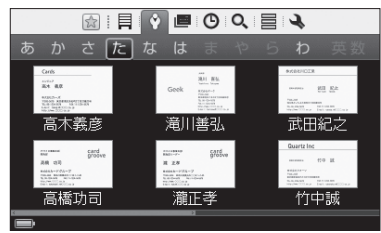

#### 2 ▲▼キーで氏名の頭文字を選び、決定キーを押す 選んだ頭文字をもつ氏名までカーソ ルが移動します。

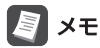

登録されていない名前の頭文字は表 示されません。

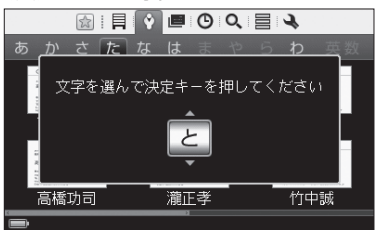

## |■ 閲覧履歴で探す

名刺画像や登録内容を閲覧した履歴は自動的に記録され、閲覧日時の新しいもの から順に並べられています。閲覧履歴から目的の名刺を探すことができます。 名刺の画像(表面/裏面)や登録情報を表示した場合に、閲覧履歴として記録され ます。

### 17 注意

リスト表示/ 6枚表示/ 1枚表示の検索画面を表示しただけでは、閲覧履歴とし て残りません。

#### 1 AV < ►キーで |■ を選び、決定キーを押す

閲覧日時の新しいものから順に表示さ れています。

- · | + | | | キー: 表示の切り替 え(→P.67)
- ・ 検索アイコン/タブ/名刺の選び 方(→P.66)

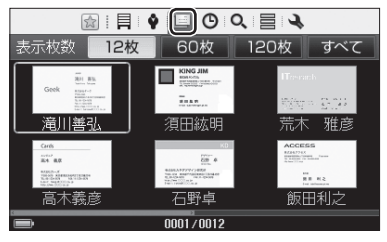

<名刺表示画面(履歴順)>

**2** キーを押したあと、 キーで[12枚]/[60枚]/[120枚]/ [すべて]のいずれかを選び、決定キーを押す

表示する枚数を選ぶことができます。 最新の履歴から、12枚だけを表示 する場合は、「12枚]を選んで決定 キーを押します。 同様に[60枚]、[120枚]、[すべて]

と表示する枚数を選べます。

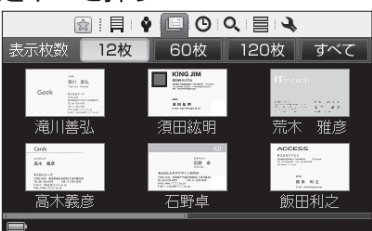

3 Vキーを押したあと、▲ V < > +-で氏名を選び、決定キーを

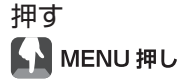

- ・ スターで絞り込み(→P.86)
- ・ しおりで絞り込み(→P.87)
- ・ キーワード検索(→P.89)
- ・ 名刺管理(→P.91)
- ・ 複数選択(→P.104)

### **4** 名刺を確認する(→P.49)

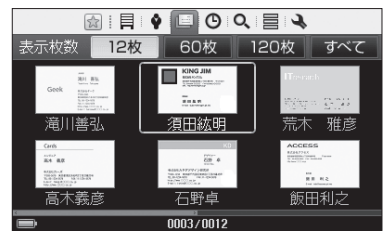

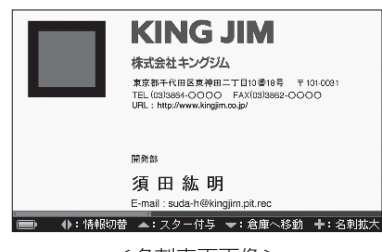

<名刺表面画像>

## $\mathsf D$  登録日で探す

名刺を登録した日時は自動的に記録され、登録日時の新しいものから順に並べら れています。名刺を登録した日時から名刺を探すことができます。

### 1 ▲▼◀►キーで (└) を選び、決定キーを押す

登録日の新しいものから順に表示さ れています。

- · | + | | | キー: 表示の切り替 え(→P.67)
- ・ 検索アイコン/タブ/名刺の選び 方(→P.66)

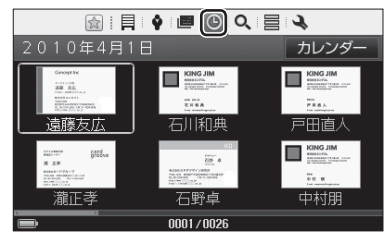

<名刺表示画面(登録日順)>

## 2 ▲▼<> キーで氏名を選び、決定キーを押す

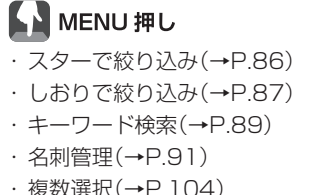

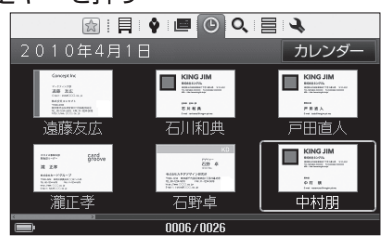

**3** 名刺を確認する(→P.49)

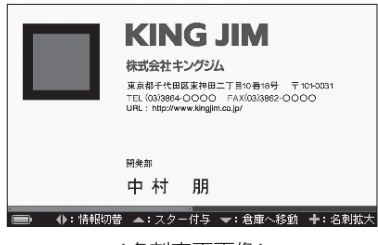

<名刺表面画像>

### カレンダーから探す

「会ったのは、1週間くらい前だった」というときは、カレンダーから登録日を指定 して、名刺を探すことができます。

1 「登録日で探す」の手順2の画面(→P.75)で、▲ ▼ < > キーで「カ レンダー]を選び、決定キーを押す

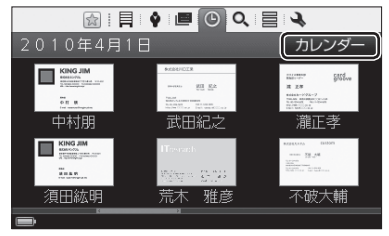

#### 2 AV<> キーで登録日を選び、決定キーを押す

- · [<]: 前月のカレンダーを表示
- ・[>]:次月のカレンダーを表示
- · ▲▼ ->キー: カーソルを移動

### ■ 江夏

名刺が登録されていない日付を選ん で決定キーを押しても、反応しません。

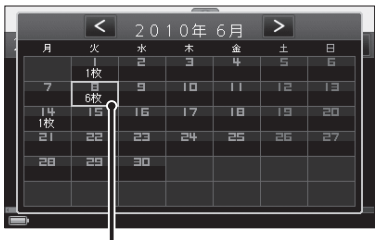

登録枚数を表示

#### 3 ▲▼<> キーで氏名を選び、決定キーを押す

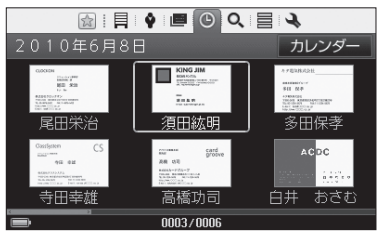

#### **4** 名刺を確認する(→P.49)

76

## キーワードで探す

任意のキーワードで絞り込んだ名刺の中から、目的の名刺を探します。検索対象は、 名刺すべて/氏名/会社名/メモから選べます。

### 1 AV → ►キーで Q を選び、決定キーを押す

・ 検索アイコン/タブ/名刺の選び 方(→P.66)

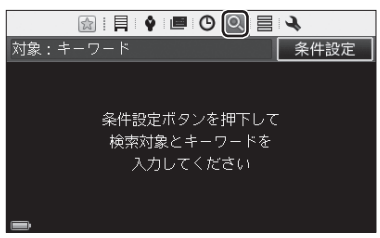

<キーワード検索画面>

#### **2** 決定キーを押す

### 3 ▲V <> キーで検索対象(すべて/氏名/会社名/メモ)を選ぶ

名刺の登録情報から、以下の内容を 対象として検索を実行します。

- ・ 氏名 : 氏名(読みを含む)の箇所
- ・ 会社名 :会社名(読みを含む)の箇所
- ・ メモ :メモの箇所
- ・ すべて :氏名/会社名/メモの箇所

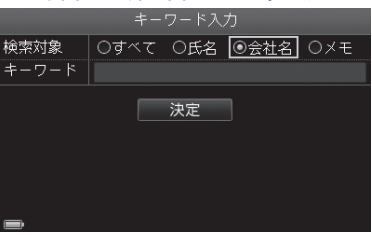

4 AV<> **+-**でキーワード入力エリアを選び、決定キーを押す

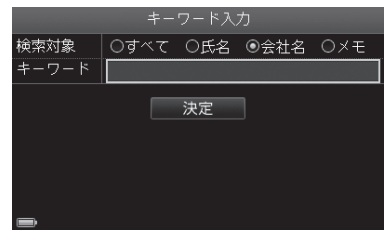

#### **5** キーワードを入力する(最大50文字)

・ 文字の入力(→P.37)

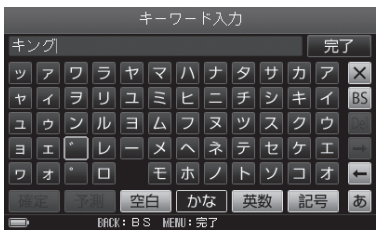

- 6 入力が終わったら、▲▼< > +-で[完了]を選び、決定キーを 押す ※MENUキーを押して完了することもできます。
- 7 ▲▼<**>**キーで[決定]を選び、決定キーを押す

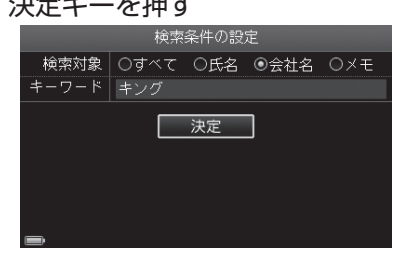

#### **8** 検索結果を確認する

- + + + : 表示の切り替  $\overline{z}$  ( $\rightarrow$ P $67$ )
- ・[条件設定]: 条件を変えて再検索

**图 x**<sub>王</sub>

「該当する名刺がありません」と表示さ れたときは、決定キーを押して、検索 内容の変更をおこなってください。

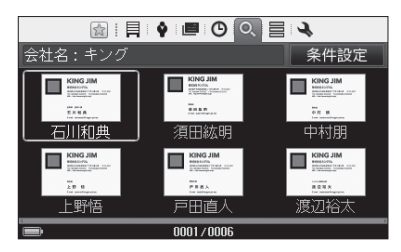

<名刺表示画面(キーワード検索結果)>

### 9 ▲▼<> キーで氏名を選び、決定キーを押す

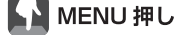

- ・ 名刺の並べ替え(→P.90)
- ・ スターで絞り込み(→P.86)
- · しおりで絞り込み(→P.87)
- ・ 名刺管理(→P.91)
- ・ 複数選択(→P.104)

#### **10** 名刺を確認する(→P.49)

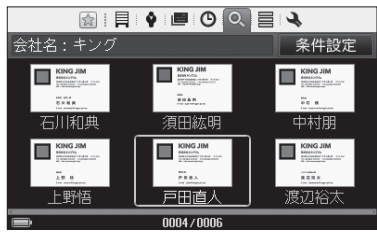

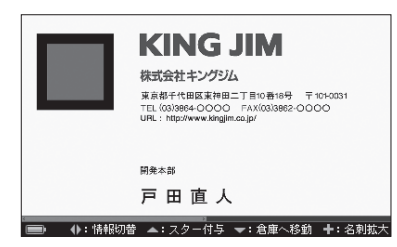

<名刺表面画像>

### ショートカット機能ですばやく探す

#### <名前順/会社名順表示の場合>

**1** キーワード検索結果画面で、検索キーワードにカーソルを移動 し、決定キーを押す

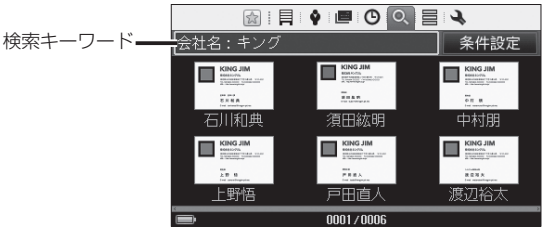

<キーワード検索結果画面>

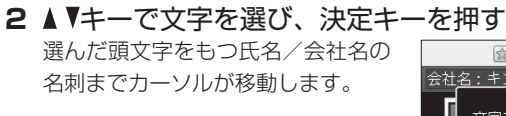

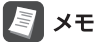

登録されていない名前の頭文字は表 示されません。

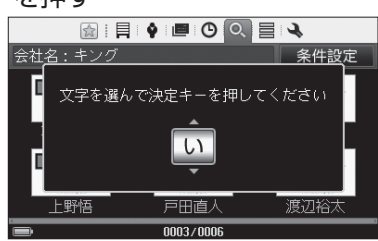

#### <登録日順表示の場合>

- **1** キーワード検索結果画面で、検索キーワードにカーソルを移動 し、決定キーを押す
- 2 AVキーで登録年月を選び、決定キーを押す

選んだ年月に登録した名刺までカー ソルが移動します。

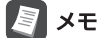

名刺を登録していない年月は表示さ れません。

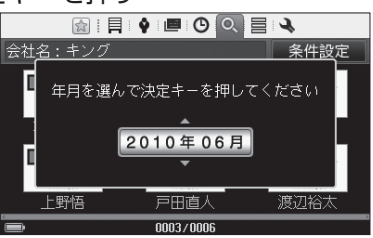

探す(キーワード) 探す (キーワード)

## マイリストで探す

好きな名前をつけて作成したマイリスト(→P.96)から、目的の名刺を探します。

### 1 AV → ►キーで 三 を選び、決定キーを押す

マイリスト一覧画面が表示されます。

- ・ 新規マイリストを作成する (→P.121の手順2)
- ・ 検索アイコン/タブ/名刺の選び 方(→P.66)

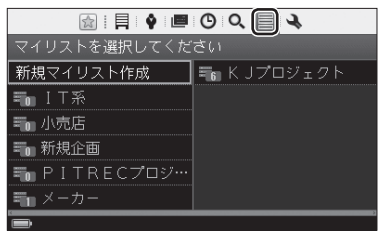

<マイリスト一覧画面>

2 AV<トキーでマイリストを選び、決定キーを押す

· | + | | - | キー: 表示の切り替 え(→P.67)

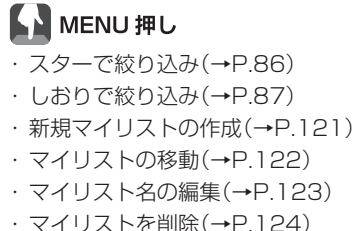

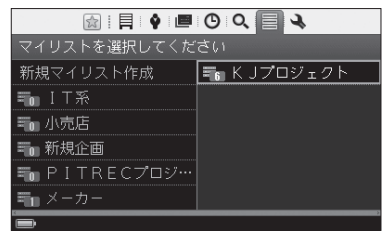

#### 3 AV <▶キーで氏名を選び、決定キーを押す

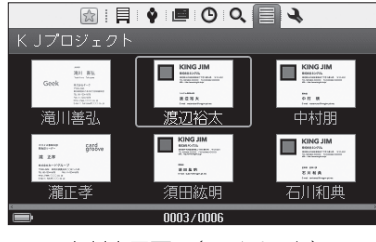

<名刺表示画面(マイリスト)>

**4** 名刺を確認する(→P.49)

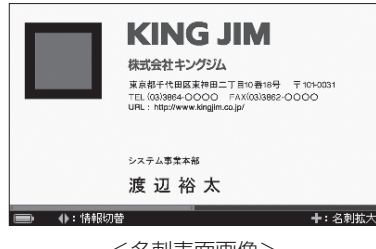

<名刺表面画像>

## ショートカット機能ですばやく探す

#### <名前順/会社名順表示の場合>

**1** 名刺表示画面(マイリスト)で、マイリスト名にカーソルを移動 し、決定キーを押す

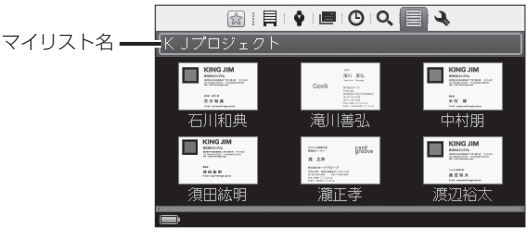

#### **2 ▲ ▼キーで文字を選び、決定キーを押す**

選んだ頭文字をもつ氏名/会社名の 名刺までカーソルが移動します。

#### **A**x<sub>E</sub>

登録されていない名前の頭文字は表 示されません。

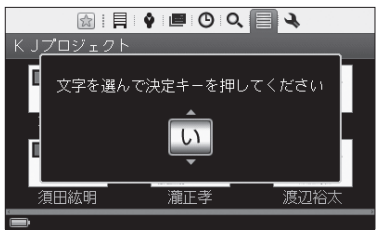

#### <登録日順表示の場合>

**1** マイリスト一覧画面で、マイリスト名を選び、決定キーを押す

#### 2 AVキーで登録年月を選び、決定キーを押す

選んだ年月に登録した名刺までカー ソルが移動します。

### 图相

名刺を登録していない年月は表示さ れません。

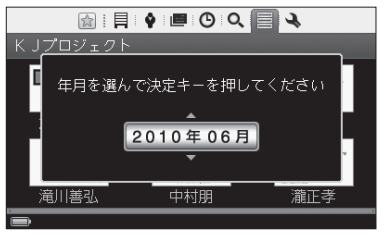

### 倉庫名刺を探す

倉庫(→P.93)に入れておいた倉庫名刺を探して、内容を確認します。

### 1 AV → ►キーで → を選び、決定キーを押す

設定メニュー画面が表示されます。

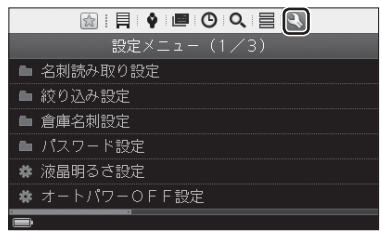

<設定メニュー画面>

- 2 AV<トキーで「倉庫名刺設定」を選び、決定キーを押す
- 3 AVキーで「表示名刺設定」を選び、決定キーを押す
- 4 AVキーで「すべての名刺を表示」/「倉庫名刺のみ表示」を選び、 決定キーを押す
	- ・ すべての名刺を表示:倉庫名刺は 倉庫アイコン(図)つきで表示され ます。
	- ・ 倉庫名刺のみ表示:倉庫名刺だけ が表示されます。

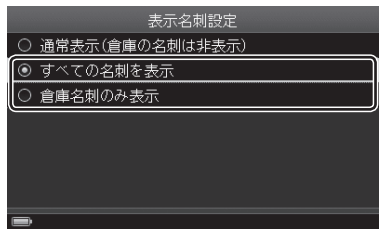

**5** 「設定を変更しました」と表示されたら、決定キーを押す

6 AV → ►キーで <sup>1</sup> / ◆ / ■ / 4 を選び、決定キーを押す

### **7** キーで倉庫名刺を選び、決定キーを押す

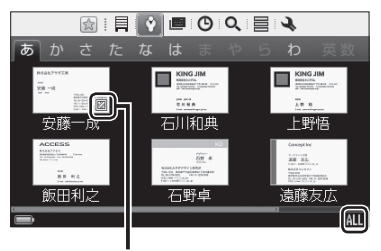

倉庫アイコン

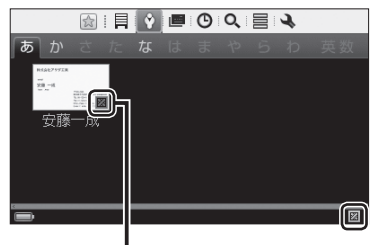

倉庫アイコン

<|すべ(の名刺を表示」を選んだ場合> <| 倉庫名刺のみ表示」を選んだ場合>

**8** 名刺を確認する(→P.49)

### **B** x<sub>t</sub>

通常モードに戻すときは、手順4(→P.84)で「通常表示(倉庫の名刺は非表示)」を 選び、決定キーを押してください。

### 絞り込み機能で探す

スター/しおり/キーワードで、名刺を絞り込んで探すことができます。

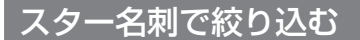

スターをつけた名刺のみを表示して、目的の名刺を探します。

1 ▲▼ **→ ►**キーで☆ を選び、決定キーを押す

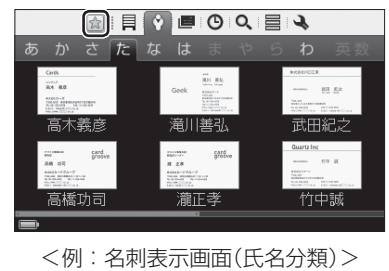

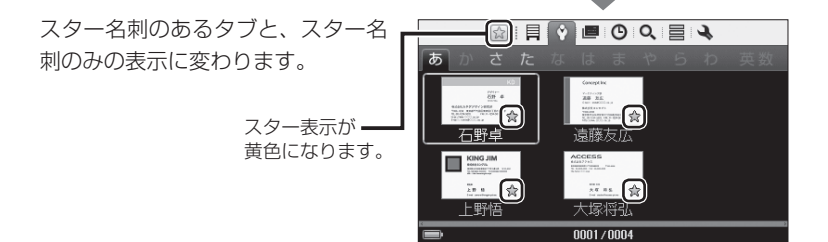

- **2** 名刺を検索する
- 3 絞り込みを解除するときは、▲▼ <> キーで☆ を選び、決定キー を押す

通常モードに戻ります。

### $x \pm$

MENUキー押しの操作で、スター名刺で絞り込むこともできます。

① 各検索画面でMENUキーを押す

※名刺にカーソルを移動した状態で、MENUキーを押してください。

- ②メニューから、▲▼キーで「スターで絞り込み」を選び、決定キーを押す スター名刺のあるタブ/スター名刺のみの表示に変わります。
- 3名刺を検索する
- ④ スターによる絞り込みを解除するときは、名刺を選んだ状態でMENUキーを押す
- 6メニューから、▲▼キーで「スターによる絞り込みの解除」を選び、決定キーを押す 通常モードに戻ります。

### しおりで絞り込む

しおりをつけた名刺のみを表示して、目的の名刺を探します。

**1** 各検索画面でMENUキーを押す 17 注意 さたなは 名刺にカーソルを移動した状態で、 MENUキーを押してください。

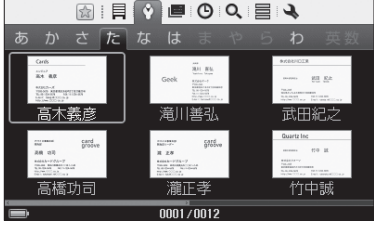

<例:名刺表示画面(氏名分類)>

2 メニューから、▲ ▼キーで「しおりで絞り込み | を選び、決定キー を押す

### 3 AV<>キーでしおりを選び、決定キーを押す(複数選択可)

選んだしおりにチェックがつけられ ます。

・ [リセット]: すべてのチェックを はずす

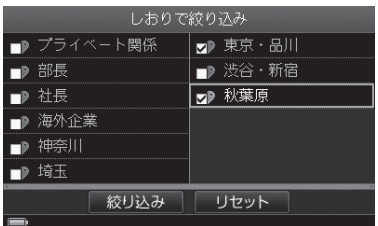

#### 4 AV<> **+-で[絞り込み]を選び、決定キーを押す**

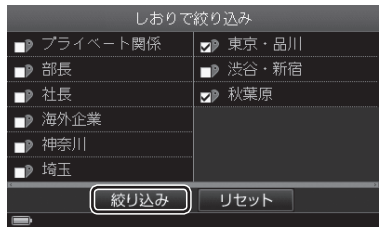

**MILODOL** 

 $0001 / 0001$ 

।ਵ

 $\mathcal{F}$ KING JIM  $\mathbb{Z}_{n}$ 須田紘明

#### **5** 「設定を変更しました」と表示されたら、決定キーを押す

選んだしおりがつけられた名刺のある フォルダ/名刺のみが表示されます。

しおりアイコンは、しおりで絞り込みを-おこなっているときに表示されます。

- **6** 名刺を検索する
- **7** 絞り込みを解除するときは、手順1 ~ 2の操作をする(→P.87)
- **8 ▲▼ <▶キーで「リセット]を選び、決定キーを押す**

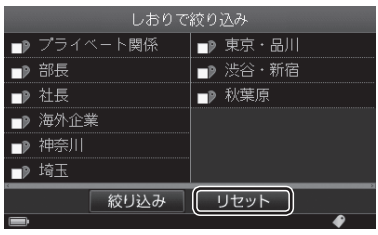

- 9 <キーで「絞り込み]を選び、決定キーを押す
- **10**「設定を変更しました」と表示されたら、決定キーを押す 通常モードに戻ります。

### キーワードで絞り込む

今現在選択している検索機能ごとに絞り込みます。会社名のフォルダ内で絞り込 むと、その会社名のフォルダ内で検索します。閲覧履歴で表示枚数を選択してい る場合、しおりで絞り込みをおこなっている場合、倉庫表示設定で表示を変更し ている場合も同様に、その結果から絞り込みをします。

- **1** 各検索画面でMENUキーを押す(→P.87の手順1)
- 2 メニューから、▲ ▼キーで「キーワード検索」を選び、決定キー を押す

### 17 注意

キーワード検索画面では、「キーワード検索」は表示されません。

**3** 検索対象を選び、キーワードを入力して検索する 「キーワードで探す」の手順3 ~ 7の操作(→P.77)をします。

#### **4** 検索結果を確認する

- · | + | | | キー: 表示の切り替  $\overline{z}$  ( $\rightarrow$ P $67$ )
- ・[条件設定]: 条件を変えて再検索

### **A**<br>Xe

「該当する名刺はありません 検索 条件を変更してください」と表示さ れたら、決定キーを押し、再検索し てください。

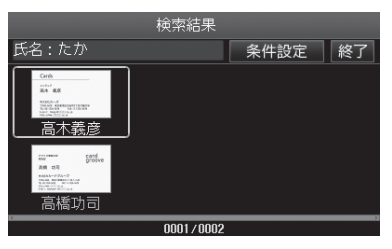

<名刺表示画面(キーワード検索結果)>

**L 】**MENU 押し

・ 名刺の並べ替え(→P.90)

5 キーワードによる絞り込みを解除するときは、▲▼ < >キーで [終了]を選び、決定キーを押す

通常モードに戻ります。

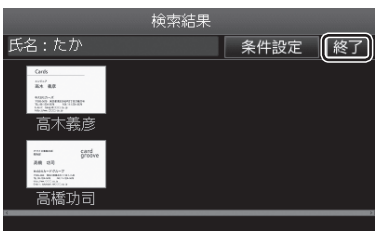

## 名刺を並べ替える

名刺表示画面(会社名分類/キーワード検索結果/マイリスト)(→P.65)では、名 刺の並べ替え(名前順表示/会社名順表示/閲覧履歴順表示/登録日順表示)がで きます。

- **1** 名刺表示画面(会社名分類/キーワード検索結果/マイリスト) (→P.65)で、MENUキーを押す
- 2 メニューから、▲ ▼キーで「名刺の並べ替え | / 「マイリスト名刺 の並べ替え」を選び、決定キーを押す
- **3 ▲ ▼キーで並び順(名前順表示/会社名順表示/閲覧履歴順表示** /登録日順表示)を選び、決定キーを押す

選んだ並び順で名刺が表示されます。

l ×∓

- ・ 名刺表示画面(会社名分類)では、 「会社名順表示」は表示されません。
- ・ 名刺表示画面(マイリスト)の場合 は、「マイリスト順表示」が表示さ れます。

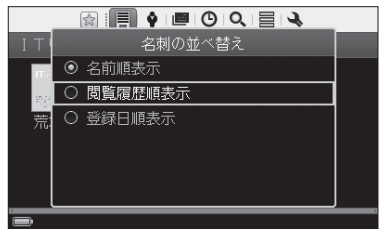

## 注意

選んだ並び順は、電源をOFFにしても記憶されています。名刺を並べ替えるときは、 再度、上記の手順で変更してください。

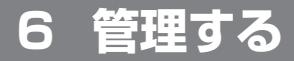

## 名刺を管理する

スター/しおり/倉庫/マイリストなどを利用すると、検索性をよくすることが できます。また、名刺の登録内容の変更、画像の撮り直しなどができます。

### スターをつける/はずす

よく使う名刺にはスターをつけると便利です。登録した名刺画像にスター(☆)が 表示され、見分けやすくなります。スター名刺だけを絞り込んで表示することも できるので、検索しやすくなります。

**1** 名刺表示画面(→P.65)で名刺を選び、決定キーを押す

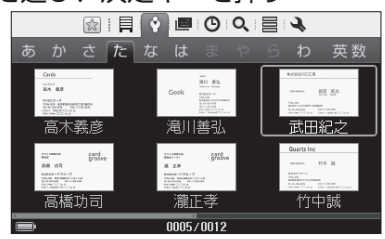

<例:名刺表示画面(氏名分類)>

**2 ▲キーを押して、スターをつける/はずす** 

▲キーを押すたびに、スターをつけ 株式会社川口工業 る/はずす、を繰り返します。 l×€ 武田紀之 安美本部安美担当 MENUキー押しの操作で、スターを  $\mp 000 - 2345$ つける/はずすこともできます。 埼玉県さいたま市西町9丁目99番99号 TEL:00-1234-5679 FAX: 11-123 ① 名刺表示画面で名刺を選び、MENU ◆: 情報切替 ▲: スター付与 一: 食庫へ移動 キーを押す

- ②メニューから、▲▼キーで「名刺管理」を選び、決定キーを押す
- ③メニューから、▲▼キーで「スターをつける」/「スターをはずす」を選び、決 定キーを押す
- ④ 「スターをつけました」/「スターをはずしました」と表示されたら、決定キー を押す

### しおりを登録する

任意のキーワードで作成したしおりを名刺に登録しておくと、しおりごとに検索 できて便利です。1枚の名刺に対して、最大120個のしおりを登録できます。

**1** 名刺表示画面(→P.65)で名刺を選び、決定キーを押す

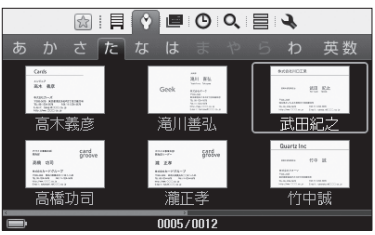

<例:名刺表示画面(氏名分類)>

- **2** MENUキーを押す
- **3** メニューから、▲▼キーで「しおりの選択」を選び、決定キーを 押す

4 AV<トキーでしおりを選び、決定キーを押す(複数選択可)

チェックをはずすときは、もう一度 しおりを選び、決定キーを押します。

- ・[リセット]: すべてのチェックを はずす
- ・ 新規しおりを作成する(→P.117 の手順4)

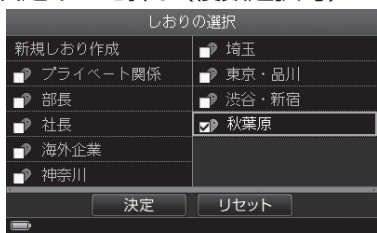

### 圖×モ

複数選択モードでしおりをつける場合、選んだ名刺のいくつかにつけられてい るしおりには、グレーでチェックが入っています。選択したすべての名刺につ けられているしおりには、ブラックでチェックが入っています。一度チェック をはずすと、複数選択したすべての名刺のチェックがはずれます。

#### 5 AV<トキーで「決定]を選び、決定キーを押す

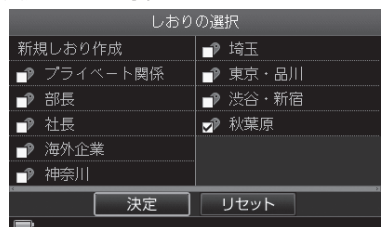

### **6** 「しおりを編集しました」と表示されたら、決定キーを押す

### 倉庫に入れる/倉庫から取り出す

#### ■倉庫に入れる

あまり利用しない名刺を倉庫に入れておくと、必要なときだけ確認することがで きます。倉庫に入れた名刺(倉庫名刺)には倉庫アイコンがつけられ、通常の名刺(活 用名刺)と区別できます。

### ■■ 注意

倉庫に入れた名刺もメモリを使用します。

**1** 名刺表示画面(→P.65)で名刺を選び、決定キーを押す

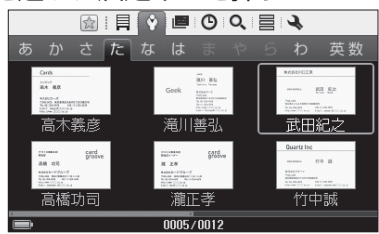

<例:名刺表示画面(氏名分類)>

- **2** MENUキーを押す
- **3** メニューから、▲ ▼キーで「倉庫へ収納」を選び、決定キーを押す

#### 4 → トキーで「はい]を選び、決定キーを押す

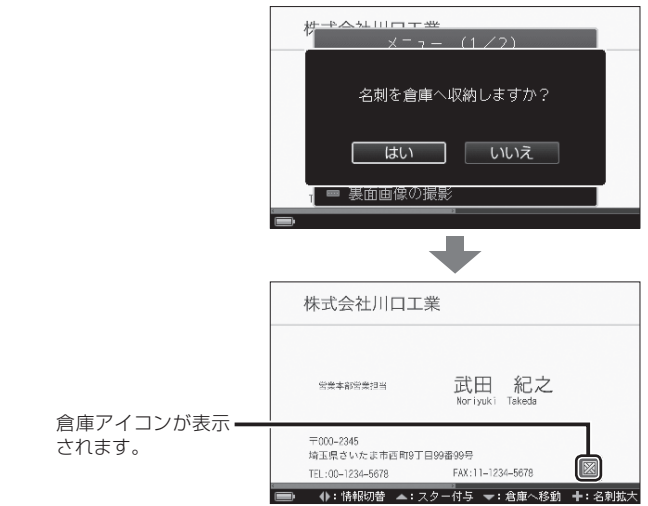

#### **5** BACKキーを押して戻るときにメッセージが表示されたら、決 定キーを押す

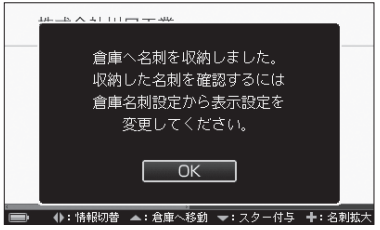

### 图相

次の方法で、倉庫に入れることもできます。 ① 名刺表示画面で名刺を選び、決定キーを押す ②▼キーを押して、倉庫に入れる ③ BACKキーを押す ④ メッセージが表示されたら、決定キーを押す

名刺表示画面に戻ります。

### ■倉庫から取り出す

倉庫名刺を倉庫から取り出して、通常の名刺(活用名刺)として一覧表示させるよ うに、設定を戻すことができます。

**1** 「倉庫名刺設定」を「すべての名刺を表示」または「倉庫名刺のみ 表示」に変更する(→P.137) 倉庫名刺は、倉庫アイコンつきで表示されています。 以下は、「すべての名刺を表示」に設定した場合の手順です。

**2** 名刺表示画面(→P.65)で倉庫名刺を選び、決定キーを押す

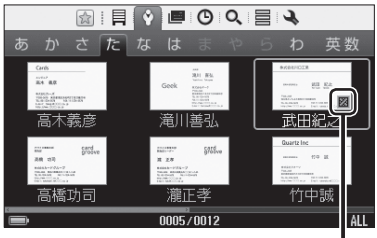

倉庫アイコン

<例:名刺表示画面(氏名分類)>

- **3** MENUキーを押す
- 4 メニューから、▲ ▼キーで「倉庫から取り出す」を選び、決定キー を押す
- 5 →►キーで[はい]を選び、決定キーを押す
- **6** 「倉庫から取り出しました」と表示されたら、決定キーを押す 倉庫アイコンが消えます。

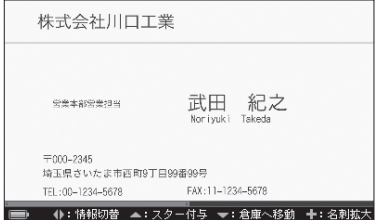

# **图×E**

次の方法で、倉庫から取り出すこともできます。

- ① 名刺表示画面で倉庫名刺を選び、決定キーを押す
- ②▼キーを押して、倉庫から取り出す

倉庫アイコンが消えます。

- ③ BACKキーを押す
- ④ メッセージが表示されたら、決定キーを押す 名刺表示画面に戻ります。

### マイリストに登録する

任意の名前をつけてフォルダ(マイリスト)を作り、名刺のコピーを登録できます。 たとえば進行中のプロジェクト名でマイリストを作り、メンバーを登録します。 複数のマイリストに同じ人の名刺を入れることもできます。もとの名刺データは 保存されているので、自分の好きなやり方で名刺を管理することができます。

#### **1** 名刺表示画面(→P.65)で名刺を選び、決定キーを押す

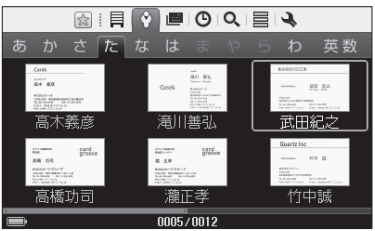

<例:名刺表示画面(氏名分類)>

#### **2** MENUキーを押す

**3** メニューから、▲▼キーで「マイリストに登録」を選び、決定キー を押す

#### 4 AV<> **+**  $\mathbb{R}$ で登録するマイリストを選び、決定キーを押す

・ 新規マイリストを作成する(→P.121 の手順2)

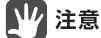

すでに登録しているマイリストには 登録できません。選択した場合は「登 録を解除しますか | というメッセー ジが表示されます。[はい]を選んで 決定キーを押すと、登録から解除さ れます。

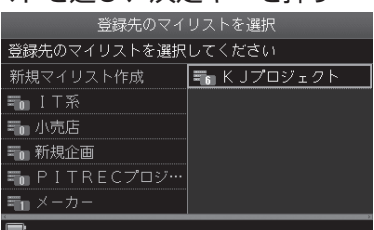

#### 5 →►キーで「はい]を選び、決定キーを押す

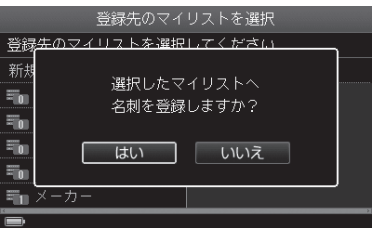

**6** 「マイリストへ登録しました」と表示されたら、決定キーを押す

### 表面画像を撮り直す

名刺の表面画像を撮り直すことができます。

**1** 名刺の表面画像を表示して、MENUキーを押す

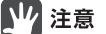

名刺表示画面(→P.65)で名刺を選ん だ状態でMENUキーを押したときは、 「表面画像の撮り直し」は表示されま せん。

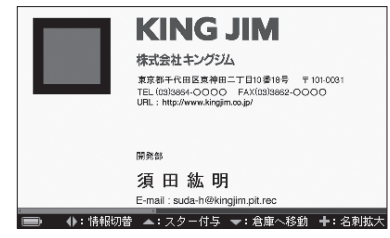

2 メニューから、▲▼< > + - で「表面画像の撮り直し」を選び、 決定キーを押す

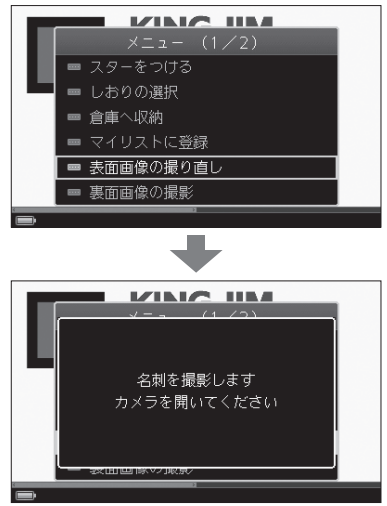

- **3** カメラを開き、名刺をセットして撮影する 「名刺を撮影→登録する」の手順1 ~ 6の操作をします。(→P.43)
- 4 →トキーで[はい]を選び、決定キーを押す

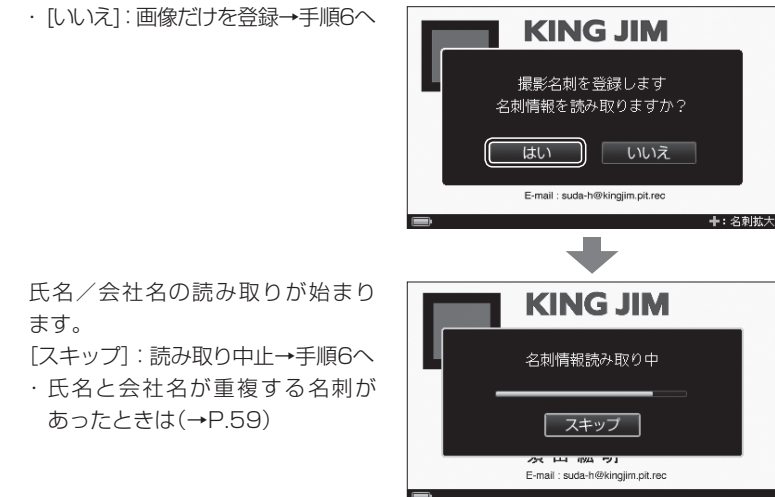

5 読み取り結果を確認し、< ►キーで「結果を適用]を選び、決定 キーを押す

17 注意

- ・ [結果を無視]を選ぶと、もとの画 像のまま登録されます。
- ・ 文字の種類や撮影環境により、読 み取れない場合があります。

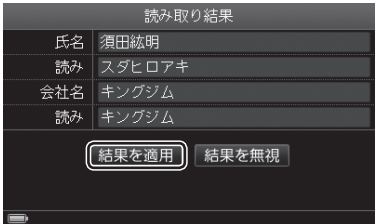

**6** 「撮影画像を登録しました。カメラを閉じてください」と表示さ れたら、カメラを閉じる

## ■■ 注意

手順4で[スキップ]を押した場合、または文字認識をOFFに設定している場合(→ P.132)は、氏名と読みは「'(登録日時)」、会社名と読みは「'(登録月)」で登録され ます。

裏面画像を撮影する/撮り直す/削除する

名刺の裏面画像を撮影/撮り直す/削除することができます。

## 注意

裏面画像の文字情報は読み取りません。

**1** 名刺の表面画像(または裏面画像)を表示して、MENUキーを 押す

### 注意

名刺表示画面(→P.65)で名刺を選 んだ状態でMENUキーを押したとき は、「裏面画像の撮影」/「裏面画像の 撮り直し/削除」は表示されません。

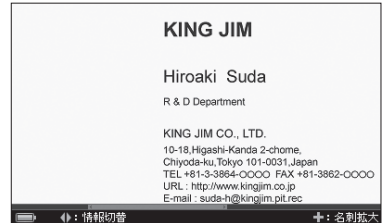

<例:裏面画像>

2 メニューから、▲▼<
- + + + + で「裏面画像の撮影」/「裏面画像 の撮り直し/削除」を選び、決定キーを押す

 $\sqrt{2}$  x<sub>E</sub> 裏面画像が登録済みの場合は「裏面 画像の撮り直し/削除」と表示され ます。下記の「「裏面画像の撮り直し /削除」を選んだときは」を参照して ください。

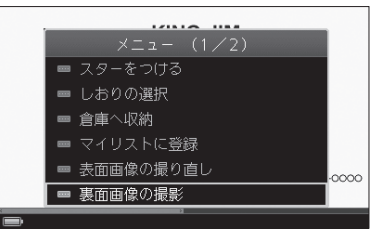

- **3** 「名刺を撮影します カメラを開いてください」と表示されたら、 カメラを開き、名刺をセットして撮影する 「名刺を撮影→登録する」の手順1 ~ 6の操作をします。(→P.43)
- 4 「撮影名刺を登録しますか?」と表示されたら、<> キーで「は い]を選び、決定キーを押す
- **5** 「撮影画像を登録しました。カメラを閉じてください」と表示さ れたら、カメラを閉じる

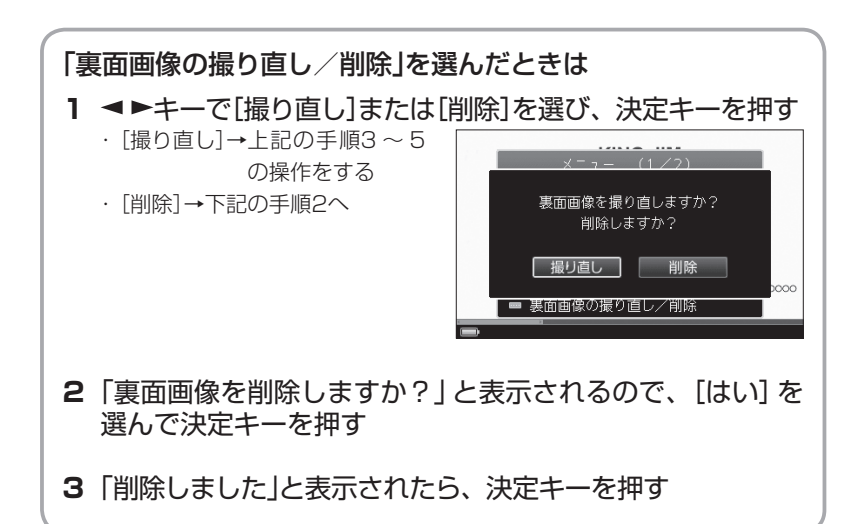

### 氏名/会社名を編集する

#### **1** 名刺の表面画像を表示して、MENUキーを押す

17 注意 名刺表示画面(→P.65)で名刺を選 んだ状態でMENUキーを押したとき は、「氏名の編集」/「会社名の編集」 は表示されません。

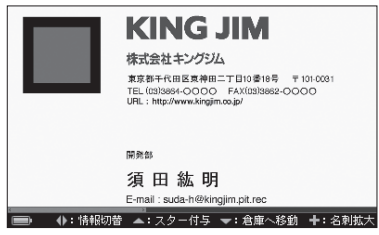

2 メニューから、▲▼ < ▶キーで「氏名の編集」/「会社名の編集」 を選び、決定キーを押す

次ページを表示するときは、 キーを押します。

・ 会社名の編集(→P110の手順5)

**3** 氏名を編集する

· 文字の入力(→P.37)

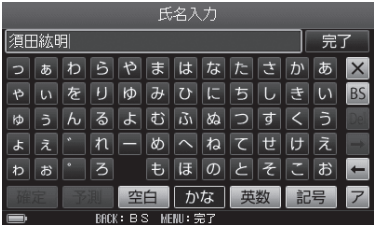

<「氏名の編集」を選んだ場合>

- 4 編集が終わったら、▲▼< > +-で[完了]を選び、決定キーを 押す
- **5** 読みを編集する

・ 文字の入力(→P.37)

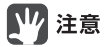

読みにひらがなは入力できません。

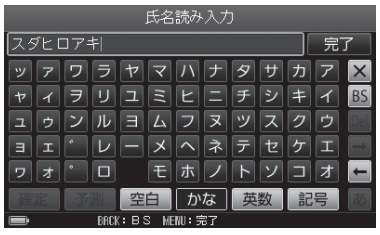

- 6 編集が終わったら、▲▼ < ►キーで [完了] を選び、決定キーを 押す
	- ・ 氏名と会社名が重複する名刺があったときは(→P.59)
- **7**「氏名を編集しました」と表示されたら、決定キーを押す

### 登録日を編集する

名刺を登録した日時は自動的に記録されます。登録日時は変更することができます。

**1** 名刺の表面画像を表示して、MENUキーを押す

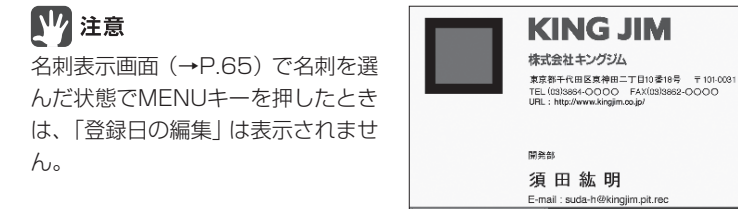

2 メニューから、▲▼ < ▶キーで「登録日の編集」を選び、決定キー を押す

次ページを表示するときは、 キーを押します。

**3** キーで年/月/日/時/分/秒を選ぶ

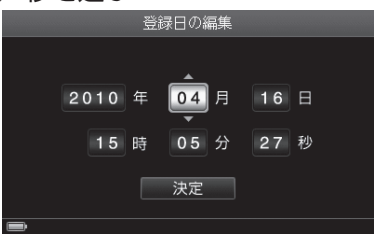

(): 情報切替 ▲: スター付与 →: 倉庫へ移動 +: 名刺拡ァ

4 AVキーで数字を選び、決定キーを押す

手順3 ~ 4を繰り返し、日時を修正 します。

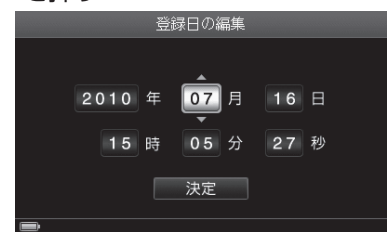

**5** 日時の編集が終わったら、◀▶キーで「決定]を選び、決定キー を押す

### メモを編集する

名刺に関連する内容をメモに登録しておくと、あとで確認することができます。

**1** 名刺の表面画像を表示して、MENUキーを押す

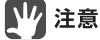

名刺表示画面(→P.65)で名刺を選 んだ状態でMENUキーを押したとき は、「メモの編集」は表示されません。

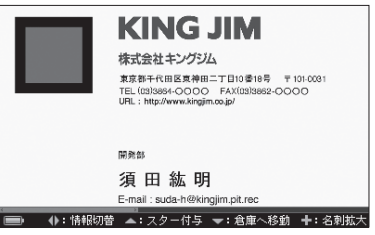

2 メニューから、▲▼< > キーで「メモの編集」を選び、決定キー を押す

次ページを表示するときは、 キーを押します。

**3** メモを入力する(最大200文字)

· 文字の入力(→P.37)

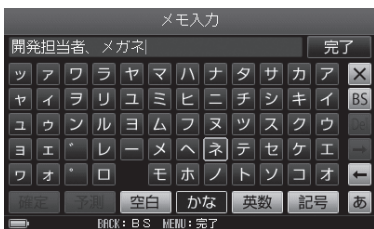

- 4 メモの入力が終わったら、▲▼ <> +-で[完了]を選び、決定 キーを押す
- **5** 「メモを編集しました」と表示されたら、決定キーを押す

### 複数の名刺を一度に編集するときは

複数選択モードにしてから、編集する名刺を選びます。

**1** 名刺表示画面(→P.65)で、MENUキーを押す

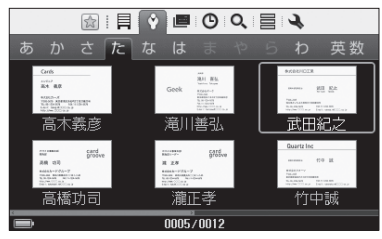

<例:名刺表示画面(氏名分類)>

#### 2 メニューから、▲ ▼キーで「複数選択」を選び、決定キーを押す

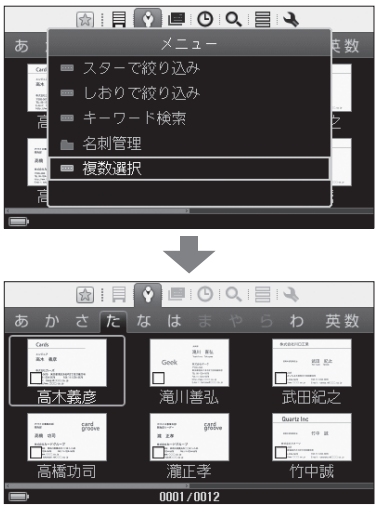

複数選択モードになります。

#### 3 AV<トキーで編集する名刺を選び、決定キーを押す

手順3を繰り返し、名刺を選びます。 ・ BACKキー:通常モードに戻る

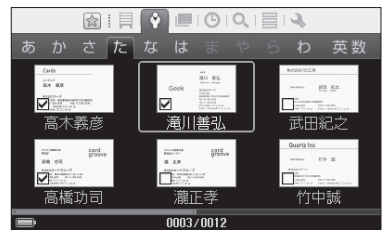

#### **4** MENUキーを押す

### 5 メニューから、▲▼< > キーで編集項目を選び、決定キーを押す

- ・ 複数選択モードを解除 :通常モードに戻す
- ・ すべてを選択
	- :すべての名刺を一度に選択
- ・ スター(→P.91)
- ・ しおり(→P.92)
- ・ 倉庫(→P.93)
- ・ マイリスト(→P.96)
- ・ 選択対象を削除(→P.108の手順6) ※会社名分類のときのみ以下を表示
- ・ 選択対象の会社名を編集 (→P.109の手順4)

**MEOQEQ** メニュー・複数選択 (1/2) ■ 複数選択モードを解除 すべてを選択 選択対象にスターをつける 選択対象にしおりをつける | 選択対象を倉庫へ収納 ■ 選択対象をマイリストに登録 <メニュー・複数選択画面 1 / 2> **←キー キー マートキー** 

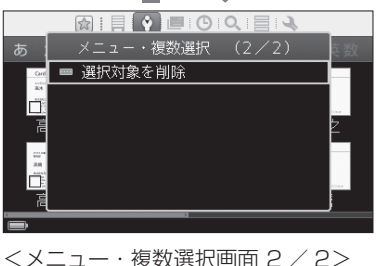

## 名刺を削除する

不要になった名刺を削除します。

## 【17 注意

削除した名刺の登録データは元に戻りません。データの削除は慎重におこなって ください。

#### ■名刺を1枚ずつ削除する

**1** 名刺表示画面(→P.65)で削除する名刺を選び、決定キーを押す

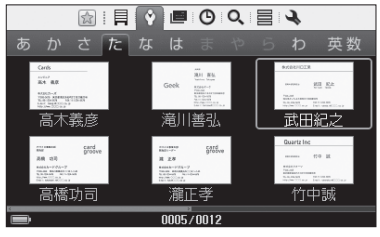

<例:名刺表示画面(氏名分類)>

- **2** MENUキーを押す
- 3 メニューから、▲▼< + で「削除」を選び、決定キーを押す 次ページを表示するときは、▶キー  $# + 24111 - +$  $x = 1 - (2/2)$ を押します。

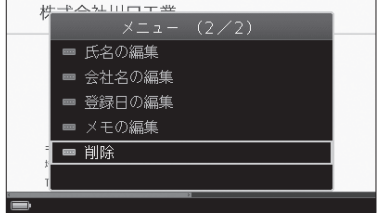

- 4 →►キーで「はい]を選び、決定キーを押す
	- **5** 「削除しました」と表示されたら、決定キーを押す

#### ■複数の名刺を一度に削除する

複数選択モードにしてから、削除する名刺を選びます。

#### **1** 名刺表示画面(→P.65)で、MENUキーを押す

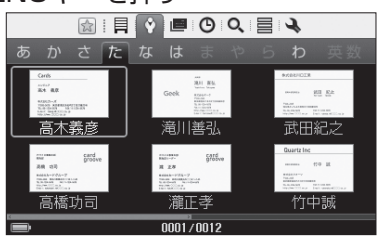

<例:名刺表示画面(氏名分類)>

### 2 メニューから、▲ ▼キーで「複数選択」を選び、決定キーを押す

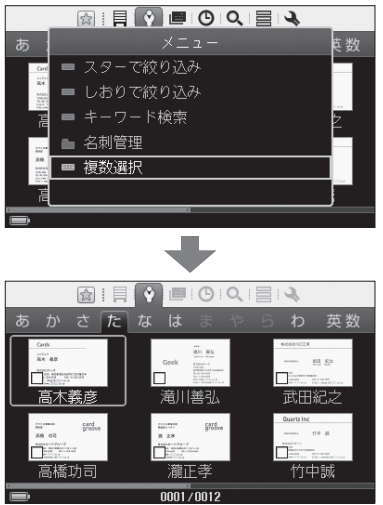

複数選択モードになります。
#### 3 AV<トキーで削除する名刺を選び、決定キーを押す

手順3を繰り返し、複数の名刺を選 びます。

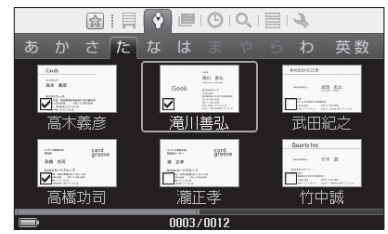

- **4** MENUキーを押す
- 5 メニューから、▲▼< > キーで「選択対象を削除|を選び、決定 キーを押す 次ページを表示するときは、 キーを押します。

**6 →►**キーで[はい]を選び、決定キーを押す

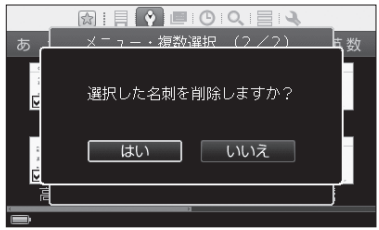

**7** 「削除しました」と表示されたら、決定キーを押す 手順1の画面に戻ります。

# ▊ϗ⋷

複数選択モードは、自動的に解除されます。

# 会社フォルダを管理する

同じ会社フォルダに入っている名刺を、まとめて一度に編集することができます。

### 会社名を変更する

**1** 会社名分類画面(→P.63)で会社を選び、MENUキーを押す

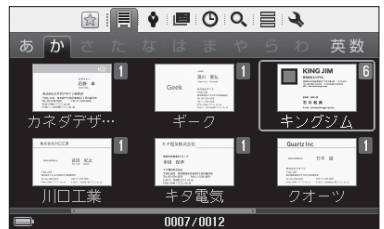

- 2 メニューから、▲ ▼キーで「会社フォルダ管理<sup>」</sup>を選び、決定キー を押す
- **3 メニューから、▲ ▼キーで「会社名の編集 | を選び、決定キーを** 押す
- 4 → トキーで[はい]を選び、決定キーを押す

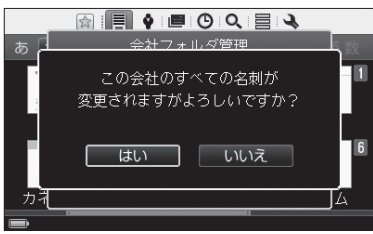

#### 5 ▲Vキーで「直接入力」または「会社名参照」を選び、決定キーを 押す

- ・「直接入力」 :手順7へ
- ・「会社名参照」 :手順6へ

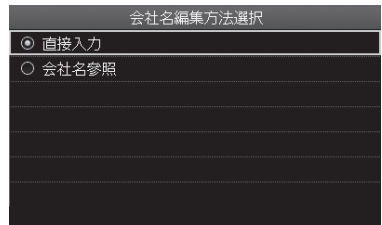

### 6 ▲▼<**>**キーで会社名を選び、決定キーを押す

選んだ会社名に変更されます。 (→手順11へ)

• + - + + + : 表示の切り替 え(→P.67)

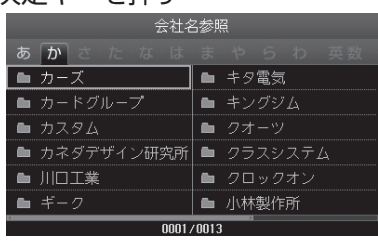

- **7** 会社名を変更する
	- · 文字の入力(→P.37)

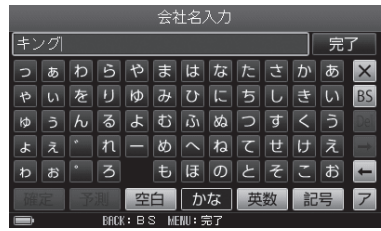

8 変更が終わったら、▲▼< > +-で[完了]を選び、決定キーを 押す

#### **9** 読みを変更する

· 文字の入力(→P.37)

注意

読みにひらがなは入力できません。

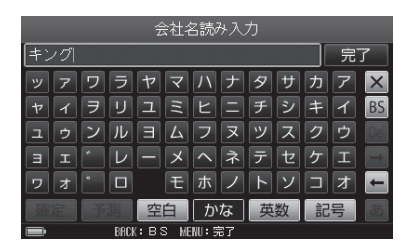

#### 10 変更が終わったら、▲▼ < ►キーで [完了] を選び、決定キーを 押す

・ 氏名と会社名が重複する名刺があったときは(→P.59)

**11** 「会社名を変更しました」と表示されたら、決定キーを押す

# 会社ごと倉庫に入れる/倉庫から取り出す

### ■ 倉庫に入れる

会社ごとまとめて倉庫に入れることができます。

#### **1** 「会社名を変更する」の手順1 ~ 2の操作をする(→P.109)

2 メニューから、▲ ▼キーで「会社ごと倉庫へ収納」を選び、決定 キーを押す

・ 会社フォルダの中に、活用名刺と倉庫名刺の両方があるときは(→P.113)

**3 →►**キーで[はい]を選び、決定キーを押す

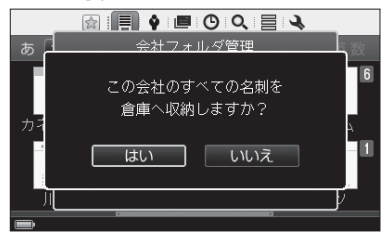

**4**「倉庫へ名刺を収納しました…」と表示されたら、決定キーを 押す

#### ■倉庫から取り出す

会社ごとまとめて倉庫名刺から取り出し、活用名刺に戻すことができます。 倉庫に入れた名刺を確認するときは、「倉庫名刺設定」を「すべての名刺を表示」ま たは「倉庫名刺のみ表示」に変更します。(→P.137) 以下は、「すべての名刺を表示」を選んだ場合の操作です。

#### **1** 「会社名を変更する」の手順1 ~ 2の操作をする(→P.109)

#### 2 メニューから、▲ ▼キーで「会社ごと倉庫から取り出す | を選び、 決定キーを押す

・ 会社フォルダの中に、活用名刺と倉庫名刺の両方があるときは(→P.113)

**3 →►**キーで[はい]を選び、決定キーを押す

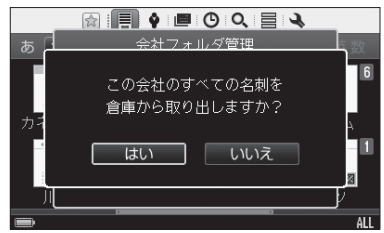

#### **4** 「倉庫から取り出しました」と表示されたら、決定キーを押す

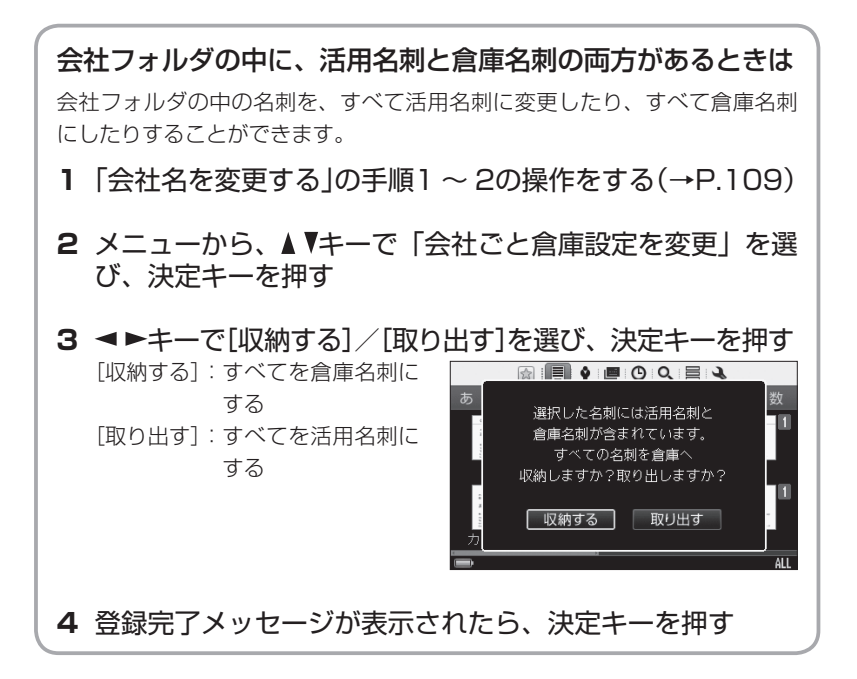

# 会社ごとマイリストに登録する

会社ごとにまとめてマイリスト(→P.96)に登録することができます。

- **1** 「会社名を変更する」の手順1 ~ 2の操作をする(→P.109)
- 2 メニューから、▲ ▼キーで「会社ごとマイリストに登録1を選び、 決定キーを押す
- 3 AV<> **--** モーで登録先のマイリストを選び、決定キーを押す
	- ・新規マイリストを作成する(→ P.121の手順2)
- 登録先マイリストの選択 登録先のマイリストを選択してください 新規マイリスト作成 |<sub>|■■</sub> K Jプロジェクト| Won I T系 ■■小売店 ■■メーカー ■■ 新規企画 MPITRECプロジ…
- 4 →►キーで[はい]を選び、決定キーを押す

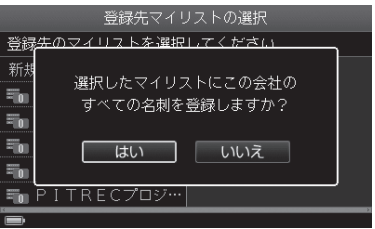

**5** 「マイリストへ登録しました」と表示されたら、決定キーを押す

# 会社ごと名刺を削除する

会社ごとにまとめて名刺を削除することができます。

# 17 注意

削除した名刺の登録データは元に戻りません。データの削除は慎重におこなって ください。

- **1** 「会社名を変更する」の手順1 ~ 2の操作をする(→P.109)
- 2 メニューから、▲ ▼キーで「会社ごと名刺の削除」を選び、決定 キーを押す
- 3 →►キーで「はい]を選び、決定キーを押す

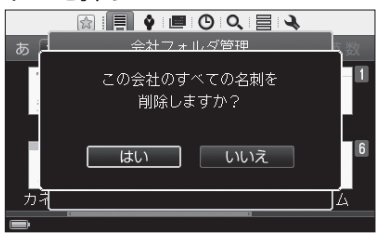

**4** 「削除しました」と表示されたら、決定キーを押す

### 複数の会社を一度に編集するときは

複数選択モードにしたあと、編集する会社を選びます。

**1** 会社名分類画面で、MENUキーを押す

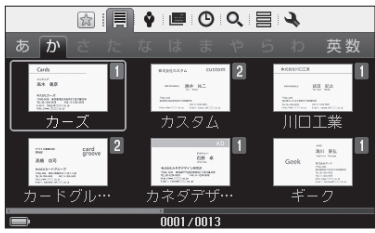

<会社名分類画面>

- 2 メニューから、▲ ▼キーで「複数選択<sup>」</sup>を選び、決定キーを押す 複数選択モードになります。
- 3 AV<> **-**  $\overline{z}$ 編集する会社を選び、決定キーを押す

手順3を繰り返し、複数の会社を選 びます。

· BACKキー: 通常モードに戻る

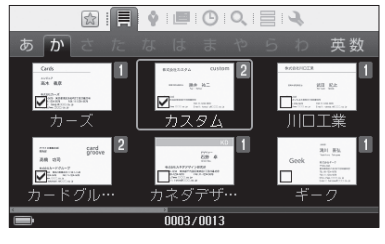

<複数選択モード画面>

#### **4** MENUキーを押す

- **5** メニューから、▲ ▼キーで編集項目を選び、決定キーを押す
	- ・ 複数選択モードを解除:通常モー ドに戻る
	- ・ すべて選択: すべての会社を一度 に選択
	- ・ 選択対象の会社名を変更 (→P.109の手順4)
	- ・ マイリスト(→P.96)
	- ・ 倉庫(→P.93)
	-

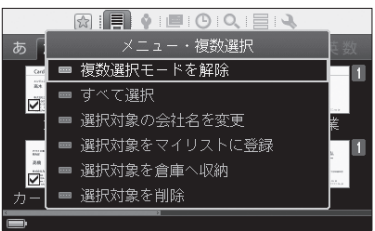

・ 選択対象を削除(→P.108の手順6) 例: 会社名分類画面でMENUキーを押 した場合

# しおりを管理する

名刺ごとに任意のキーワード(しおり)をつけて登録すると、同じしおりをつけた 名刺だけを一覧表示することができます。しおりは最大120個作成できます。

### 新規しおりを作成する

- 1 ▲▼ マトキーで→を選び、決定キーを押す
- 2 AV<> **->**  $\pm$ ーで「絞り込み設定」を選び、決定キーを押す
- 3 AVキーで「しおりの追加と編集」を選び、決定キーを押す
- 4 AV<>  $\star$  ->  $\star$  で「新規しおり作成」を選び、決定キーを押す

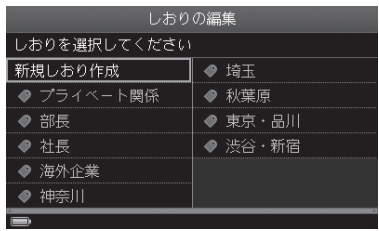

- **5** 任意のしおり名を入力する(最大24文字)
	- ・ 文字の入力(→P.37)

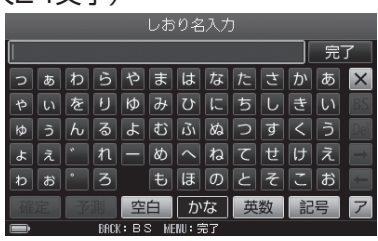

管理する 管理する 6 入力が終わったら、▲▼ < ►キーで [完了] を選び、決定キーを 押す

# 17 注意

しおりの登録数が上限の120個に達した場合はメッセージが表示されます。内容 を確認して、決定キーを押してください。

### しおりを移動する

**1** 「新規しおりを作成する」の手順1~3の操作をする(→P.117)

2 AV<> キーで、移動するしおりを選ぶ

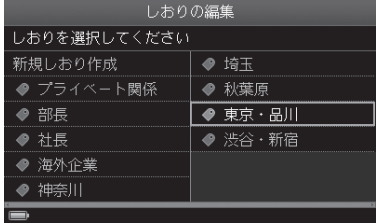

- **3** MENUキーを押す
- 4 メニューから、▲ ▼キーで「しおりの移動 | を選び、決定キーを 押す
- **5 →►**キーでしおりを移動し、決定キーを押す

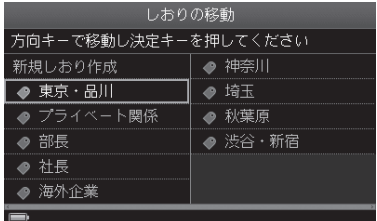

**6** 「しおりを移動しました」と表示されたら、決定キーを押す

### しおり名を編集する

- **1** 「新規しおりを作成する」の手順1~3の操作をする(→P.117)
- 2 AV <▶キーで編集するしおりを選ぶ

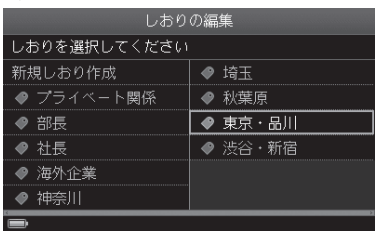

- **3** MENUキーを押す
- 4 メニューから、▲ ▼キーで「しおり名の編集」を選び、決定キー を押す
- **5** しおり名を編集する(最大24文字) · 文字の入力(→P.37)

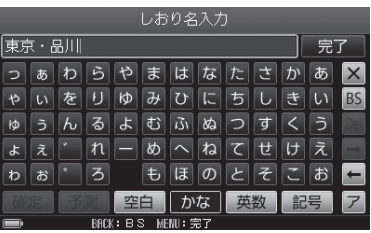

6 編集が終わったら、▲▼ < ►キーで [完了] を選び、決定キーを 押す

## しおりを削除する

- **1** 「新規しおりを作成する」の手順1~3の操作をする(→P.117)
- 2 AV <▶キーで削除するしおりを選ぶ

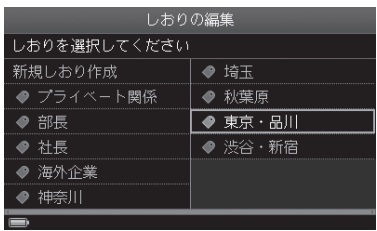

- **3** MENUキーを押す
- 4 メニューから、▲ ▼キーで「しおりを削除」を選び、決定キーを 押す
- **5 →►**キーで[はい]を選び、決定キーを押す

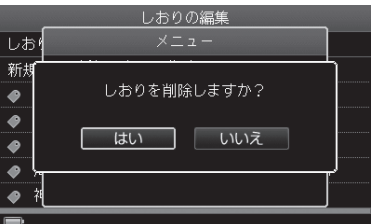

**6** 「しおりを削除しました」と表示されたら、決定キーを押す

#### 图难

しおりを設定していた名刺からしおりは削除されますが、名刺データは削除され ません。

# マイリストを管理する

自分の好きな名前でフォルダ(マイリスト)(→P.96)を作成し、名刺のコピーを登 録することができます。マイリストは最大120個登録できます。

## 新規マイリストを作成する

- 1 AV → ►キーで 三 を選び、決定キーを押す
- 2 AV<トキーで「新規マイリスト作成」を選び、決定キーを押す

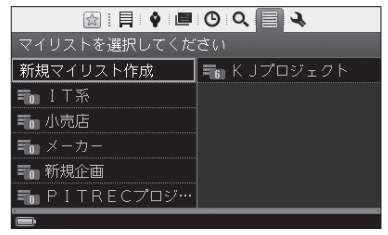

#### **3** マイリスト名を入力する(最大24文字)

· 文字の入力(→P.37)

**图 ×モ** 

自動的に「マイリスト1」と入力されて います。[BS]を選んで長押しすると、 すべての文字を消すことができます。

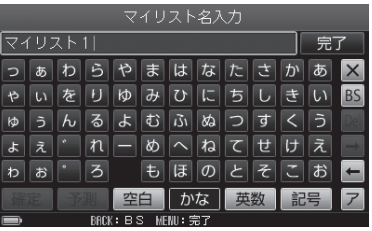

#### 4 入力が終わったら、▲▼ < ►キーで [完了] を選び、決定キーを 押す

手順2の画面に戻ります。

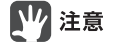

- ・ 登録済みのマイリスト名を入力した場合は、メッセージが表示されます。内容を 確認して決定キーを押してください。
- ・ マイリストの登録数が上限の120個に達した場合は、メッセージが表示されま す。内容を確認して決定キーを押してください。

## マイリストを移動する

マイリスト一覧画面の表示順を変更することができます。

1 AV → ►キーで 目 を選び、決定キーを押す

2 AV<トキーで、移動するマイリストを選ぶ

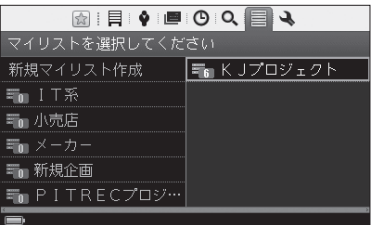

<マイリスト一覧画面>

- **3** MENUキーを押す
- 4 メニューから、▲ ▼キーで「マイリストの移動」を選び、決定キー を押す
- **5 ▲▼ <▶キーでマイリストを移動し、決定キーを押す**

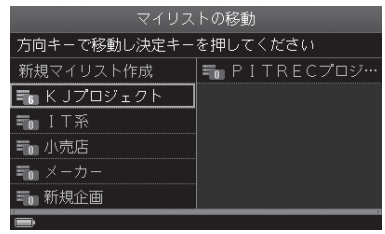

**6** 「マイリストを移動しました」と表示されたら、決定キーを押す

マイリスト名を編集する

- 1 ▲▼ **→ ►**キーで 目 を選び、決定キーを押す
- 2 AV< > キーで、編集するマイリスト名を選ぶ

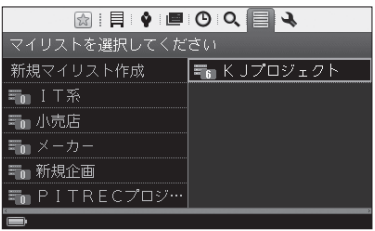

- **3** MENUキーを押す
- 4 メニューから、▲▼ < ►キーで「マイリスト名の編集」を選び、 決定キーを押す
- **5** マイリスト名を編集する(最大24文字) ・ 文字の入力(→P.37)

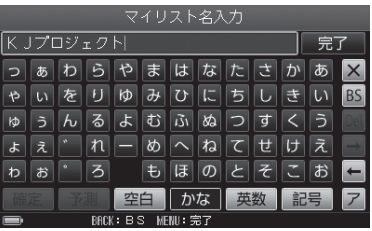

6 編集が終わったら、▲▼ < ►キーで [完了] を選び、決定キーを 押す

#### 注意

すでに登録されているマイリスト名を登録しようとした場合は、メッセージが 表示されます。決定キーを押して、入力し直してください。

**7** 「マイリスト名を変更しました」と表示されたら、決定キーを押す

マイリストを削除する

- 1 ▲▼ **→ ►**キーで 目 を選び、決定キーを押す
- **2 ▲▼ <▶キーで、削除するマイリストを選ぶ**

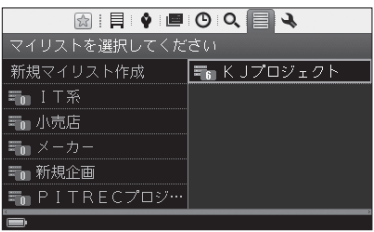

- **3** MENUキーを押す
- 4 メニューから、▲ ▼キーで「マイリストを削除」を選び、決定キー を押す
- **5 →►**キーで[はい]を選び、決定キーを押す

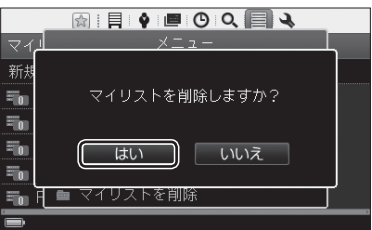

**6** 「マイリストを削除しました」と表示されたら、決定キーを押す

#### 17 注意

マイリストを削除しても、名刺データは削除されません。

マイリスト名刺の表示順を編集する

マイリストに登録した名刺(マイリスト名刺)の表示順を変更することができます。

- 1 ▲▼ <> キーで = を選び、決定キーを押す
- 2 AV<トキーでマイリストを選び、決定キーを押す

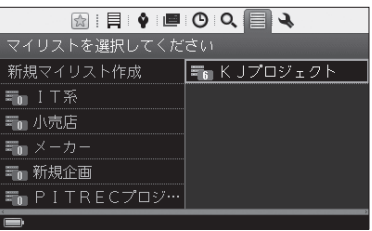

3 AV<トキーで、マイリスト名刺を選ぶ

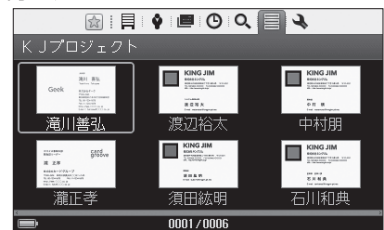

<名刺表示画面(マイリスト)>

- **4** MENUキーを押す
- **5 メニューから、▲ ▼キーで「マイリスト名刺の管理」を選び、決** 定キーを押す
- **6 メニューから、▲ ▼キーで「マイリスト順の編集」を選び、決定** キーを押す

**7** キーでマイリスト名刺を移動し、決定キーを押す

マイリスト順の編集のときは、すべ ての名刺が表示されます。

图×モ

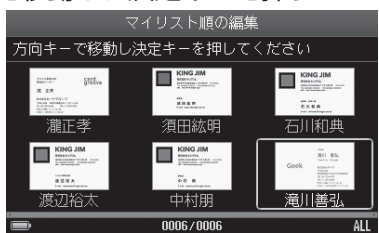

#### **8** 「マイリスト名刺を移動しました」と表示されたら、決定キーを 押す

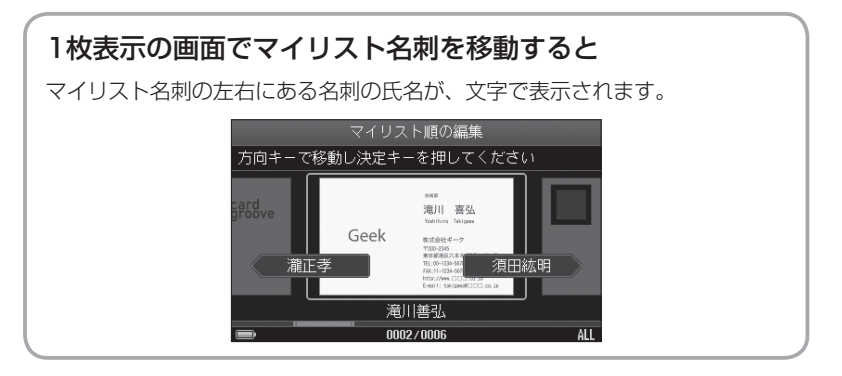

# 別のマイリストに名刺を移動する

マイリストに登録した名刺(マイリスト名刺)を、別のマイリストに移動すること ができます。

- **1** 「もとの名刺の登録内容を変更する」の手順1 ~ 4の操作をする  $(→P.129)$
- 2 メニューから、▲ ▼キーで「別のマイリストへ移動 | を選び、決 定キーを押す

3 AV<トキーで移動先のマイリストを選び、決定キーを押す

| 別のマイリストへ移動         |  |
|--------------------|--|
| 移動先のマイリストを選択してください |  |
| 新規マイリスト作成          |  |
| IT系                |  |
| 已标志店               |  |
| ゠メーカー              |  |
| 新担企画               |  |
| ₩PITRECプロジ…        |  |
|                    |  |
|                    |  |

#### 4 →►キーで[はい]を選び、決定キーを押す

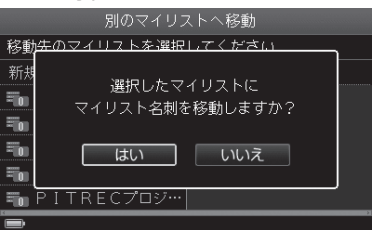

**5** 「マイリスト名刺を移動しました」と表示されたら、決定キーを 押す

### 別のマイリストに名刺をコピーする

- **1** 「もとの名刺の登録内容を変更する」の手順1 ~ 4の操作をする  $(→P.129)$
- **2 メニューから、▲ ▼キーで「別のマイリストへコピー」を選び、** 決定キーを押す

3 AV<> **+-**でコピー先のマイリストを選び、決定キーを押す

| 別のマイリストヘコピー         |                |
|---------------------|----------------|
| コピー先のマイリストを選択してください |                |
| 新規マイリスト作成           | Wing K リプロジェクト |
| h∎ I T 系            |                |
| 罪。小売店               |                |
| 三面 メーカー             |                |
| ≡m 新規企画             |                |
| ≣mPITRFCプロジ…        |                |
|                     |                |

#### 4 →►キーで[はい]を選び、決定キーを押す

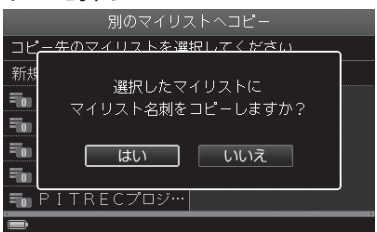

**5** 「マイリスト名刺を別のマイリストにコピーしました」と表示さ れたら、決定キーを押す

■■ 注意

オリジナル名刺自体がコピーされることはありません。

### マイリストから登録を解除する

- **1** 「もとの名刺の登録内容を変更する」の手順1 ~ 4の操作をする  $(→P.129)$
- 2 メニューから、▲ Vキーで「マイリストから登録の解除」を選び、 決定キーを押す

#### **3 →►**キーで[はい]を選び、決定キーを押す

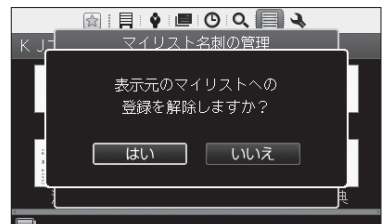

**4** 「表示元のマイリストへの登録を解除しました」と表示されたら、 決定キーを押す

### 17 注意

オリジナル名刺自体が削除されることはありません。

### もとの名刺の登録内容を変更する

もとの名刺(オリジナル名刺)の登録内容を変更することができます。オリジナル名 刺の登録内容を変更すると、マイリスト名刺の登録内容も自動的に変更されます。

#### 1 AV → ►キーで 目 を選び、決定キーを押す

#### **2 AV →トキーでマイリストを選び、決定キーを押す**

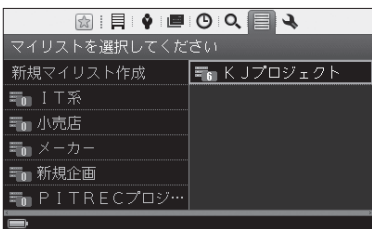

#### 3 AV<> キーでマイリスト名刺を選び、決定キーを押す

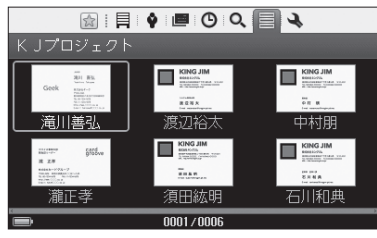

- **4** MENUキーを押す
- **5 メニューから、▲ ▼キーで「オリジナル名刺の編集 | を選び、決** 定キーを押す

**A**<br>XE ここから「別のマイリストへ移動」 (→P.126)、「別のマイリストへコ ピー」(→P.127)、「マイリストから 登録の解除」(→P.128)の操作をす ることもできます。

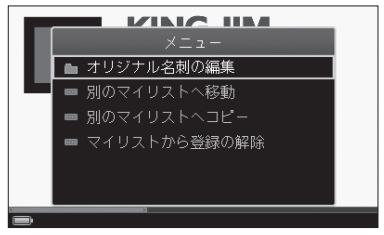

**6 →►**キーで[はい]を選び、決定キーを押す

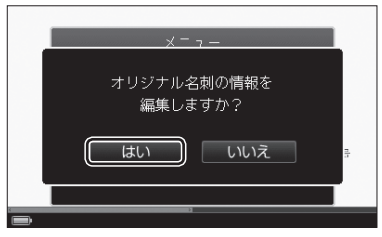

#### 7 ▲▼< > キーで編集項目を選び、決定キーを押す

- · スターをつける/はずす(→P.91)
- · しおりの選択(→P.92)
- ・ 倉庫へ収納/倉庫から取り出す  $(\rightarrow P.93)$
- ・ マイリストに登録(→P.96)
- ・ 表面画像の撮り直し(→P.97)
- ・ 裏面画像の撮影(→P.99)
- ・ 裏面画像の撮り直し/削除  $(\rightarrow P.99)$
- ・ 氏名の編集(→P.101)
- ・ 会社名の編集(→P.101)
- ・ 登録日の編集(→P.102)
- ・ メモの編集(→P.103)
- ・ 削除(→P.106)

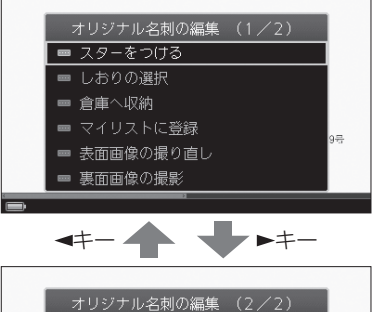

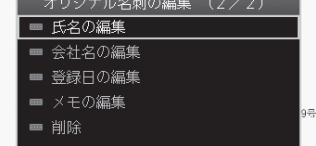

# 17 注意

オリジナル名刺を削除すると、マイリスト名刺も削除されます。

#### 別のmicroSDカードにデータを移すときは

microSDカードの容量がいっぱいになったときは、別の大容量のmicroSD カードにデータを移すことができます。

# 17 注意

microSDカードの抜き差しは、必ず電源をOFFにしてから操作してください。

#### **1** 市販のカードリーダにピットレックのmicroSDカードを セットして、パソコンに接続する microSDカードをSDカードサイズに変換するときは、付属のSDカード 変換アダプタをご利用ください。 また、microSD内のデータをパソコンに移すときはmicroSD/microSDHC スロット、またはmicroSD/microSDHCカードを読み取り可能な外部装置 が必要です。

**2** microSDカードの中のデータを、すべてパソコンに移動する

**3** 別のmicroSDカードをパソコンに接続し、パソコンに移動 したデータをmicroSDに移す

### $\sqrt{2}$   $\times$   $\pm$

microSDカードの内容をパソコンに移す操作の詳細については、お使いのパ ソコンの取扱説明書をご確認ください。

# ■ 注意

- ・ 名刺データの転用防止のため、別のピットレックで作ったデータは、そのまま の状態では利用できません。バックアップを作成し、そのバックアップデータ を展開すると利用できます。
- ・ microSD内にあるファイルの削除および名称変更をしないでください。

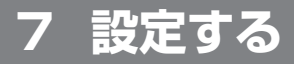

# 名刺読み取り設定

## 文字認識のON / OFFを設定する

名刺の氏名/会社名/英語表記を読み取るかどうか設定します。文字認識をOFF にすると、文字の読み取り時間が省略され、名刺の登録時間を短縮できます。

1 AV マトキーで → を選び、決定キーを押す

2 AV<トキーで「名刺読み取り設定」を選び、決定キーを押す

**3 ▲ ▼キーで「文字認識のON / OFF |を選び、決定キーを押す** 

4 AV<トキーで、読み取る項目を選び、決定キーを押す

決定キーを繰り返し押すと、ON / OFFが切り替わります。

**E**xt

氏名や会社は読み取らず、名刺の画 像だけを登録したい、というときは、 「氏名」と「会社名」のチェックをはず します。<br>初期設定:氏名/会社名ON

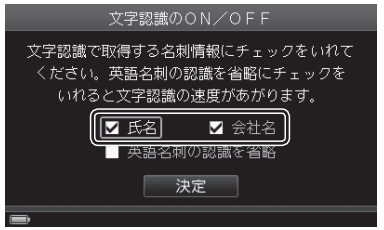

5 英語名刺を読み取らないときは、▲▼ < ►キーで「英語名刺の 認識を省略」を選び、決定キーを押す

l ×∓

「英語名刺の認識を省略」にチェック をつけると、読み取り時間が省略さ れます。

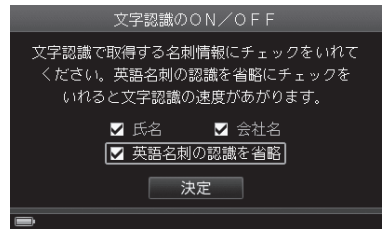

初期設定:OFF

- 6 設定が終わったら、▲▼ < ►キーで [決定] を選び、決定キーを 押す
- **7** 「設定を変更しました」と表示されたら、決定キーを押す

### 文字認識の読み飛ばしを設定する

名刺の撮影で、会社名についている「株式会社」「有限会社」などの文字を文字認識 で読み飛ばすかどうか設定します。

- 1 AV マトキーで ▲ を選び、決定キーを押す
- 2 AV<>キーで「名刺読み取り設定」を選び、決定キーを押す
- **3** キーで「文字認識の読み飛ばし」を選び、決定キーを押す
- 4 AV<トキーで、読み飛ばす項目を選び、決定キーを押す

読み飛ばす項目にチェックをつけます。

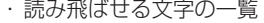

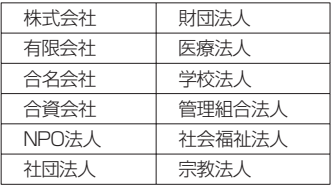

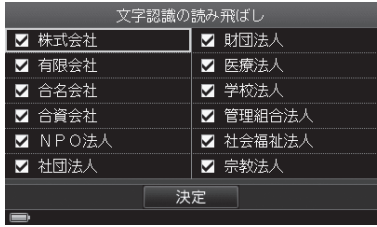

初期設定: すべて読み飛ばす (全チェックあり)

## ■■ 注意

「株式会社」のチェックをはずすと、「株式会社」の文字が読み取られるようにな り、「株式会社○○」と「株式会社△△」という会社は、両社とも「か」タブ内に保 存されます。

- 5 設定が終わったら、▲▼ < ►キーで [決定] を選び、決定キーを 押す
- **6** 「設定を変更しました」と表示されたら、決定キーを押す

# 絞り込み設定

## スターで絞り込む

スターをつけた名刺だけを表示して、名刺を探します。

# **B**<br>XE

画面左上の を選ぶだけの操作でも、スターによる絞り込み/解除をすることが できます。(→P.86)

- 1 ▲▼ マトキーで → を選び、決定キーを押す
- 2 ▲▼<> キーで「絞り込み設定」を選び、決定キーを押す
- 3 AVキーで「スターによる絞り込み設定」を選び、決定キーを押す
- 4 ▲ ▼キーで「スターで絞り込み」を選び、決定キーを押す

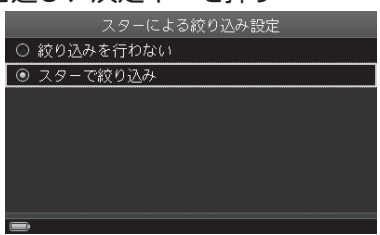

初期設定:「絞り込みを行わない」

**5** 「設定を変更しました」と表示されたら、決定キーを押す

**6 ▲▼ → ►キーで 目/◆ / ■ / ① / 目 を選び、決定キーを押す** スター名刺だけの検索画面が表示さ **KIE VEOQEN** れます。 スターによる絞り込みがおこなわれ

ている間は、画面左上の図が黄色く 表示されます。

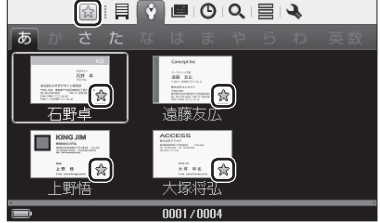

〈例:名刺表示画面(氏名分類)〉

- **7** 絞り込みを解除するときは、手順1 ~ 3の操作をする(→P.134)
- 8 ▲ ▼キーで「絞り込みを行わない」を選び、決定キーを押す 通常モードに戻ります。

### しおりで絞り込む

選んだしおりがついている名刺だけを表示して、名刺を探します。

- 1 ▲▼ **マト**キーで ▲ を選び、決定キーを押す
- 2 ▲▼ < > キーで「絞り込み設定」を選び、決定キーを押す
- 3 AVキーで「しおりによる絞り込み設定」を選び、決定キーを押す
- 4 ▲▼ ◀▶キーでしおりを選び、決定キーを押す(複数選択可) 選んだしおりにチェックがつきます。 ・[リセット]: すべてのチェックを はずす

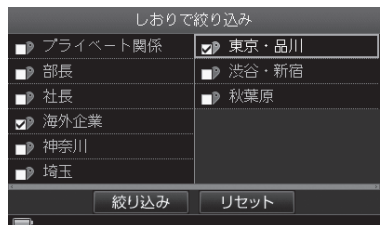

5 しおりを選んだら、▲▼< - +-で[絞り込み]を選び、決定キー を押す

- **6** 「設定を変更しました」と表示されたら、決定キーを押す
- 7 ▲▼ → ►キーで 目/◆/ | ■/ (P) / 三 を選び、決定キーを押す 選んだしおりがついている名刺だけ **MIDOQE** の検索画面が表示されます。 あっか ACRO П in the  $ACDC$  $0001 / 0003$ 10 しおりで絞り込みをおこなっていると

きに表示されます。

- **8** 絞り込みを解除するときは、手順1~3の操作をする(→P.135)
- **9** キーで[リセット]を選び、決定キーを押す すべてのしおりのチェックをはずします。
- **10 <キーで「絞り込み]を選び、決定キーを押す** 通常モードに戻ります。

### しおりの追加と編集

新規しおりを作成/移動/編集/削除します。「しおりを管理する」を参照してく ださい。(→P.117 ~ 120)

倉庫名刺設定

### 表示名刺を設定する

各検索画面での名刺の表示内容を設定します。通常表示(活用名刺のみ表示)/す べての名刺を表示/倉庫名刺のみ表示、の3種類から選べます。

#### 1 ▲▼ **マト**キーで ▲ を選び、決定キーを押す

- 2 AV<トキーで「倉庫名刺設定」を選び、決定キーを押す
- 3 AVキーで「表示名刺設定」を選び、決定キーを押す
- 4 AVキーで「通常表示|/「すべての名刺を表示|/「倉庫名刺のみ 表示」を選び、決定キーを押す

倉庫名刺は図 (倉庫アイコン)つきで 表示されます。

### 7 注意

倉庫に名刺が入っていない場合は、 「倉庫名刺のみ表示」は選べません。

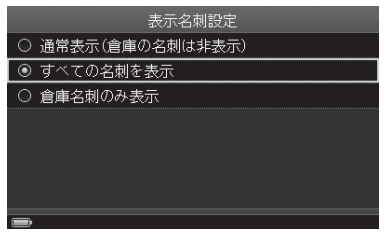

初期設定:「通常表示」

- **5** 「設定を変更しました」と表示されたら、決定キーを押す
- 6 AV → ►キーで 目/ ◆/ | ■/ (5) を選び、決定キーを押す

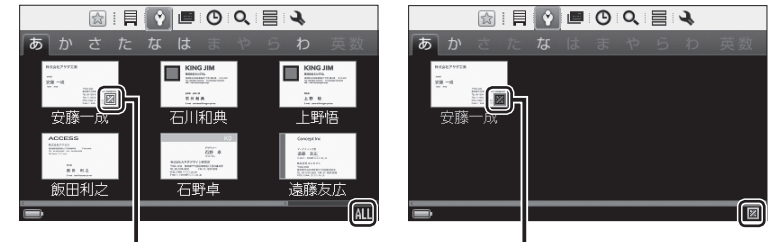

倉庫アイコン

- <| すべての名刺を表示」を選んだ場合> ― <| 倉庫名刺のみ表示」を選んだ場合>
- 

倉庫アイコン

## *≣* x ±

通常モードに戻すときは、手順4で「通常表示(倉庫の名刺は非表示)」を選び、決定 キーを押してください。

設定する こうしょう こうしょう こうしゃ アイ・ディー・エヌ こうしゃ かんきょう かんきょう かんきょう かんきょう かんきょう かんきょう かんきょう かんきょう かんきょう

# 倉庫名刺を一括削除する

倉庫に入れた名刺を一括削除します。

# 17 注意

- ・ 削除した名刺の登録データは元に戻りません。
- ・ 倉庫に名刺が入っていない場合、この項目を選択することができません。
- 1 AV → ►キーで → を選び、決定キーを押す
- 2 AV<トキーで「倉庫名刺設定」を選び、決定キーを押す

3 AVキーで「倉庫名刺の一括削除」を選び、決定キーを押す

4 →►キーで「はい]を選び、決定キーを押す

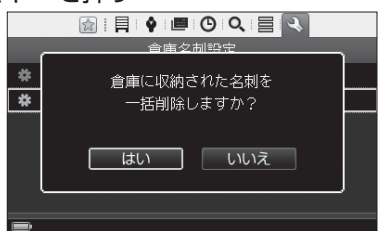

**5** 「名刺の削除を完了しました」と表示されたら、決定キーを押す

# パスワード設定

### パスワード確認を設定する

電源をONにしたときに、パスワード確認の画面を表示するかどうかを設定します。 初回起動時は、パスワードは設定されていません。

#### 1 AV マトキーで → を選び、決定キーを押す

- 2 AV<トキーで「パスワード設定」を選び、決定キーを押す
- **3 ▲ ▼キーで「パスワード確認設定 |を選び、決定キーを押す**
- 4 AVキーで「確認しない」/「電源ON時に確認」を選び、決定キー を押す

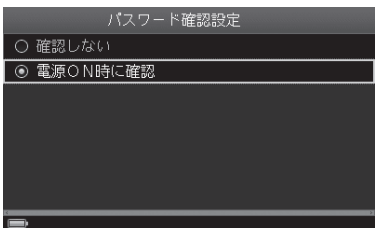

初期設定:「確認しない」

#### **5 →►**キーで数字を選び、決定キーを押す(4~16桁)

パスワードを入力します。数字を選 ぶと「•」で表示されます。

- ・ [クリア] : 選んだ数字をすべて クリア
- ・ BACKキー : パスワード変更を中止

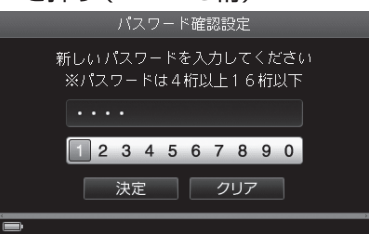

**6** パスワードを入力したら、▼キーで「決定]を選び、決定キーを 押す

17 注意

「パスワードが違います…」と表示されたら、決定キーを押してパスワードを再 入力してください。

**7** 「設定を変更しました」と表示されたら、決定キーを押す

### パスワードを変更する

- 1 AV マトキーで → を選び、決定キーを押す
- 2 AV **→ ト**キーで「パスワード設定」を選び、決定キーを押す
- 3 AVキーで「パスワードの変更」を選び、決定キーを押す

**4 →►**キーで数字を選び、決定キーを押す(4 ~ 16桁)

現在のパスワードを入力します。数 字を選ぶと「•」で表示されます。 ・[クリア] : 選んだ数字をすべて クリア ・ BACKキー : パスワード変更を 中止

バスワードの変更 現在のパスワードを入力してください 1 2 3 4 5 6 7 8 9 0 | 決定 | クリア |

**5** 現在のパスワードを入力したら、 キーで[決定]を選び、決定 キーを押す

#### 四 注意

「パスワードが違います…」と表示されたら、決定キーを押してパスワードを再 入力してください。

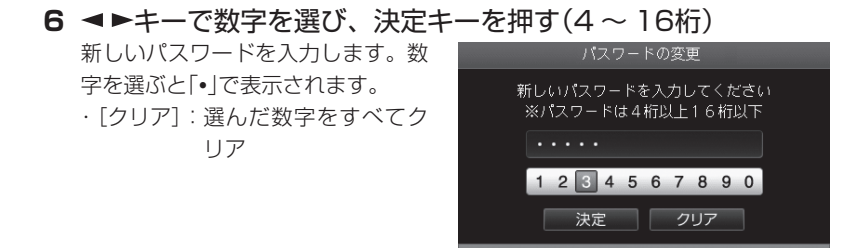

**7** 新しいパスワードを入力したら、▼キーで「決定]を選び、決定 キーを押す

**8** 再度、◀▶キーで数字を選び、決定キーを押す(4 ~ 16桁) 新しいパスワードを再入力します。 バスワードの変更 数字を選ぶと「•」で表示されます。 もう一度新しいパスワードを 入力してください ・[クリア]: 選んだ数字をすべてク リア 1 2 3 4 5 6 7 8 9 0

**9 新しいパスワードを再入力したら、▼キーで「決定**]を選び、決 定キーを押す

■ 決定 | クリア |

四 注意

「パスワードが一致しません…」と表示されたら、決定キーを押してパスワード を再入力してください。

**10**「パスワードを変更しました」と表示されたら、決定キーを押す

**重 要**

設定したパスワードは、紙に書くなどして絶対に忘れないようにしてください。 リセットボタン(→P.21)を押しても、セキュリティーのためパスワードは解除 されません。

設定する こうしょう こうしょう こうしゃ アイ・ディー・エヌ こうしゃ かんきょう かんきょう かんきょう かんきょう かんきょう かんきょう かんきょう かんきょう かんきょう

# 液晶明るさ設定

液晶パネルの明るさを設定します。

- 1 AV → ►キーで → を選び、決定キーを押す
- 2 AV<トキーで「液晶明るさ設定」を選び、決定キーを押す
- 3 AVキーでスライドバーを選び、< > キーで明るさを調節する (5段階)

スライドバーを左に移動すると暗くな り、右に移動すると明るくなります。

明るさ確認

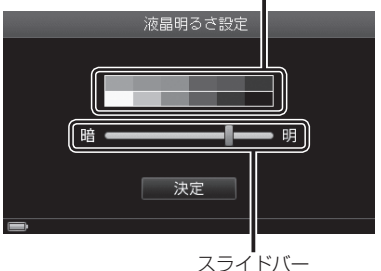

初期設定:中央

- 4 明るさを調節したら、▼キーで「決定]を選び、決定キーを押す
- **5** 「設定を変更しました」と表示されたら、決定キーを押す

# オートパワー OFF設定

何も操作しないとき、自動的に電源がOFFになるまでの時間を設定します。オー トパワー OFFをしないように設定することもできます。

### 1 AV マトキーで → を選び、決定キーを押す

#### **2 AV → ► キーで「オートパワー OFF設定 |を選び、決定キーを押す**

#### 3 AVキーで設定値を選び、決定キーを押す

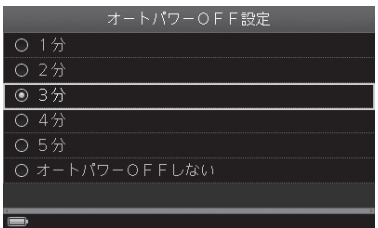

初期設定:「3分」

**4** 「設定を変更しました」と表示されたら、決定キーを押す
# 日時設定

日時を設定します。

- 1 AV → ►キーで → を選び、決定キーを押す
- 2 AV<トキーで「日時設定」を選び、決定キーを押す 次ページを表示するときは、 キーを押します。
- **3 →►キーで設定したい項目(年/月/日/時/分/秒)を選ぶ**

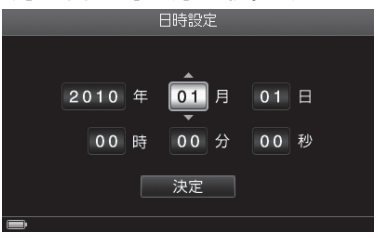

4 AVキーで数字を選び、決定キーを押す

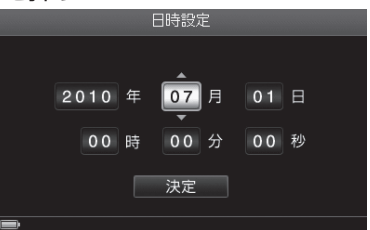

5 設定が終わったら、< ►キーで[決定]を選び、決定キーを押す

**6** 「設定を変更しました」と表示されたら、決定キーを押す

# 確認音設定

操作確認音/撮影確認音(シャッター音)のON / OFFを設定します。

- 1 AV → ►キーで → を選び、決定キーを押す
- 2 AV<>キーで「確認音設定」を選び、決定キーを押す 次ページを表示するときは、 キーを押します。
- 3 AVキーで「操作音の設定」/「撮影確認音の設定」を選び、決定 キーを押す
- **4 AVキーで「ONI/「OFFIを選び、決定キーを押す**

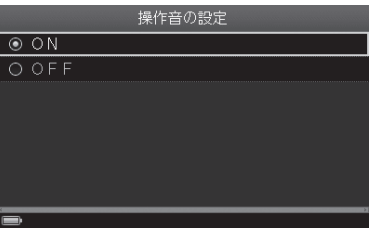

<「操作音の設定」を選んだ場合> 初期設定:「ON」

**5** 「設定を変更しました」と表示されたら、決定キーを押す

# ユーザ辞書

ユーザ辞書には、最大255件まで登録できます。

新規に単語を登録する

### 1 AV <> キーで <br />
る を選び、決定キーを押す

- 2 AV<> **--**  $\overline{C}$ 「ユーザ辞書」を選び、決定キーを押す 次ページを表示するときは、 キーを押します。
- 3 AVキーで「新規単語登録」を選び、決定キーを押す
- 4 単語(最大24文字)を入力したあと、▲▼<> +-で「完了1を 選び、決定キーを押す

・ 文字の入力(→P.37)

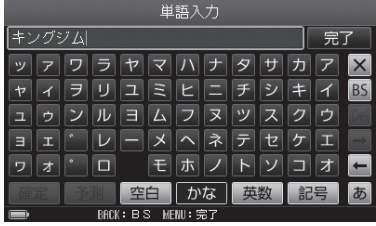

5 単語の読み (最大24文字) を入力したあと、▲▼<トキーで「完 了]を選び、決定キーを押す ・ 文字の入力(→P.37)

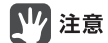

読みにひらがなは入力できません。

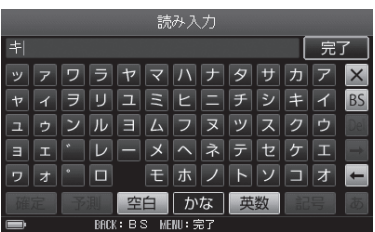

**6** 「単語を登録しました」と表示されたら、決定キーを押す

登録した単語を編集する

- 1 AV → ►キーで → を選び、決定キーを押す
- 2 ▲▼ < > キーで「ユーザ辞書」を選び、決定キーを押す 次ページを表示するときは、 キーを押します。
- 3 ▲Vキーで「登録単語リスト」を選び、決定キーを押す
- 4 AV<> キーで編集する単語を選び、決定キーを押す

II xe MENUキーを押して、メニューから 「編集」を選ぶこともできます。

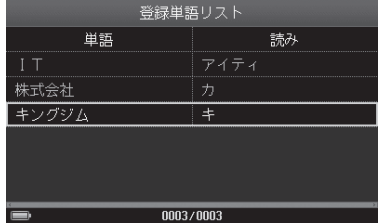

5 AVキーで「編集」を選び、決定キーを押す

· 文字の入力(→P.37)

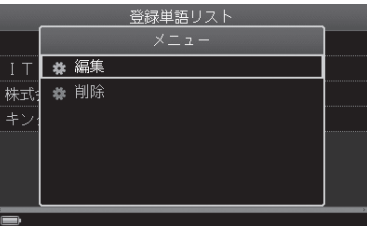

6 単語を編集したあと、▲▼<> +-で[完了]を選び、決定キー を押す

・ 文字の入力(→P.37)

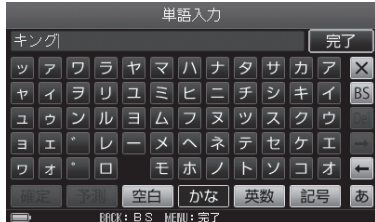

設定する 設定する 7 単語の読みを編集したあと、▲▼ < ►キーで [完了] を選び、決 定キーを押す

・ 文字の入力(→P.37)

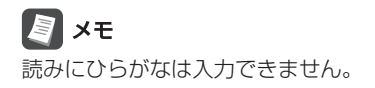

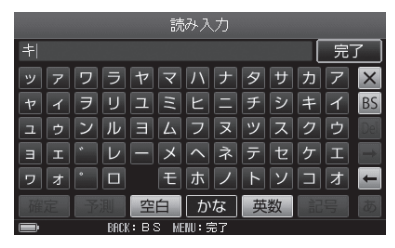

**8** 「単語の編集を完了しました」と表示されたら、決定キーを押す

### 登録した単語を削除する

- 1 A▼◀►キーで → を選び、決定キーを押す
- 2 AV<> キーで「ユーザ辞書」を選び、決定キーを押す 次ページを表示するときは、 キーを押します。
- 3 AVキーで「登録単語リスト」を選び、決定キーを押す
- 4 AV < ►キーで削除する単語を選び、決定キーを押す
- 5 AVキーで「削除」を選び、決定キーを押す

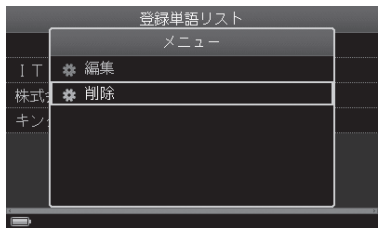

- 6 →►キーで「はい]を選び、決定キーを押す
- **7** 「削除しました」と表示されたら、決定キーを押す

### ■■ 注意

ユーザ辞書はバックアップをとることができません。

設定する

設定する

# バックアップ

### バックアップを実行する

登録した名刺のデータをバックアップします。バックアップするデータは、すべ て/活用名刺のみ/倉庫名刺のみ/名刺を選択/会社を選択/マイリストを選択、 から選べます。

# 17 注意

- ・ ピットレック本体でのバックアップの実行はバッテリーを消耗します。必ずAC アダプタを接続した状態でおこなってください。
- ・ 登録されている名刺の枚数によっては時間がかかることがあります(バックアップ の実行:1枚あたりの目安は約3秒)。一度にたくさんの枚数をバックアップする場 合は、PC編集ソフト「PITREC on PC」をご利用ください。「PITREC on PC」は弊 社ホームページ(http://www.kingjim.co.jp/)から無償でダウンロードできます。 ※ お持ちの「ピットレック」本体で使用していたmicroSDカードと、microSD/ microSDHCスロット、またはmicroSD/microSDHCカードを読み取り可能 な外部装置が必要ですのでご用意ください。
- ・ バックアップデータは、使用しているmicroSDカードの空きメモリに保存され ます。microSDカードの容量が少ない場合はメッセージが表示されます。不要 なデータを削除してから再度バックアップを実行してください。
- ・ バックアップ中はmicroSDカードを取り出さないでください。データが破損す る恐れがあります。

#### 1 ▲▼ マトキーで → を選び、決定キーを押す

- 2 AV → トキーで「バックアップ」を選び、決定キーを押す 次ページを表示するときは、 キーを押します。
- 3 ▲ ▼キーで「バックアップの実行」を選び、決定キーを押す

#### **4 ▲ ▼キーでバックアップするデータを選び、決定キーを押す**

- ・ 「○○を選択してバックアップ」を 選んだとき→手順5へ(例:名刺 を選択)
- ・ それ以外→手順7へ(→P.150)

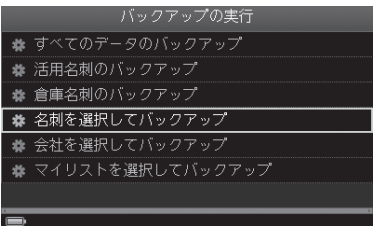

5 ▲V <> キーでバックアップする名刺を選び、決定キーを押す (名刺を選択してバックアップの場合のみ複数選択可)

· | + | | - | キー: 表示の切り替 え(→P.67) ・ BACKキー : バックアップを 中止

# MENU 押し

- ・ 名刺の並べ替え(→P.90)
- ・ スターで絞り込み(→P.86)
- ・ しおりで絞り込み(→P.87)
- ・ キーワード検索(→P.89)
- ・ 表示名刺設定(→P.137)

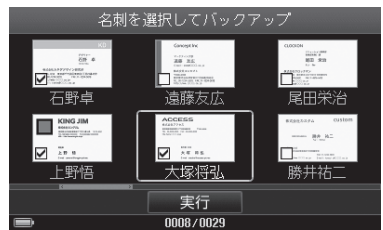

### 6 名刺を選んだら、▲▼ < > キーで[実行]を選び、決定キーを押す

### **7** キーで[はい]/[いいえ]を選び、決定キーを押す

- ・[はい]→手順8へ
- ・[いいえ]→手順13へ(→P.151)

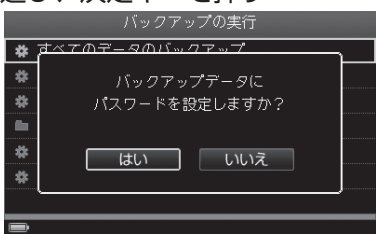

#### **8 →►**キーで数字を選び、決定キーを押す(4~16桁) 数字を選ぶと「•」と表示されます。

・[クリア]: 選んだ数字をすべてク リア

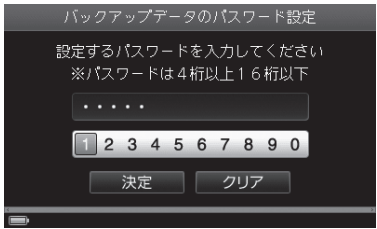

**9** パスワードを入力したら、 キーで[決定]を選び、決定キーを 押す

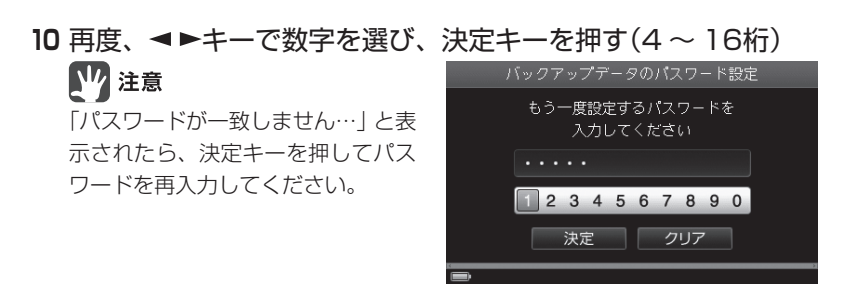

**11** パスワードを入力したら、 キーで[決定]を選び、決定キーを押す

#### 12 バックアップデータ名を入力したあと、▲▼<> キーで[完了] を選び、決定キーを押す

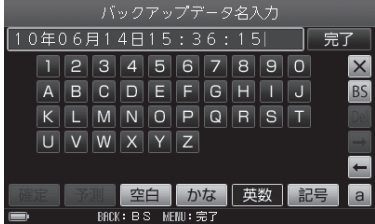

**13**「データのバックアップが完了しました」と表示されたら、決定 キーを押す

### バックアップデータを展開する

· 文字の入力(→P.37) バックアップが始まります。

現在のデータをバックアップデータに書き換えるか、現在のデータにバックアッ プデータを追加するかを選んで展開します。

# 

- ・ バックアップデータの書き換えをおこなうと、ピットレックのすべてのデータが 書き換わってしまい、現在お使いのデータはすべて失われます。
- ・ ピットレック本体でのバックアップの展開はバッテリーを消耗します。必ずAC アダプタを接続した状態でおこなってください。
- ・ 登録されている名刺の枚数によっては時間がかかることがあります(バックアップの 展開:1枚あたりの目安は約10秒)。一度にたくさんの枚数をバックアップする場 合は、PC編集ソフト「PITREC on PC」をご利用ください。「PITREC on PC」は弊 社ホームページ(http://www.kingjim.co.jp/)から無償でダウンロードできます。 ※ お持ちの「ピットレック」本体で使用していたmicroSDカードと、microSD/microSDHC スロット、またはmicroSD/microSDHCカードを読み取り可能な外部装置が必要ですの でご用意ください。

#### ■バックアップデータに書き換える

現在のデータに登録されていたしおり やマイリストはすべて削除されます。

- 1 AV → ►キーで → を選び、決定キーを押す
- 2 AV<> **->**  $\neq$   $\leq$   $\leq$ 次ページを表示するときは、 キーを押します。
- **3 ▲ ▼キーで「バックアップデータの展開」を選び、決定キーを押す**
- 4 AVキーで「データの書き換え」を選び、決定キーを押す
- 5 AV < ►キーで展開するバックアップデータを選び、決定キー を押す

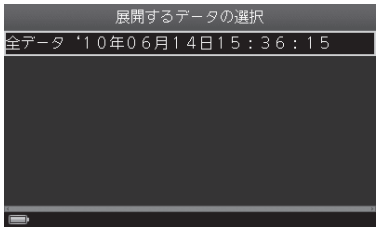

**6** 詳細情報を確認したあと、決定キーを押す

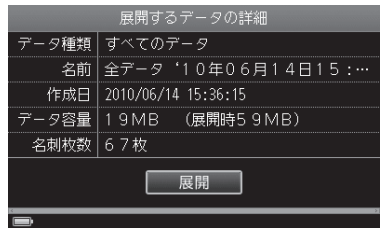

### **7** キーで[はい]を選び、決定キーを押す

・ バックアップデータの展開中に重 複名刺があったとき(→P.60)

四 注意

17 注意

選んだバックアップデータにパス ワードが設定されている場合は、パ スワード入力画面が表示されます。 バックアップデータの展開が始まり ます。完了するまで、microSDカー ドを取り出さないでください。

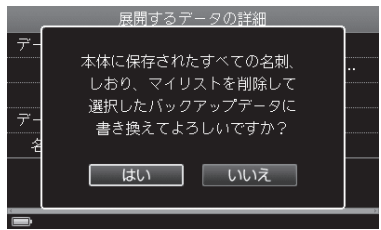

**8** 「バックアップデータの展開が完了しました」と表示されたら、 決定キーを押す

#### ■バックアップデータの名刺を追加する

- **1** 「バックアップデータに書き換える」の手順1 ~ 3の操作をする  $(→P.151)$
- 2 AVキーで「データの追加」を選び、決定キーを押す
- 3 AV < > キーで展開するバックアップデータを選び、決定キー を押す
- **4** 詳細情報を確認したあと、決定キーを押す
- **5 →►**キーで[はい]を選び、決定キーを押す
	- ・ バックアップデータの展開中に重 複名刺があったとき(→P.60)

### ■■ 注意

選んだバックアップデータにパス ワードが設定されている場合は、パ スワード入力画面が表示されます。

バックアップデータの展開が始まり ます。完了するまで、microSDカー ドを取り出さないでください。

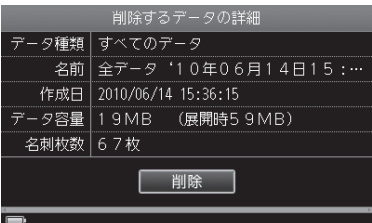

**6** 「バックアップデータの展開が完了しました」と表示されたら、 決定キーを押す

バックアップデータを削除する

- 1 AV → ►キーで → を選び、決定キーを押す
- 2 AV<> **->** キーで「バックアップ」を選び、決定キーを押す 次ページを表示するときは、 キーを押します。
- **3 ▲ ▼キーで「バックアップデータの削除」を選び、決定キーを押す**
- 4 AV < ►キーで削除するバックアップデータを選び、決定キー を押す
- **5** 詳細情報を確認したあと、決定キーを押す

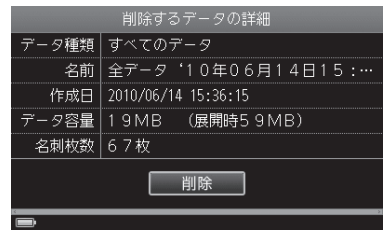

6 <►キーで[はい]を選び、決定キーを押す

17 注意

選んだバックアップデータにパス ワードが設定されている場合は、パ スワード入力画面が表示されます。

バックアップデータの削除が始まり ます。完了するまで、microSDカー ドを取り出さないでください。

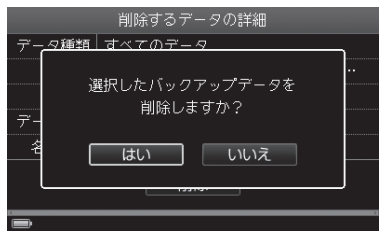

**7** 「バックアップデータの削除が完了しました」と表示されたら、 決定キーを押す

バックアップデータ名を編集する

- 1 AV → ►キーで → を選び、決定キーを押す
- 2 AV<> キーで「バックアップ」を選び、決定キーを押す 次ページを表示するときは、 キーを押します。
- **3 ▲ ▼キーで「バックアップデータの編集」を選び、決定キーを押す**
- 4 AV → ►キーで名称を変更するバックアップデータを選び、決 定キーを押す
- **5** 詳細情報を確認したあと、決定キーを押す
- 6 バックアップデータ名を変更したあと、▲▼ <> キーで「完了] を選び、決定キーを押す

・ 文字の入力(→P.37)

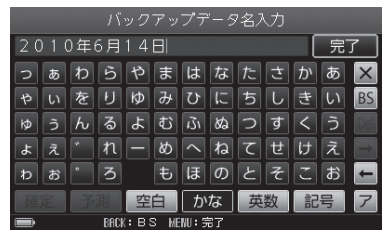

### 图相

バックアップデータの名称は、以下のように自動的に入力されています。 ○には数字が入ります。

・ 全データの場合 : 「ニュー・「全データ'○○年○○月○○日○○: ○○: ○○| ・ 活用名刺の場合 : 「……」 : 「活用 '○○年○○月○○日○○: ○○: ○○! ・ 選択名刺の場合 : ・・・・・・「選択 '○○年○○月○○日○○:○○:○○ : ○○| ・ 倉庫名刺の場合 : 「 │ │ │ │ │ │ │ │ │ │ │ │ ○○年○○月○○日○○: ○○: ○○ │ ・ 会社またはマイリストごと : 「●●●●'○○年○○月○○日○○:○○:○○」 (「●●●●」には会社名またはマイリスト名が 入ります。)

(例)

「2010年6月14日15時34分12秒」の全データのバックアップの場合

↓

「全データ'10年06月14日15:34:12」

# **7** キーで[はい]を選び、決定キーを押す

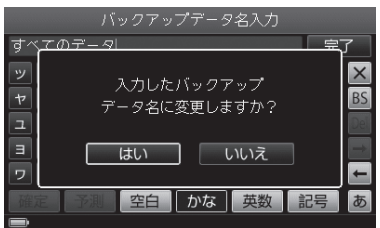

### **8** 「データ名称を変更しました」と表示されたら、決定キーを押す

### 图相

万一、データが消えた場合に備えて、バックアップをとるようにしてください。

# 初期化

microSDカード内に保存されたすべての名刺データを削除し、ご購入時の状態に 戻します。

#### 1 AV マトキーで → を選び、決定キーを押す

2 ▲▼ < > キーで「初期化」を選び、決定キーを押す 次ページを表示するときは、 キーを押します。

#### **3 →►**キーで[はい]を選び、決定キーを押す

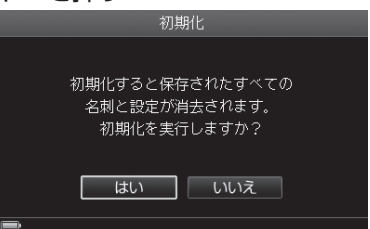

設定する 設定する

#### 4「初期化を本当にしていいですか?」と表示されたら、<
►キー で[はい]を選んで決定キーを押す

- ・ パスワードを設定していない場合→手順7へ
- ・ パスワードを設定している場合→手順5へ
- **5 →►**キーで数字を選び、決定キーを押す(4~16桁)

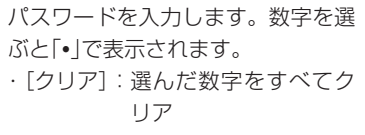

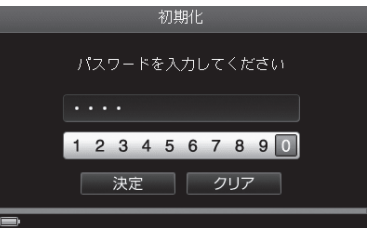

**6** パスワードを入力したら、 キーで[決定]を選び、決定キーを 押す

初期化が始まります。

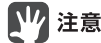

「パスワードが違います…」と表示されたら、決定キーを押してパスワードを再 入力してください。

**7** 「初期化が完了しました」と表示されたら、決定キーを押す 自動的に電源がOFFになります。電源ボタンを押して再起動させてください。

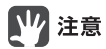

バックアップデータは削除されません。

# 登録名刺枚数とメモリの確認

登録した名刺の枚数とmicroSDカードメモリの使用状況を確認できます。

#### 1 AV → ►キーで → を選び、決定キーを押す

#### **2** キーで「登録名刺枚数とメモリの確認」を選び、決定 キーを押す

次ページを表示するときは、 キーを押します。

#### **3** 使用状況を確認する

空き容量、活用名刺枚数、倉庫名刺 枚数、合計枚数が表示されます。 ・ BACKキー:もとの画面に戻る

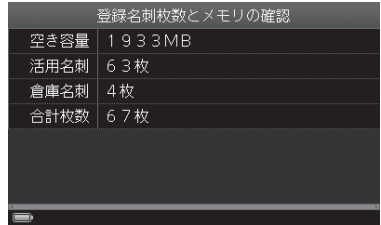

# バージョン情報の確認とアップデート

ピットレックのバージョン情報の確認と、アップデートをおこなうことができま す。バージョンの更新情報は、弊社ホームページ(http://www.kingjim.co.jp/)で 確認してください。

# 四注意

- ・データを入手するには、パソコンからダウンロードする必要があります。パソコ ンをお持ちでない場合は、弊社のお客様相談室にお問い合わせください。
- ・ 旧バージョンのソフトウェアがmicroSDカードの中に残っているときは、削除 してから新バージョンのソフトウェアをコピーしてください。
- ・ ソフトウェアはmicroSDカード直下(第一階層)に保存してください。 PITRECフォルダ内へコピーした場合、アップデートすることはできません。
- ・ アップデート中はmicroSDカードを取り出さないでください。
- ・「アップデートが失敗しました」と表示されたときは、自動的に電源がOFFになり、 起動しなくなります。弊社のお客様相談室にお問い合わせください。
- ・ お持ちの「ピットレック」本体で使用していたmicroSDカードと、microSD/ microSDHCスロット、またはmicroSD/microSDHCカードを読み取り可能な 外部装置が必要ですのでご用意ください。
- **1** アップデートをおこなうときは、弊社ホームページからデータを ダウンロードし、使用しているmicroSDカードにコピーしておく

### 2 AV マトキーで → を選び、決定キーを押す

### **3 AV <▶キーで「ver.情報の確認とアップデート」を選び、決定** キーを押す

次ページを表示するときは、 キーを押します。

#### **4** バージョン情報を確認する

· BACKキー: もとの画面に戻る

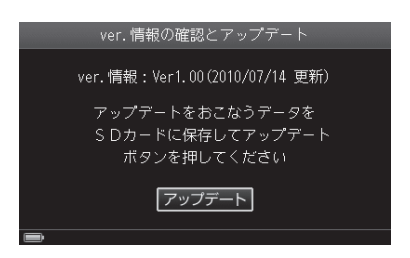

#### **5** アップデートをおこなうときは、決定キーを押す

#### 17 注意

「バッテリー残量が不足しています…」と表示されたときは、充電してから再度 アップデートを実行してください。

#### **6 →►**キーで[はい]を選び、決定キーを押す

アップデートが始まります。

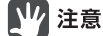

アップデートするデータと本機の バージョンが同じ場合は、「選択し たデータはすでに更新済みです」と 表示されます。決定キーを押してく ださい。

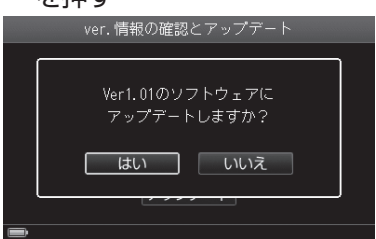

「ver XXへアップデートが完了しました」と表示されたあと、約3秒後に自動 的に電源がOFFになります。電源ボタンを押して再起動させてください。

# l ×∓

詳細は弊社ホームページをご確認ください。

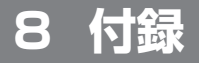

# 故障かな? と思ったら

### ■ 電源ボタンを押しても液晶パネルに何も表示さ れない

バッテリーのケーブルは正しくセットされていますか?

 バッテリーのケーブルの向きが逆にセットされていると電源は入りません。本体 ラベルに表示されている向きに、正しくセットされているか確認してください。 →27ページ「バッテリーをセットする/取り出す」

#### バッテリーが消耗していませんか?

 消耗したバッテリーを使用していると電源が入りません。専用のACアダプタ で充電してください。 →30ページ「充電する」

■ 液晶パネルのディスプレイが消える

#### オートパワーオフ機能を設定していませんか?

 オートパワーオフ機能を設定している場合、一定時間以上操作をしないと、電 源が自動的に切れ、ディスプレイが消灯します。初期設定では3分間操作をし ないと電源が切れるように設定されています。 →143ページ「オートパワー OFF設定」

#### バッテリーが消耗していませんか?

 消耗したバッテリーを使用していると電源が入りません。専用のACアダプタ で充電してください。 →30ページ「充電する」

### ■バッテリーが充電できない

 バッテリーの寿命のおそれがあります。新しいバッテリーの入手に関しては、 弊社のお客様相談室にご相談ください。

### ■ microSD カードが認識されない

 ピットレックの最新の動作確認済みmicroSDカードの情報は、弊社ホームペー ジ(http://www.kingjim.co.jp/)をご確認ください。

付録

付

### ■駆動時間が短くなってきた

 バッテリーが寿命のおそれがあります。新しいバッテリーの入手に関しては、 弊社のお客様相談室にご相談ください。

### ■液晶パネルが暗い

 バックライトの設定を変更していませんか? バックライトの調節をおこなってください。 →142ページ「液晶明るさ設定」

### ■ 雷源 OFF 中なのに、ランプが点滅する

 電池が少ないと、ランプが点滅します。すぐに充電をしてください。 →30ページ「充電する」

### ■ 起動できない

 バッテリーのケーブルは正しくセットされていますか? バッテリーのケーブルの向きが逆にセットされていると電源は入りません。本 体ラベルに表示されている向きに、正しくセットされているか確認してください。 →27ページ「バッテリーをセットする/取り出す」

#### microSDカードは正しくセットされていますか?

 microSDカードを正しくセットしてください。 →23ページ「microSDカードをセットする/取り出す」

#### キーロックが設定されていませんか?

 キーロックが設定されていると、電源ボタンを押しても起動しません。キーロッ クを解除してください。

→35ページ「キーロックを設定/解除する」

#### ■ キー操作ができない

#### キーロックが設定されていませんか?

 キーロックが設定されていると、キー操作ができません。キーロックを解除し てください。

→35ページ「キーロックを設定/解除する」

 万が一、キーロックを解除しているのに、操作ができなくなった場合には、裏 面のカード/バッテリーカバーを外し、リセットボタン(→P.21)を先の細いも ので押して、電源をOFFにしたあと、電源ボタンを押して再起動させてください。

付録 付録

### ■ microSD カードの名刺データが読み込めない

#### 別のピットレックで作成したデータではありませんか?

 別のピットレックで作成したデータを読み込むことはできません。別のピット レックで作成した名刺データを使用したい場合は、バックアップデータを活用 する必要があります。

→149ページ「バックアップ」

### ■名刺データがなくなった

#### 名刺を倉庫に保存していませんか?

 登録時/閲覧時に名刺を倉庫に入れてしまうと、通常では表示されなくなりま す。設定画面から倉庫の名刺を表示するように変更してください。 →84ページ「倉庫名刺を探す」

#### スターで絞り込みをしていませんか?

 左上のスターのアイコンを押すとスターが黄色表示になり、スターがついた名 刺だけを表示します。設定を解除する場合には、もう一度スターのアイコンを 選んで決定キーを押してください。 →86ページ「スター名刺で絞り込む」

#### パソコンなどでピットレックのフォルダ名称を変更していませんか?

 パソコンなどでピットレックのフォルダ名称を変更すると、ピットレックでは 読み込めなくなります。使用したい場合は、フォルダの名称を「PITREC」に戻 す必要があります。

### ■名刺が保存できなくなった

#### microSDカードの容量が足りなくなっていませんか?

 microSDカードの容量が足りなくなると、名刺の保存はできません。不要な データを削除して、容量を確保してください。

#### 名刺データが9,999枚に達していませんか?

 microSDカード内の名刺データが9,999枚に達すると、それ以上名刺データ を保存することはできません。不要なデータを削除して、容量を確保してくだ さい。

# エラーメッセージと対処方法

液晶パネルに表示されるエラーメッセージ、状況と対処方法は以下のとおりです。

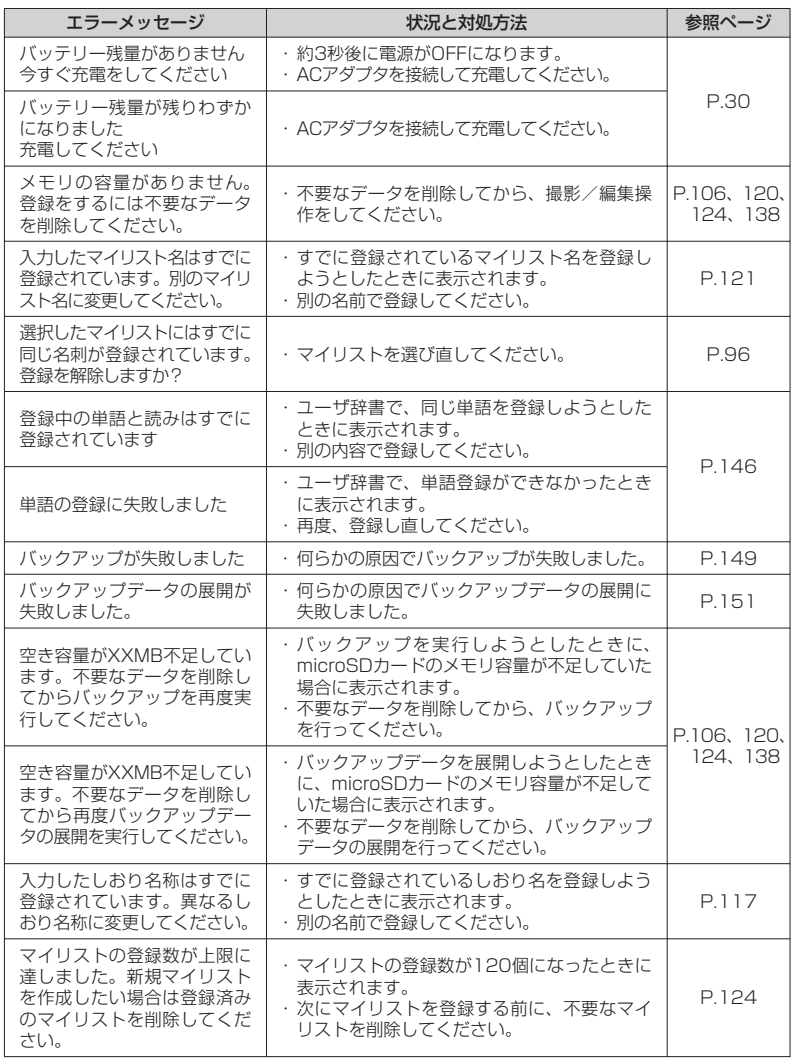

付録 付録

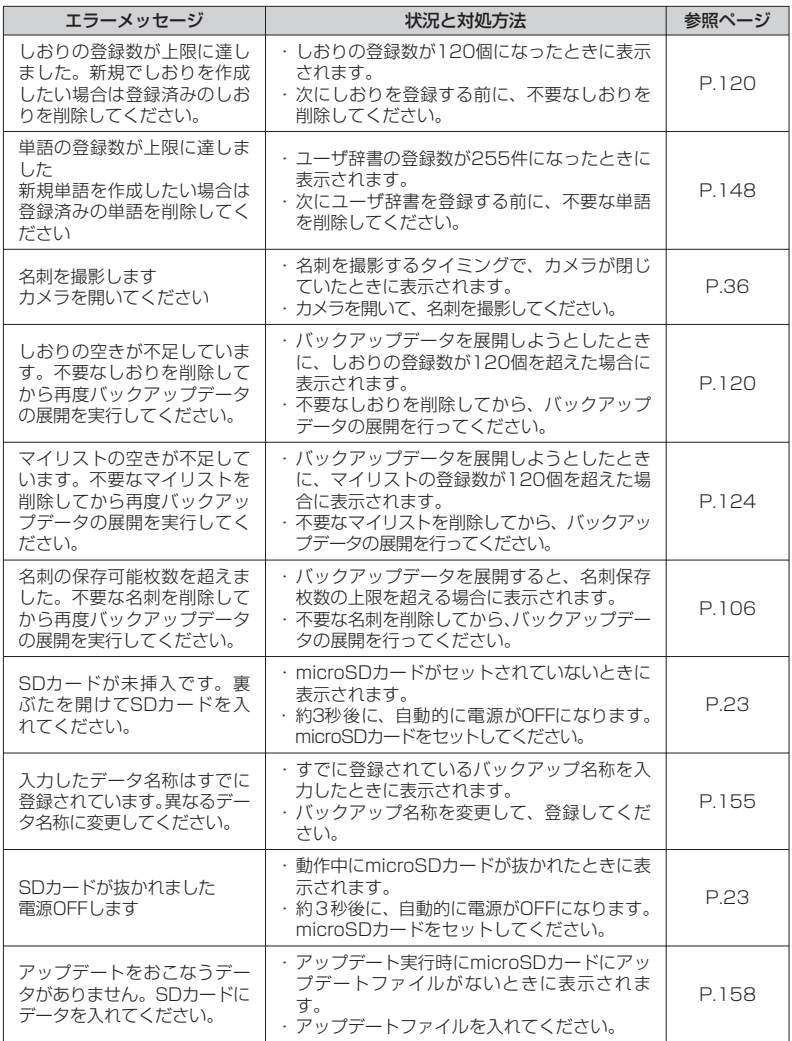

# 名刺データの各項目に関する文字制限

※ピットレックでは全角・半角の区別はありません。

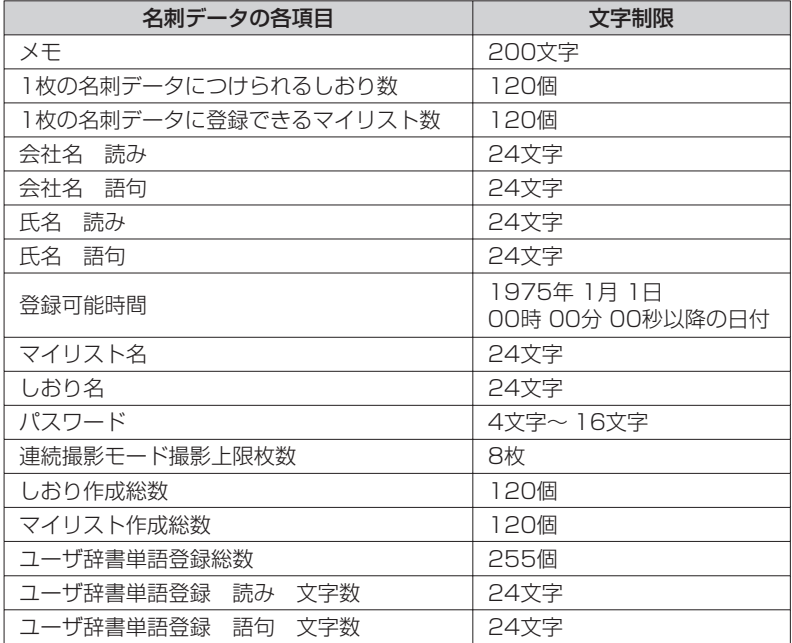

# microSDカード内フォルダ構造

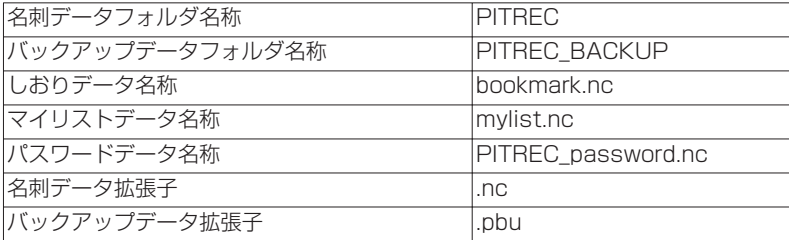

# 【17 注意

microSD内にある上記ファイルを削除しないでください。また、ファイル名は変 更をしないでください。

付録 付録

# 仕様

# 本体

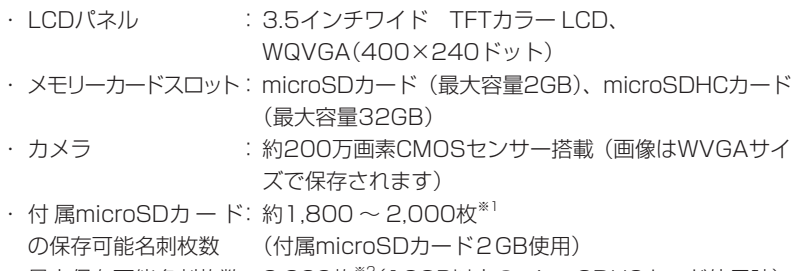

・ 最大保存可能名刺枚数:9,999枚※2(16GB以上のmicroSDHCカード使用時)

### 電源

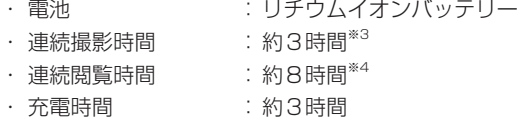

### サイズ・質量

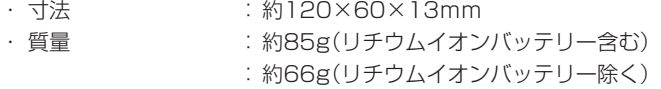

# 付属品

名刺スペーサー、付属ケース(クリップ部分付)、リチウムイオンバッテリー、ACア ダプタ、microSDカード(2GB)、SDカード変換アダプタ、取扱説明書、保証書

- ※1 保存可能名刺枚数はおよその目安です。本機の使用条件などによって変化します。
- ※2 9,999枚の名刺を保存するには、市販のmicroSDHCカード16GB以上が必要です。た だし、microSDHCカード内の保存可能領域や本機の使用条件などによっては、9,999 枚保存できない場合があります。
- ※3 満充電状態において、自動文字認識を実行しながら登録を続けた場合の駆動時間。
- ※4 満充電状態において、連続で閲覧を続けた場合の駆動時間。

# 索引

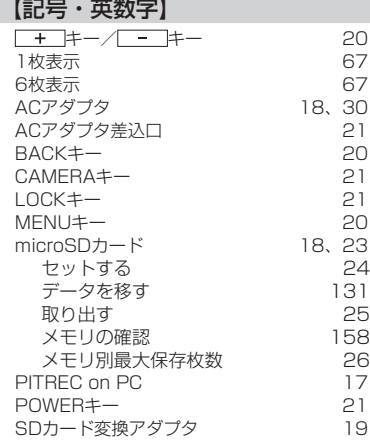

### 【あ】

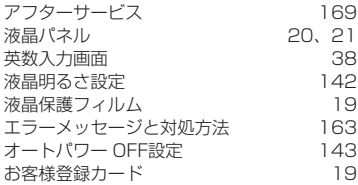

### 【か】

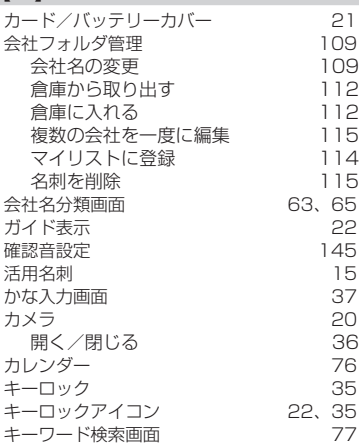

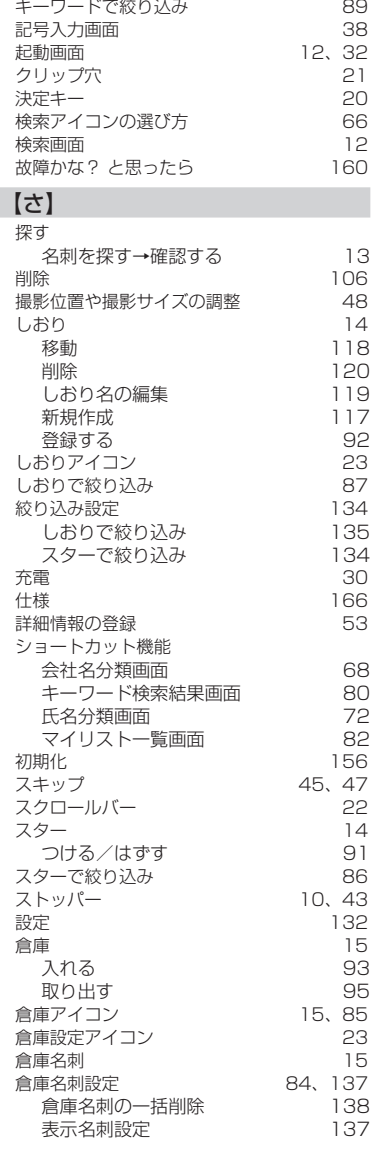

### $I + I$

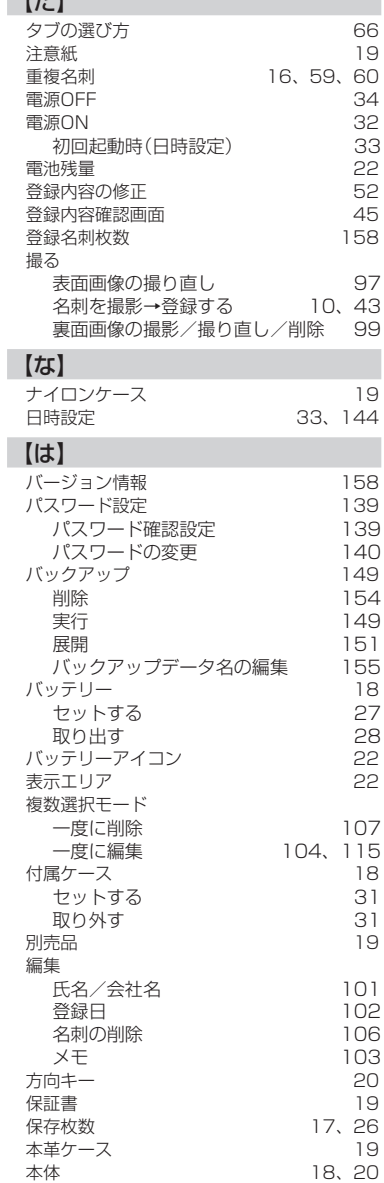

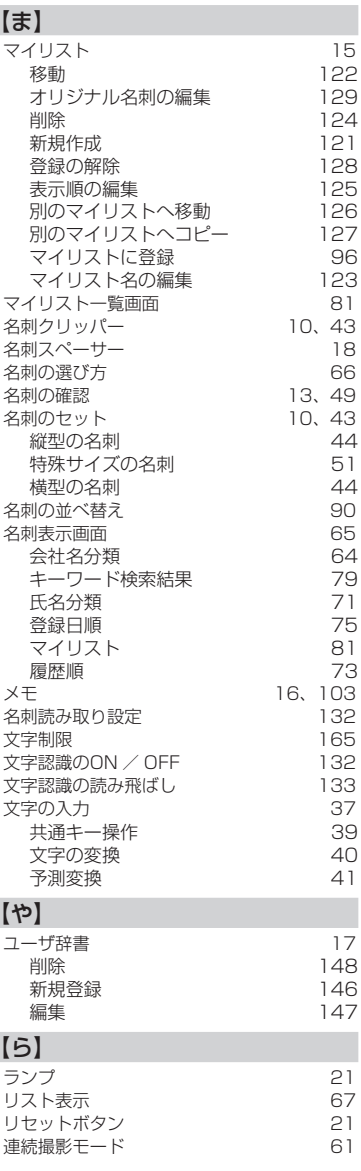

】

【や】

【ら】

ı

一付録 付録

# アフターサービス

### ■保証書

保証書は販売店・お買い上げ年月日等の記入をお確かめのうえ、販売店よりお 受け取りください。保証書と裏面の保証規定の内容をよくご覧のうえ、大切に 保管してください。

### ■修理に出されるときは

保証期間内は、保証規定に基づいて修理いたします。本機および保証書をお買 い上げ販売店までお持ちください。保証期間後も、修理によって使用可能なと きは、ご要望により有償で修理いたします。商品をお買い上げ販売店までお持 ちください。

なお、本機の修理や点検等の場合において、お客様が作成されたデータまたは 外部から取り込まれたデータ等が変化、消失等する場合があります。また、当 社の都合により本体を代替品に交換することにより修理に変えさせて頂く場合 がありますが、その場合にはこれらのデータ等は一部を除き交換後の製品に移 し変えることはできません。当社は、これらのデータ等の変化、消失、移し替 えられないことについて何らの責任を負うものではありません。

当社が修理等のためお客様からお預りした本機を協力工場に引渡す際、故障現 象の確認のため個人情報の一部に接する場合があります。予めご了承ください。 なお、個人情報に接した場合は厳正に管理し、漏洩のないよう万全を期してお ります。

### ■お問い合わせ

アフターサービスについてご不明な点やご相談は、お買い上げ販売店、または 当社お客様相談室にお問い合わせください。

### フリーダイヤル (全国共通) ナットクのパートナー お客様相談室 330120-79-8107

携帯電話からの場合 0570-06-4759 ※通話料お客様負担 受付時間:平日(月~金曜日)午前 9:00~午後 5:30 FAX からの場合 **0120-79-8102**

デジタル名刺ホルダー「ピットレック」DNH10 取扱説明書 2011年 6月 第4版

#### **株式会社キングジム**

〒101-0031 東京都千代田区東神田二丁目10番18号 http://www.kingjim.co.jp/

DNH10 取扱説明書

# **NET KING JIM**

■お問い合わせ

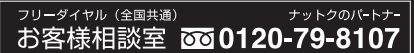

FAX からの場合 0120-79-8102 受付時間:平日(月曜日~金曜日)午前9時~午後5時30分 ホームページアドレス http://www.kingjim.co.jp/

©2010 Printed in China 04-4